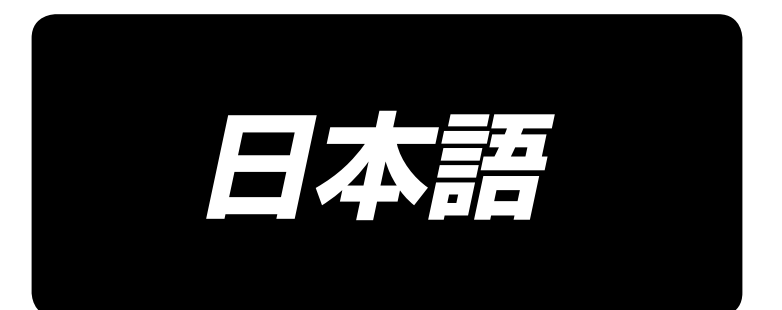

# 取扱説明書 **AMS-224EN4530R / IP-420**

\*コンパクトフラッシュ(TM)は米国サンディスク社の登録商標です。

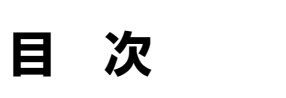

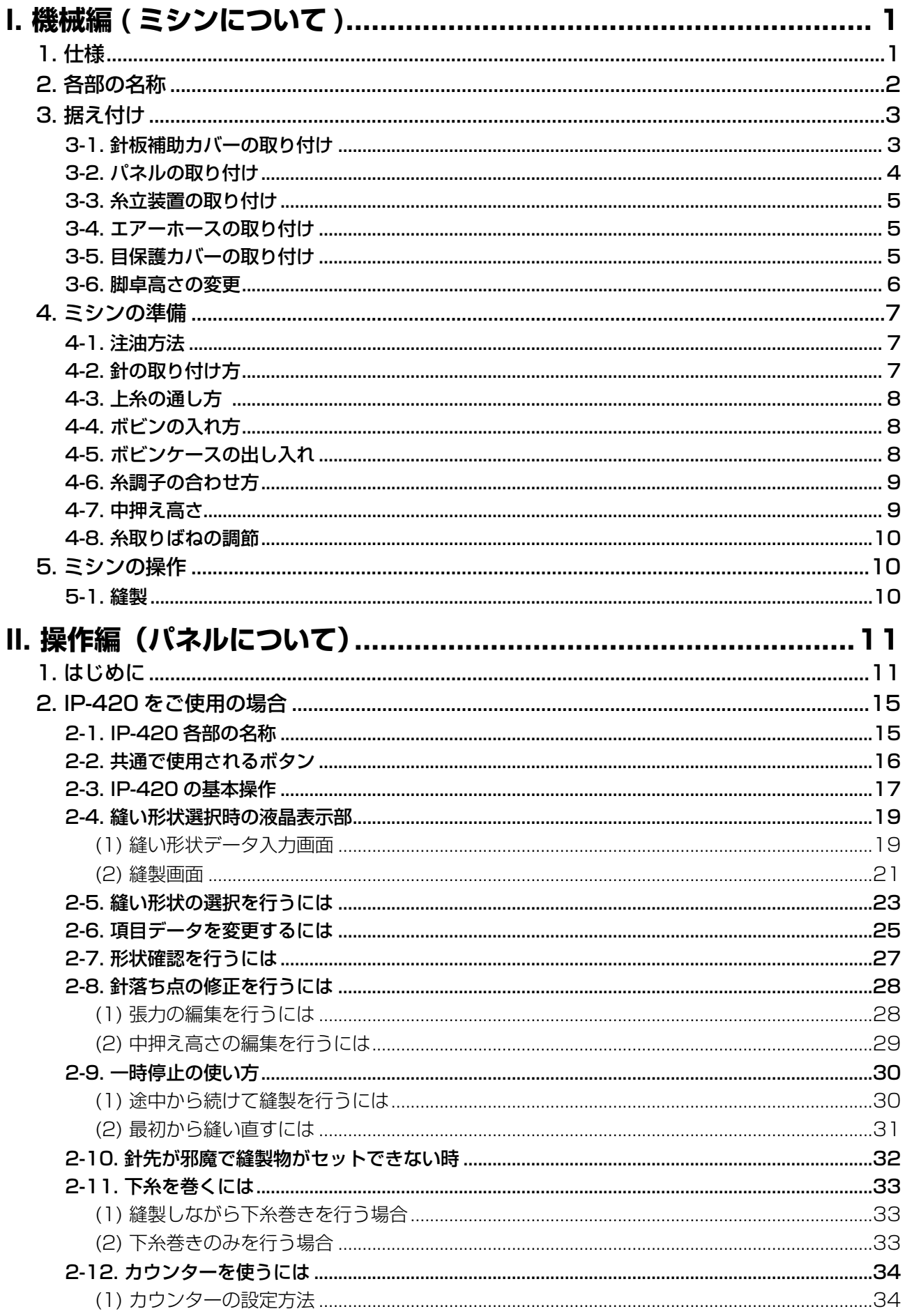

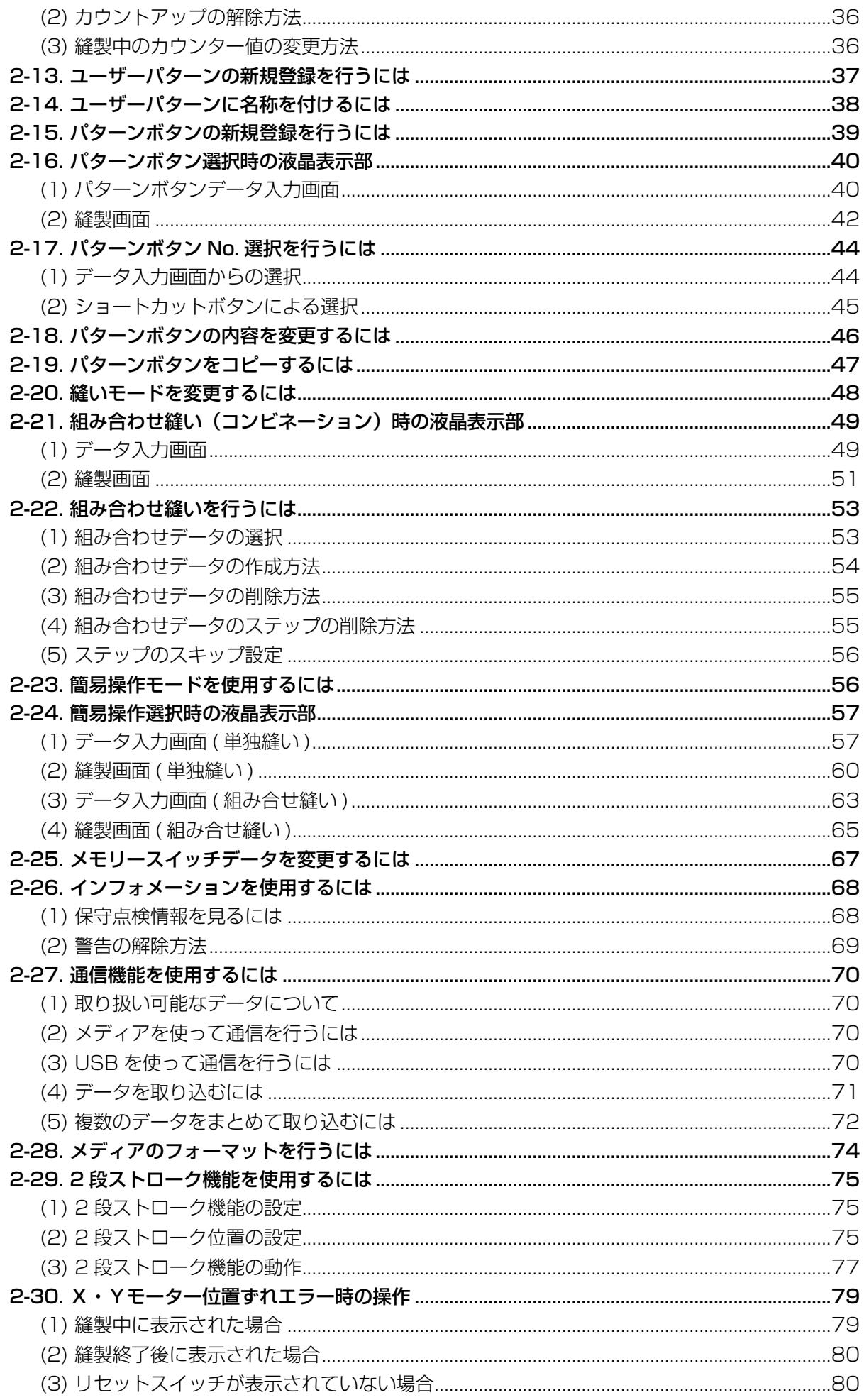

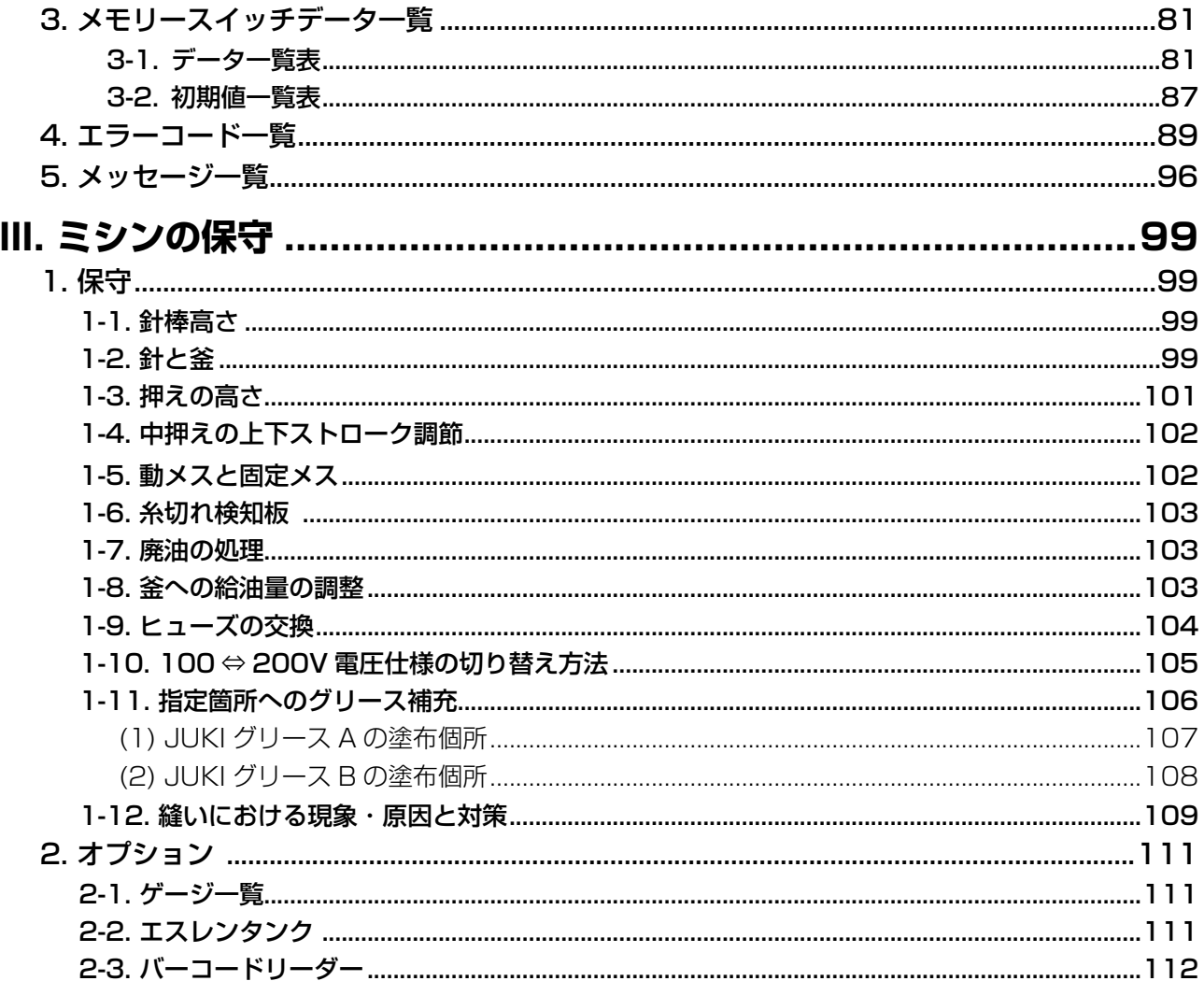

# <span id="page-4-0"></span>**I. 機械編 ( ミシンについて )**

# 1. 仕様

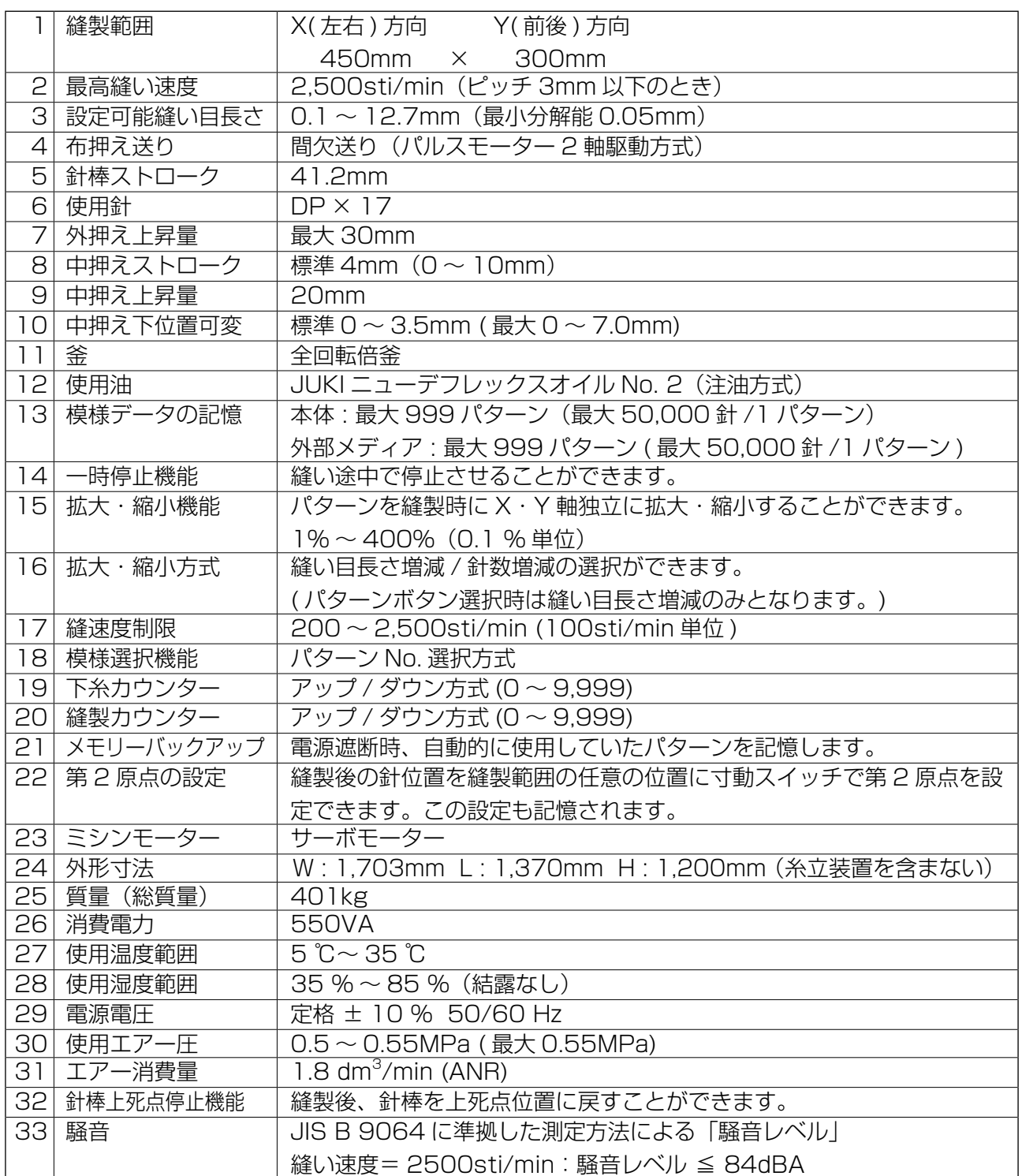

# <span id="page-5-0"></span>2. 各部の名称

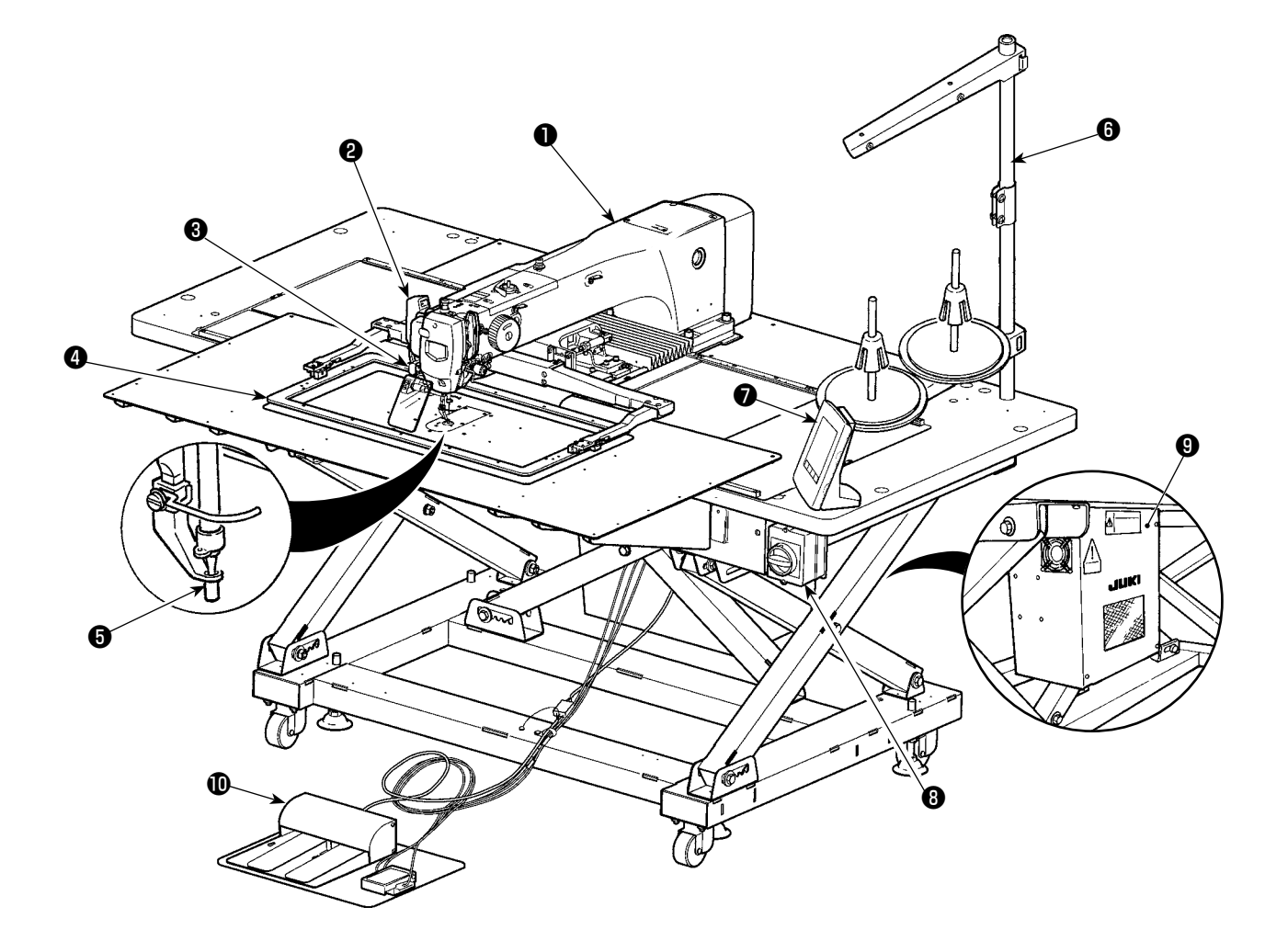

- **❶ ミシン頭部**
- ワイパースイッチ
- 一時停止スイッチ
- 外押え
- 中押え
- 糸立て装置
- **⑦ 操作パネル (IP-420)**
- 電源スイッチ(非常停止スイッチ兼用)
- 制御ボックス
- 足踏みペダル

エアー制御装置

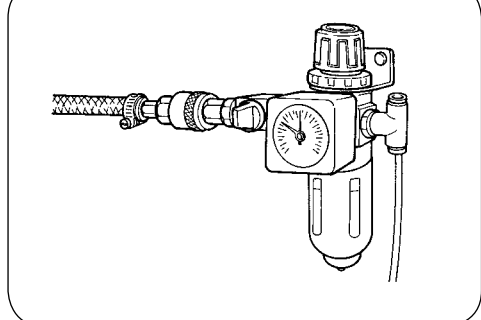

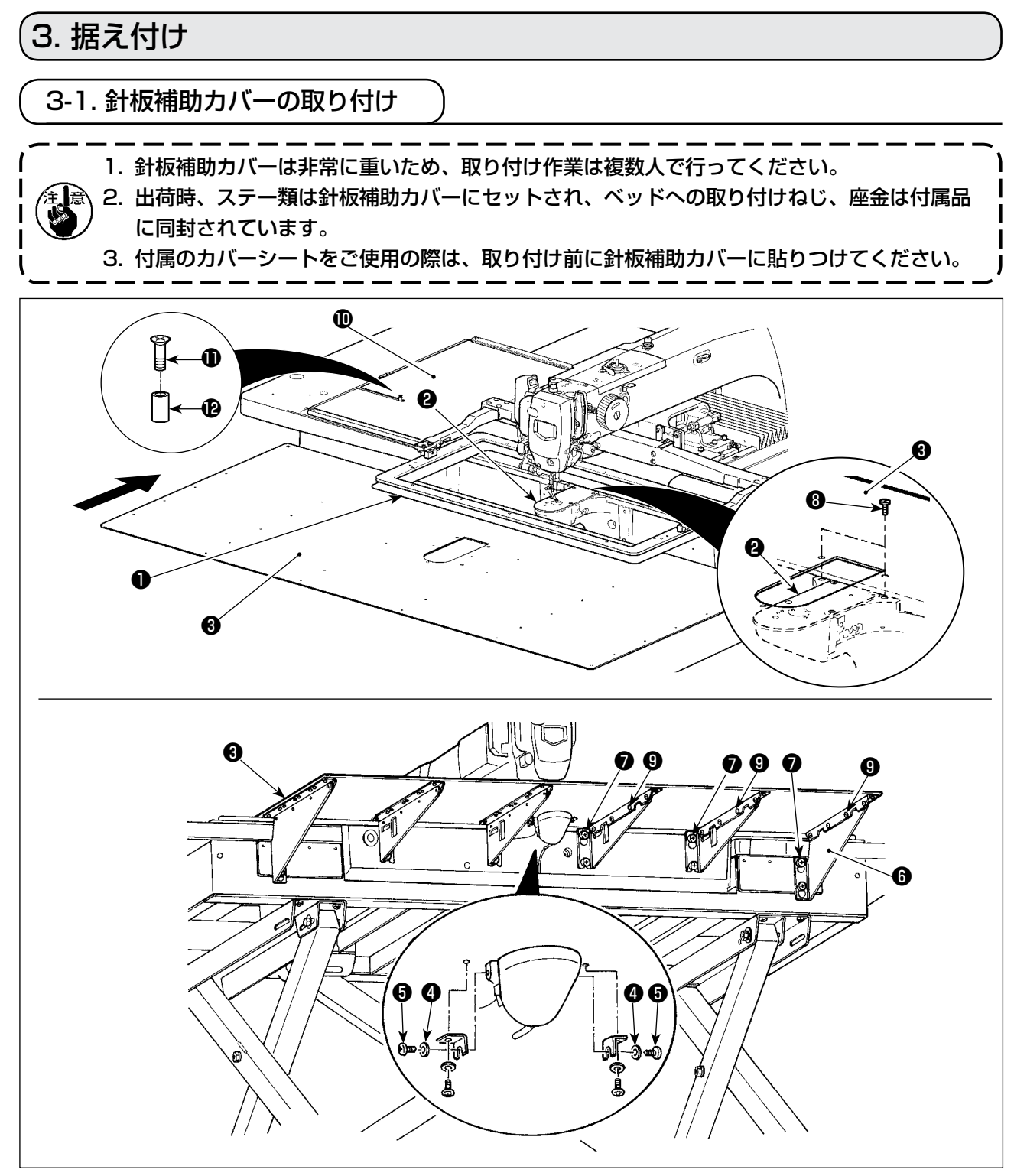

- 1) 布送り台を奥に移動して、下板●と針板2の間から針板補助カバー (組) 3を入れます。 このとき下板❶を曲げないように注意してください。
- 2) 針板補助カバー支え止めねじ❺と座金❹で、針板補助カバー(組) 3を仮固定してください。
- 3) 針板補助カバー支え❶を止めねじ●でベッドに仮固定します。
- 4) 皿ねじ32本で針板補助カバー (組)3をベッドに固定します。
- 5) 布送り台カバー❶と針板補助カバー (組) ❸の間にスペーサ@を挿入し、止めねじ❶で固定します。
- 6) 止めねじ❼を固定します。
- 7) 針板補助カバー止めねじ❺を固定します。
- 8) 注意を参照し、針板補助カバーの位置出しを行ってください。位置出しが十分に行えない場合は、 針板補助カバー止めねじ❺、針板補助カバー台止めねじ❾をいったんゆるめて行ってください。

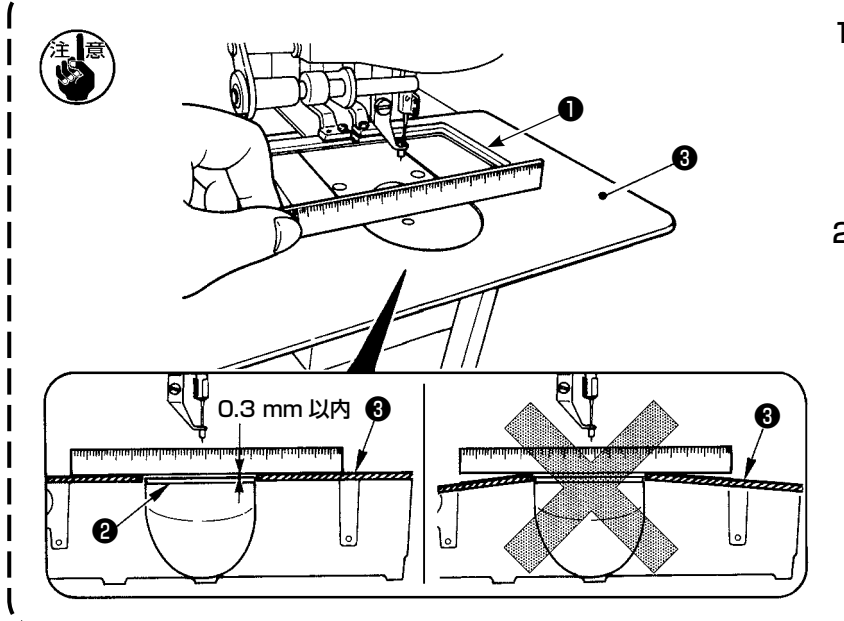

- 1. 針板補助カバー❸が針板❷より 高く (0.3 mm 以内 ) なるよう に固定してください。針板❷よ り低いと、送り不良による針折 れなどの原因となります。
- 2. 針板補助カバー❸が水平に取り 付けられていることを定規等を あてて確認してください。水平 に取り付けられていないと、針 板補助カバー❸と下板❶の部分 あたりが発生し、異常摩耗の原 因となります。

# 3-2. パネルの取り付け

1) IP-420 の取り付け

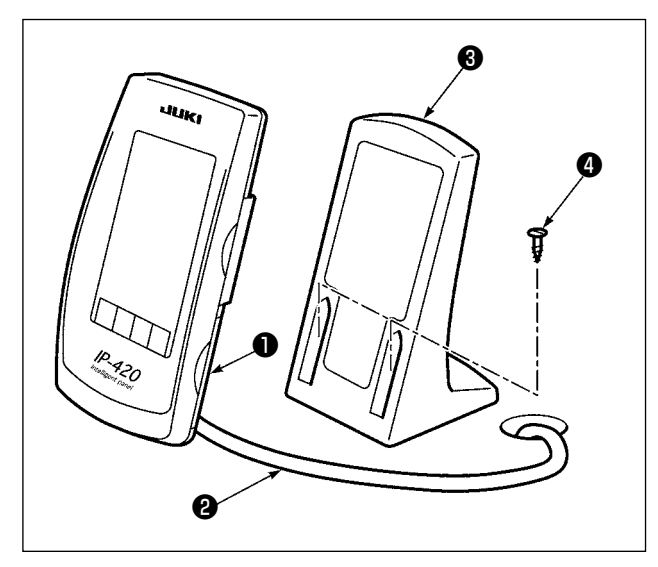

- **インスター 1) カバー❶**を開き、ケーブル❷をいったん外し てテーブルの穴を通した後、テーブル上面で 再びパネルに繋いでください。
	- 2) テーブル上の任意の場所に、操作ボックス取 付板❸を木ねじ❹ 2 本で固定します。

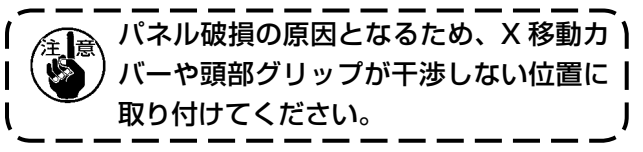

## 3-3. 糸立装置の取り付け

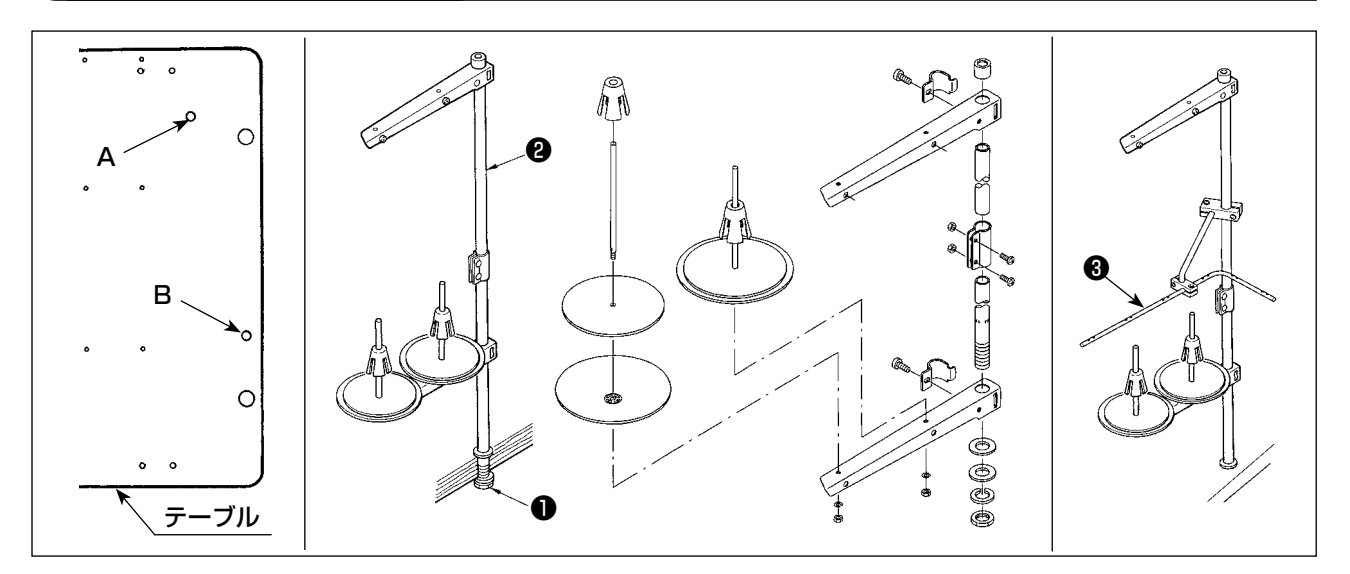

- 1) 糸立装置を組み付け、テーブルの糸立装置取付穴 A もしくは B にセットしてください。
- 2) 糸立装置が動かないように止めナット●を締めてください。
- 3) 天井配線ができる場合は、電源コードは糸立て棒❷の中を通してください。
- 4) 糸がたるむ場合は、糸立て案内腕 (組) 3を使用してください。

3-4. エアーホースの取り付け

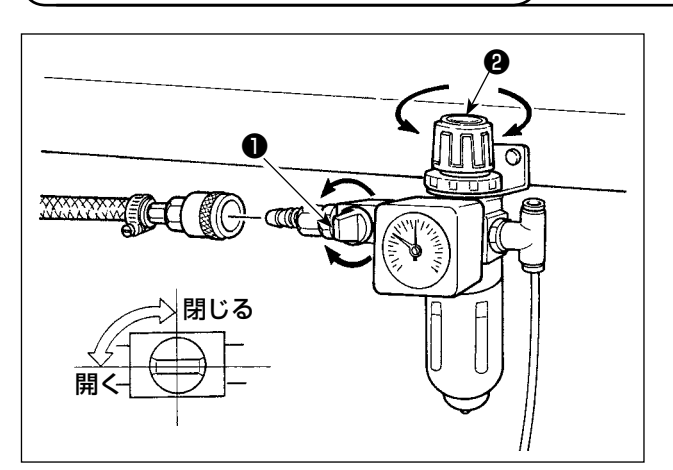

- 1) エアーホースの配管 レギュレーターにエアーホースを接続してく ださい。
- 2) 空気圧の調整 エアーコック●を開き、エアー調整つまみ2 を上に引いてから回して、エアー圧力を 0.5  $\sim$  0.55 MPa (最大 0.55MPa) とし、つ まみを下げて固定してください。
	- \* エアーコック❶を閉じるとエアーは抜けま す。

3-5. 目保護カバーの取り付け

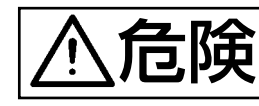

 $\mathbf{\widehat{E}}$  | 針折れによる飛散から目などを保護しますので必ず取り付けて使用してください。

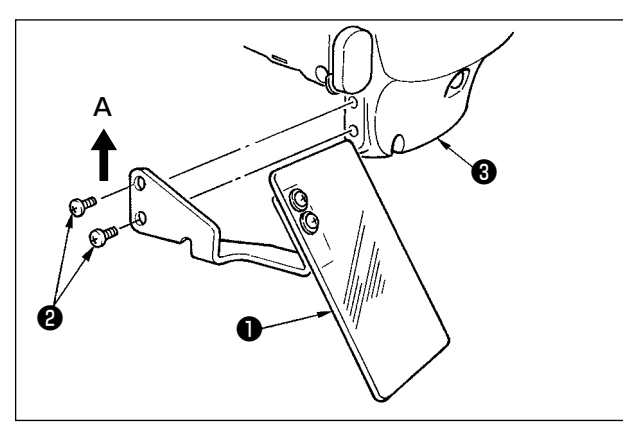

日保護カバーOは、必ずねじ2で面部カバー3に 取り付けてからご使用ください。

外押えと干渉しないよう、目保護カバー <sup>1</sup> を A 方向に押し付けた状態で取り付けて ください。

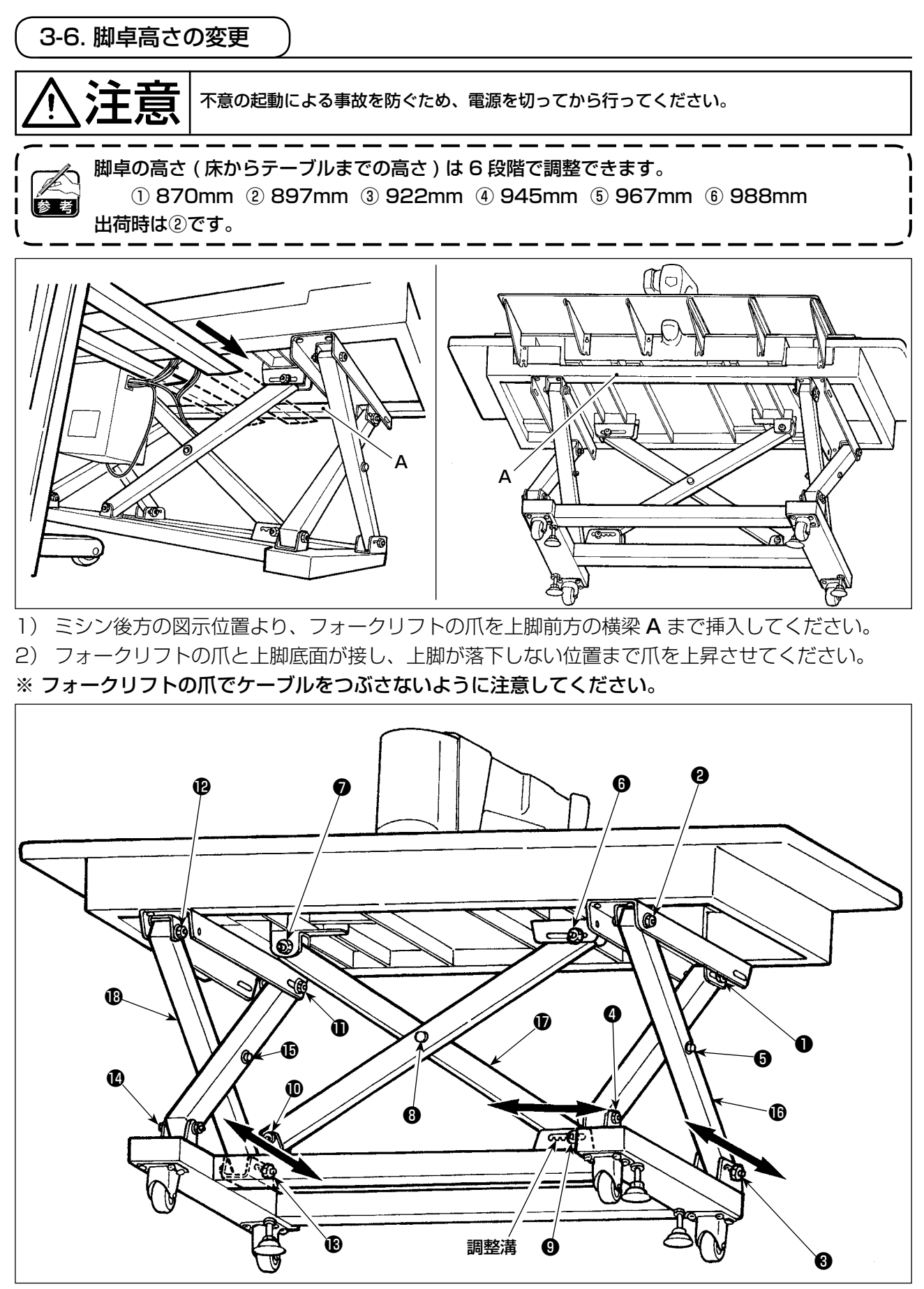

- 3) ❶~ $\bullet$ つボルトをゆるめてください。
- 4) フォークリフトの爪を上昇させ8、8、8のボルトを調整溝から開放し、脚8、8、8を両矢印 方向に移動させ、それぞれの溝位置が一致した位置で、フォークリフトの爪を下降させてください。 この時、 ❸、❹、❸のボルトが溝に確実に入ったことを確認してください。
- 5) **❶~** 1のボルトを、45 ± 2 N · m で確実に締め付けてください。

# <span id="page-10-0"></span>4. ミシンの準備 4-1. 注油方法 注意 不意の起動による事故を防ぐため、電源を切ってから行ってください。 (ID A ⊝ A B B ulukti ❶

1) 下線 B と上線 A の間まで油が入っていることを確認してくだ さい。不足しているときは付属の油差しで注油してください。

2) 釜レース面❶に一滴、にじ む程度注油してください。

1. オイルタンクと下記注意 2 の釜部以外は注油しないでください。 部品故障の原因になります。 2. 初めてミシンをご使用するときや、しばらくミシンをご使用していなかった場合は、釜部に 少量の注油を行ってからご使用ください。 3. 注油の際、ミシンテーブルや脚卓に足をかけたり、乗ったりしないでください。 注油するオイルタンクは、釜部とギアーボックス部へ給油するためのものです。釜部については、使 用縫い速度が低い場合で油量が多い時は油量をしぼることができます。(["III-1-8. 釜への給油量の調](#page-106-1) [整 " p.103](#page-106-1) をご覧ください。)

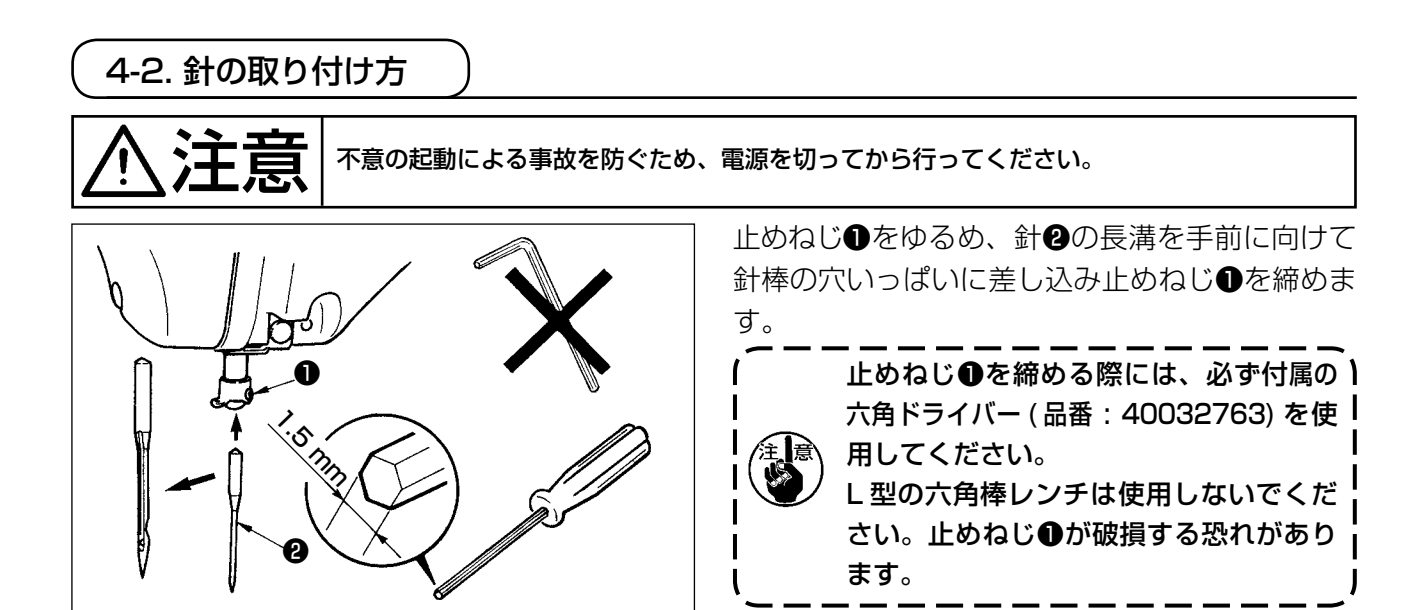

<span id="page-11-0"></span>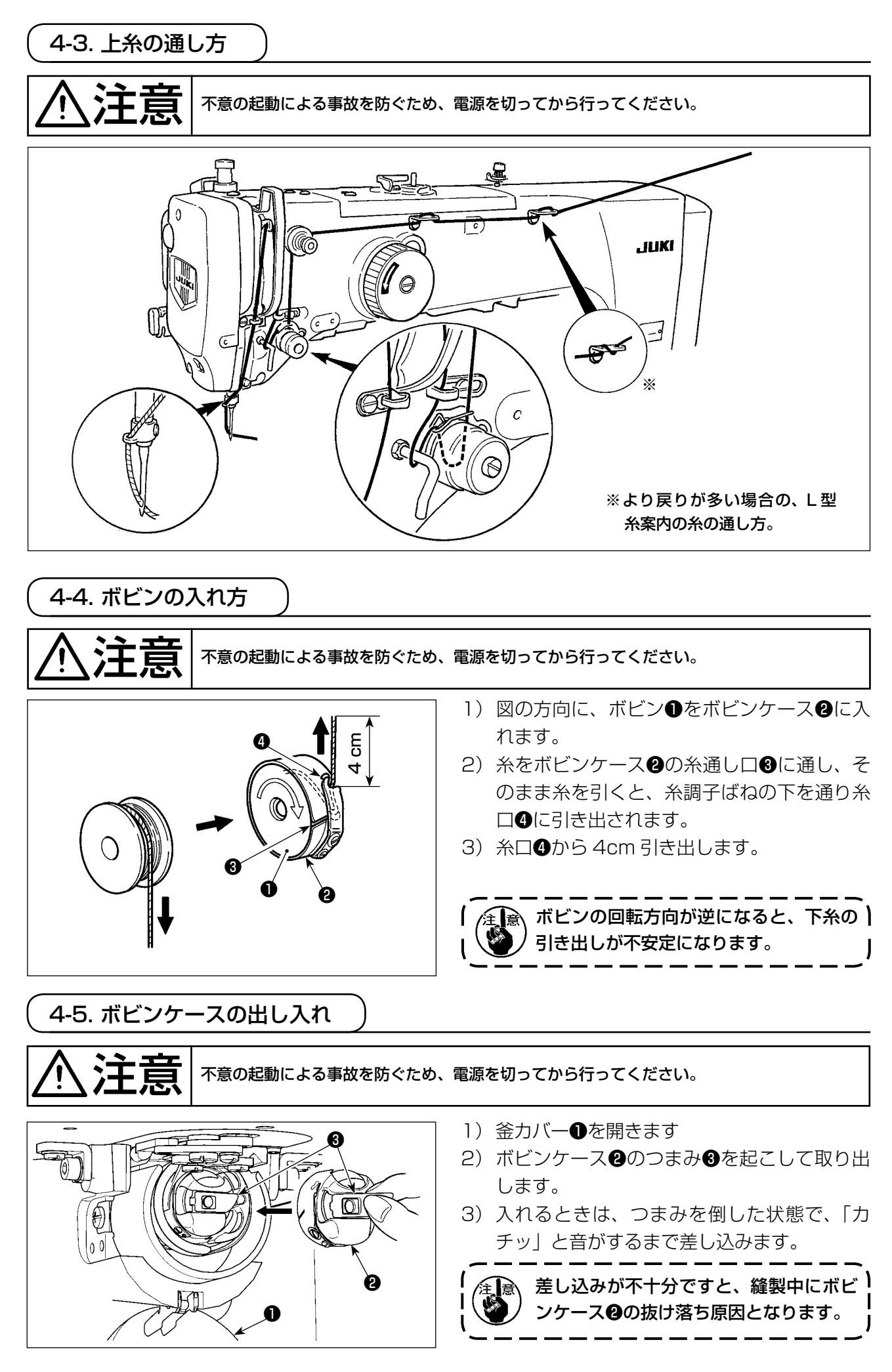

# <span id="page-12-0"></span>4-6. 糸調子の合わせ方

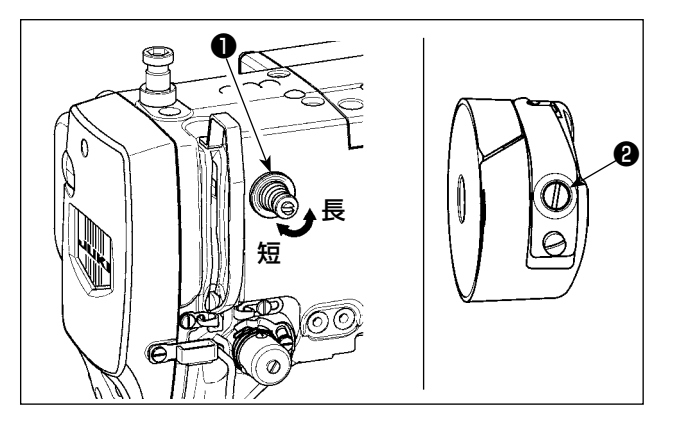

[ 上糸張力の調整 ]

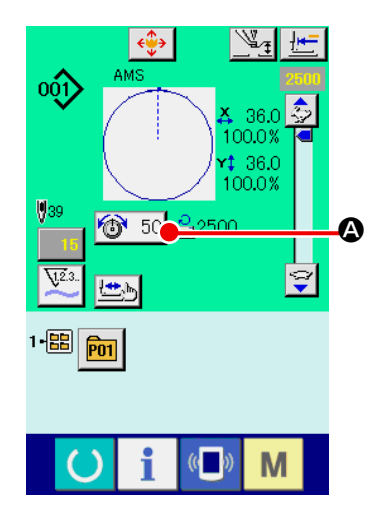

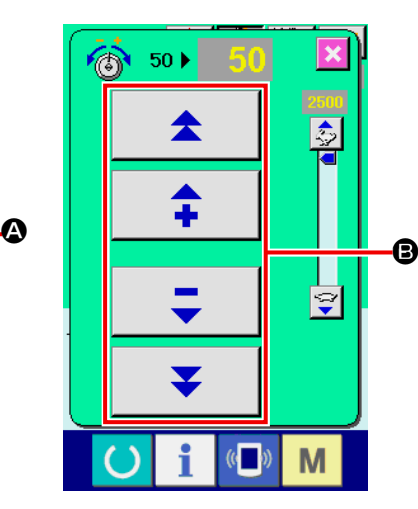

第一糸調子つまみ❶を右に回すと、糸切り後、針 先に残る糸の長さが短くなり、左へ回すと長くな ります。

糸抜けしない程度に短くしてください。

上糸張力は操作パネルから、下糸張力は❷で調整 します。

- 1) 縫製画面にて糸張力ボタン + 50 4 を選択します。
- 2) スクロールボタン B で上糸張力を設定 します。0 〜 200 の設定範囲があり ます。 設定値を大きくすると張力は高くなり

ます。

 \* 標準出荷時、設定値 50 のとき、2.35N (スパン糸 #50)となるよう調整され ています。 (第一糸調子開放時)

4-7. 中押え高さ

中押え高さを上げたときは、手でプーリーを回して針棒を下げ、中押えと干渉しないことを確認 してください。

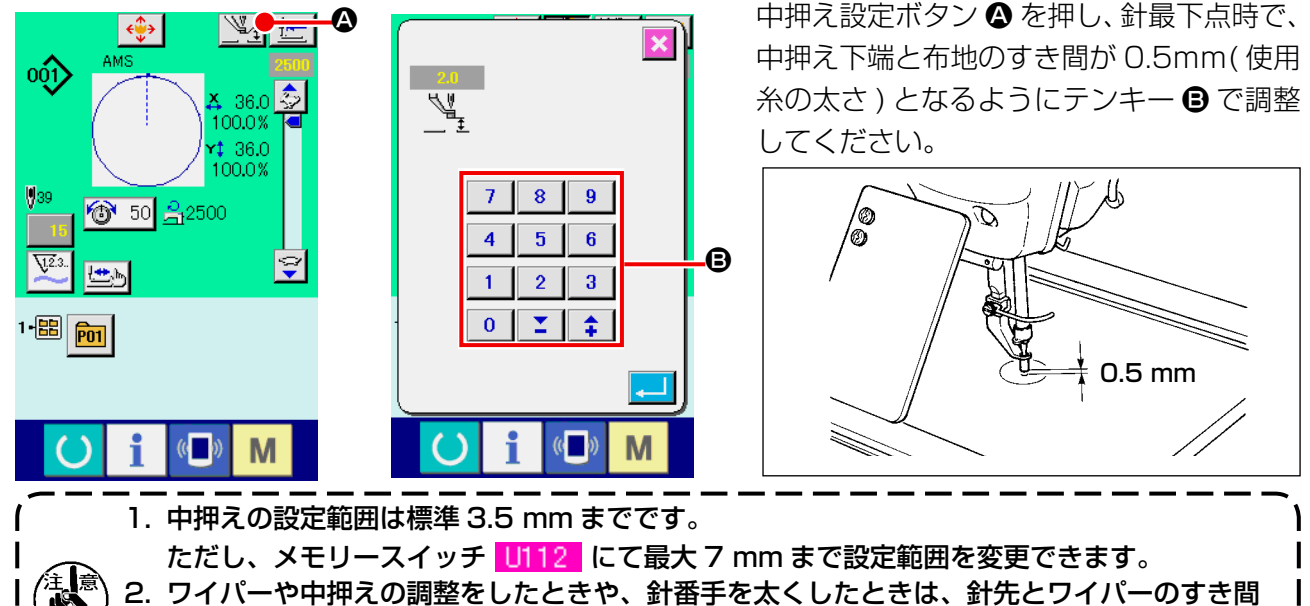

を確認してください。すき間が確保できない場合は、ワイパーを使用できません。ワイパー のスイッチを OFF にしてください。なお、出荷時は、中押え高さ設定に関わらず、中押え最 下降位置でワイパーが払う設定となっています。(メモリースイッチ <mark>U105</mark> )

## <span id="page-13-0"></span>4-8. 糸取りばねの調節

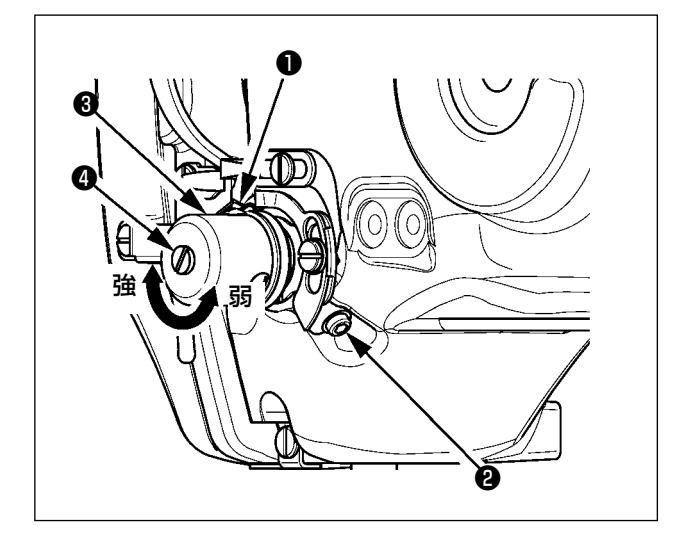

1) 動き量の調節

止めねじ2をゆるめ、糸調子結合体3を回し ます。右に回すと動き量が大きくなり、糸引 き量が多くなります。

2) 強さの調節 糸取りばね❶の強さを変えるには、ねじ❷が 締まっている状態で、細いドライバーを糸調 子棒❹のすり割り部分に入れて回します。右 に回すと、糸取りばねの強さは強くなり、左 に回すと弱くなります。

5. ミシンの操作

#### 5-1. 縫製

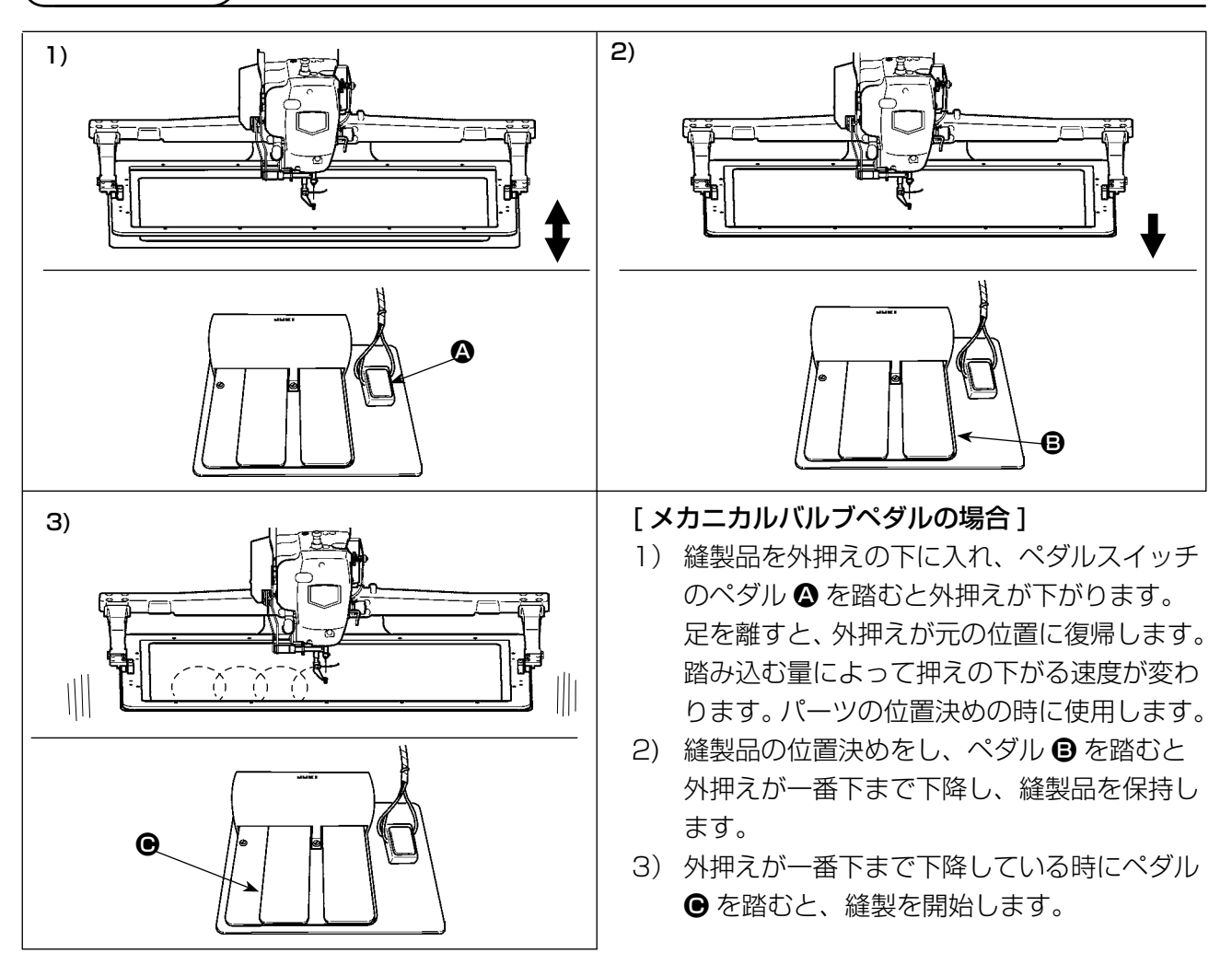

<sup>[2</sup> 段ストローク (PK47) の場合 ] ["II-2-29. 2 段ストローク機能を使用するには " p.75](#page-78-0) をご覧ください。

# <span id="page-14-0"></span>**II. 操作編(パネルについて)**

# 1. はじめに

 AMS-224EN4530R 用は、下記の 1 種類となります。

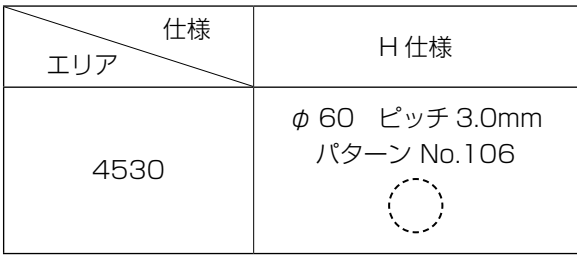

#### 1) IP-420 で取り扱う縫製データの種類

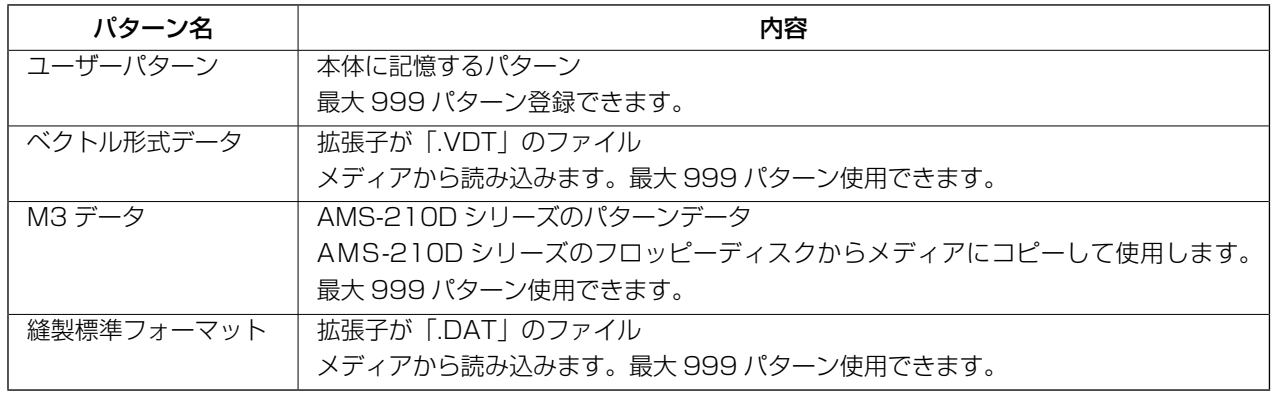

2) AMS-210D シリーズのデータ(M3 データ)を AMS-224EN で使用するには

M3 データを AMS-224EN で使用するには 2 通りの方法があります。

#### ① IP-420 を使って読み込む

PC を使って AMS-210D のフロッピーディスクから M3 データのファイル(¥AMS¥AMS00xxx. M3) をメディアの ¥AMS にコピーします。IP-420 にメディアを挿入し、M3 データからパターン No. xxx を選択します。

#### ② PM -1 を使ってベクトル形式データに変換する

PM -1 にてベクトル形式データに変換します。(詳しくはPM -1 のヘルプをご参照ください)変 換されたベクトル形式データをメディアの ¥VDATA フォルダにコピーします。 IP-420 にメディアを挿入しパターン No. を選択します。

#### 3) メディアのフォルダ構成

各ファイルはメディア内の以下のディレクトリに保存してください。

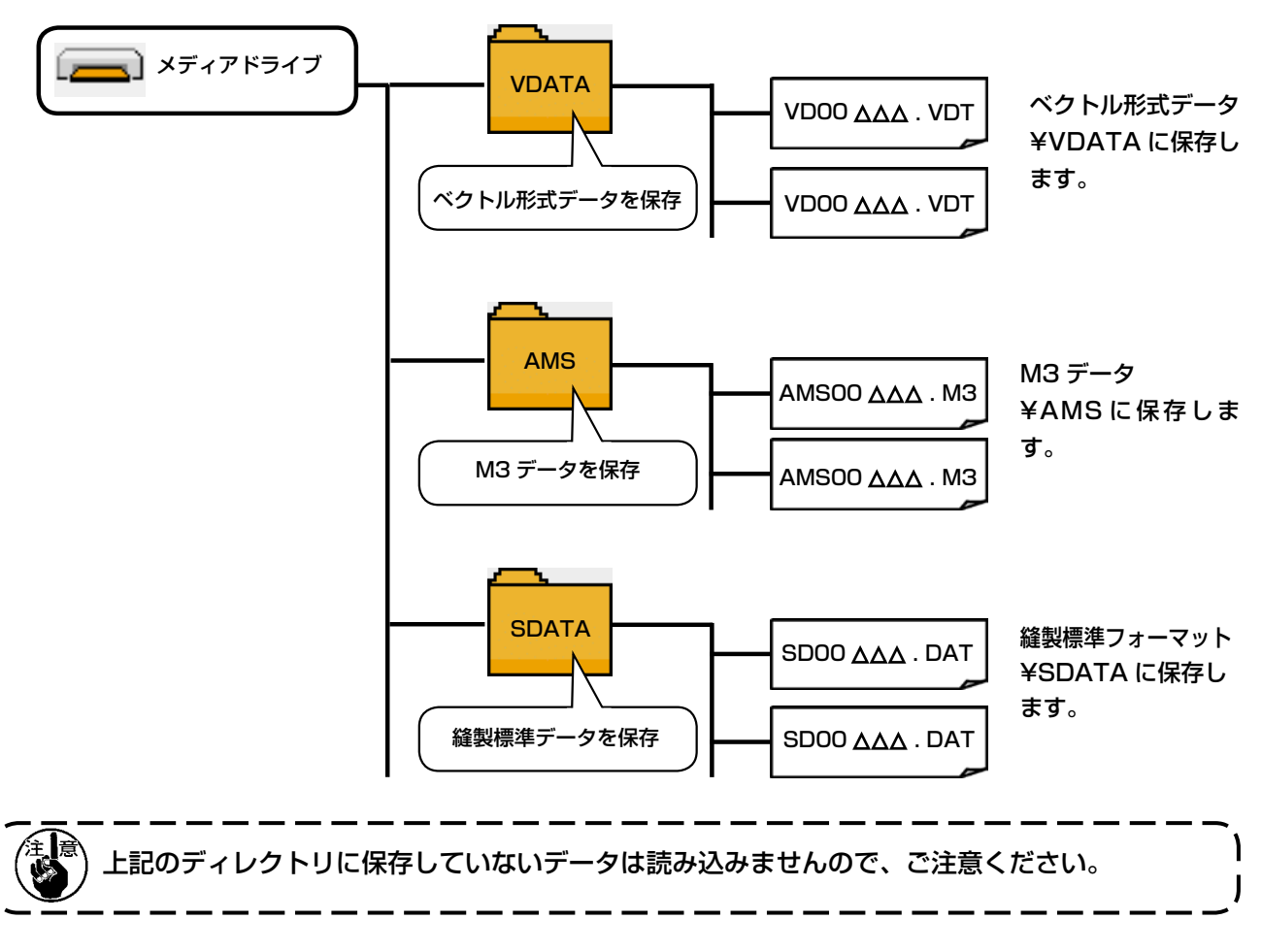

- 4) コンパクトフラッシュ (TM) について
- コンパクトフラッシュ (TM) 挿入方法

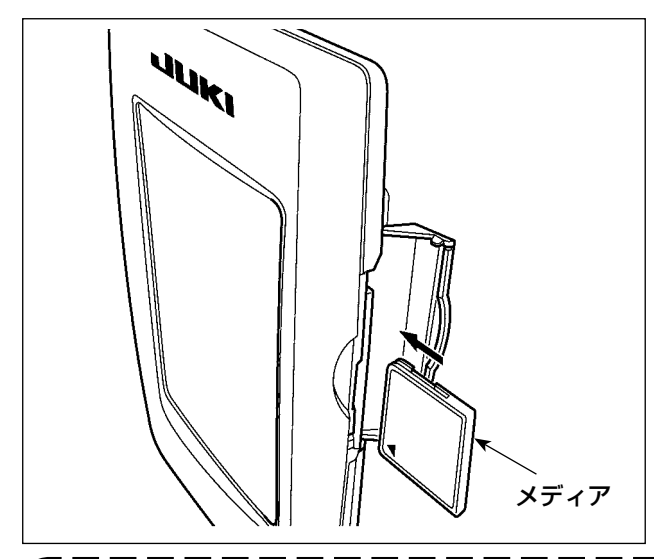

- 1) コンパクトフラッシュ (TM) のラベル面を手 前に向け、( 縁の切り欠きを奥にして ) 小さ な穴のある方を奥にして挿入してください。
- 2) メディアのセット終了後、カバーを閉めてく ださい。メディアとカバーが当たって閉まら ない場合、次の内容を確認してください。
	- ・ メディアを奥までしっかりと押し込んだ か ?
	- ・ メディアの挿入向きは合っているか ?
- 1. メディアの挿入向きを間違えると、パネル、及びメディアを破損する恐れがあります。 2. コンパクトフラッシュ (TM) 以外は挿入しないでください。 3. IP-420 のスロットは 2GB 以下のコンパクトフラッシュ (TM) に対応しています。
- 4. IP-420 のスロットはコンパクトフラッシュ (TM) のフォーマット FAT16 に対応していま す。FAT32 には対応していません。
	- 5. 必ず IP-420 でフォーマットしたコンパクトフラッシュ (TM) を使用してください。コンパ クトフラッシュ (TM) のフォーマット方法は、["II-2-28. メディアのフォーマットを行うには](#page-77-0) [" p.74](#page-77-0) をご覧ください。

#### ■ コンパクトフラッシュ (TM) 取り外し方法

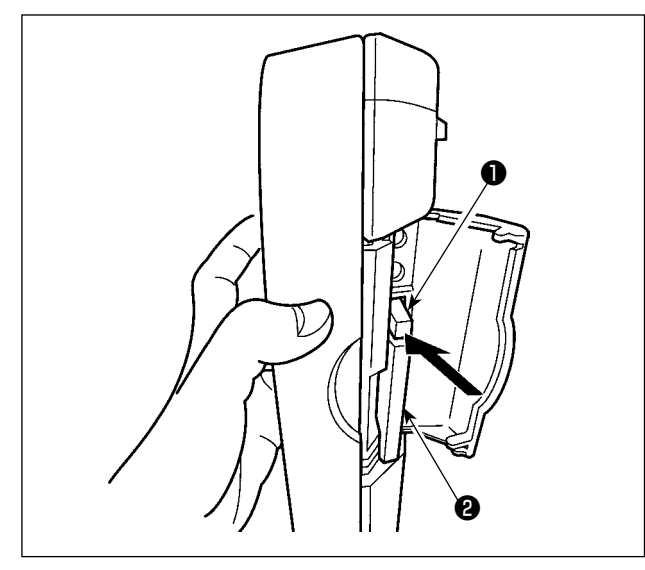

- 5) USB について
- USB 挿入方法

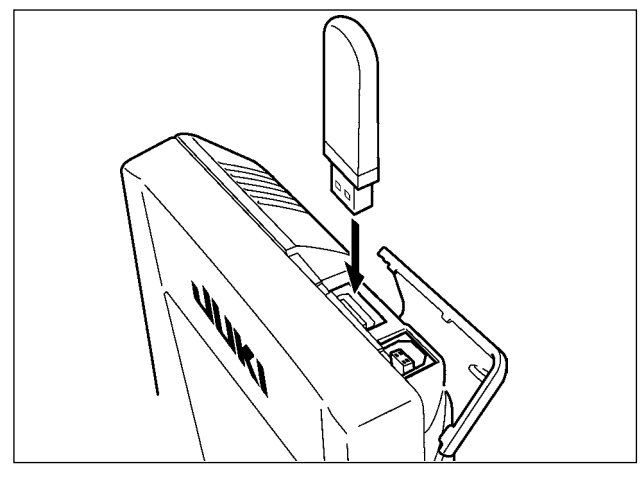

1) パネルを手で持って、カバーを開け、メディ ア取り外しレバー❶を押し込んでください。 メディア2が押し出されます。

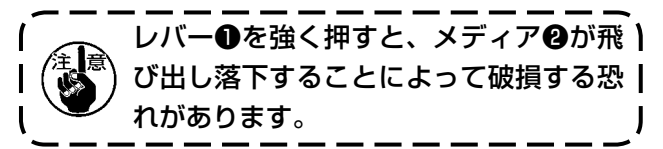

2) メディア2をそのまま抜けば、取り外し完了 です。

上側のカバーをスライドさせて USB 機器を差し 込み、使用するデータを本体にコピーしてくださ い。

コピー後は、USB 機器を取り外してください。

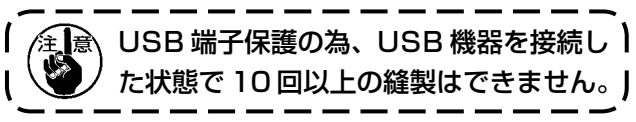

■ USB 取り外し方法

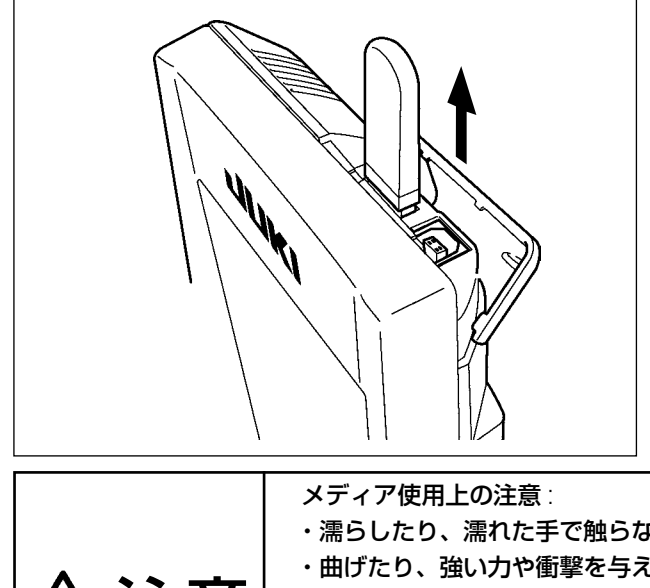

USB 機器を取り外し、カバーを取り付けてくだ さい。

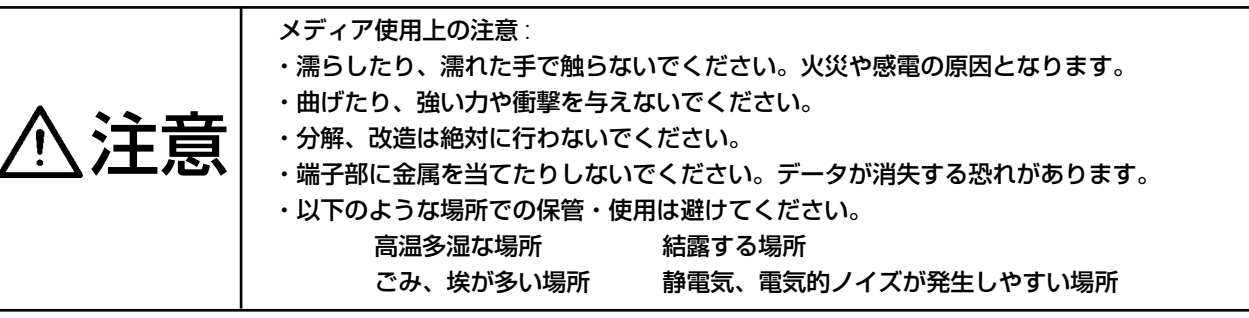

- ① USB の取り扱いに関する注意
	- ・縫製中は、USB コネクタに USB 機器、USB ケーブルを接続したままにしないでください。振 動によりコネクタ部が破損し、USB のデータ喪失や USB 機器、ミシン故障の恐れがあります。
	- ・ プログラムや縫製データ読み込み書込み時には、抜き差しを行わないでください。 データの破損や誤動作につながる恐れがあります。
	- ・ USB 機器の保存領域にパーテーションを区切った場合、1 個のパーテーションのみアクセスでき ます。
	- ・ 使用する USB 機器の種類によっては本機が正しく認識できない場合があります。
	- ・ 本機での使用により USB 機器内のデータが消失した場合のデータの補償はご容赦ください。
	- ・ 通信画面やパターンデータ一覧が表示されているような画面ではメディアを差してもドライブを 認識しません。
	- ・ USB や CF などのメディアは、基本的に 1 台のみ接続してください。複数台の接続の場合にも 1 台しか認識されません。詳しくは USB の仕様をお読みください。
	- ・ USB コネクタは、IP パネルの USB 端子の奥まで確実に挿入してください。
	- ・ USB 上のデータにアクセスしている最中に電源を OFF しないでください。
- ② USB の仕様
	- ・ USB1.1 規格に準拠
	- ・ 対応機器 ※ 1\_\_\_USB メモリー、USB ハブ、FDD、カードリーダー等のストレージ機器
	- · 未対応機器 \_\_\_\_\_\_ CD、DVD、MO、テープドライブなど
	- · 対応フォーマット FD(フロッピーディスク) FAT12

�その他 (USB メモリーなど ) FAT12・FAT16・FAT32

- ・ 対応メディアサイズ FD( フロッピーディスク ) 1.44MB・720kB その他 (USB メモリーなど ) 4.1MB ~ (2TB)
- · ドライブの認識 USB 機器等の外部メディアへのアクセスは、最初に認識したメディアにアク セスします。但し、内臓メディアスロットにメディアがある場合はメディア へのアクセスが最優先されます。(例:USB メモリーを差したあとにメディ アスロットへ挿入してもメディアスロットにアクセスします。)
- 接続の制限 最大 10 デバイス(最大数を超えて接続した場合、超えて接続したストレー ジデバイスは、一度取り外して、再度接続しないと認識されません。)
- ・ 消費電流 ���������接続できる USB 機器の定格消費電流は最大 500mA です。
- ※ 1 すべての対応機器の動作を保証するものではありません。 相性問題等で動作しない機器もございます。

<span id="page-18-0"></span>2-1. IP-420 各部の名称

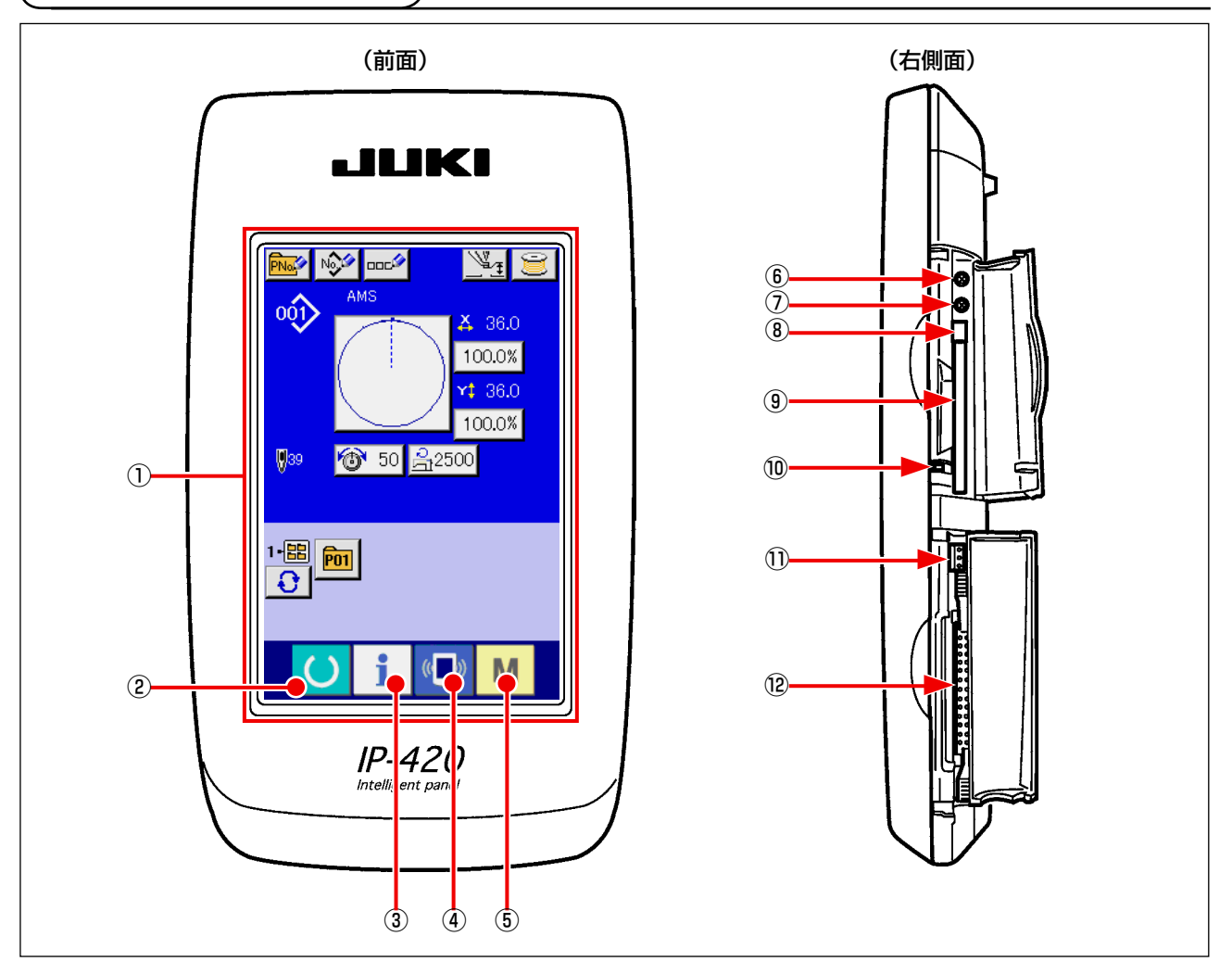

タッチパネル・液晶表示部

② ● ● 準備キー → → データ入力画面と縫製画面の切り替えを行います。

- ③ | | インフォメーションキー → データ入力画面とインフォメーション画面の切り替え を行います。
- 4 (■) 通信キー → データ入力画面と通信画面の切り替えを行います。
- 
- 
- **⑤ M** モードキー → データ入力画面と各種詳細設定を行うモード切り替え 画面の切り替えを行います。
- コントラストボリューム
- 明るさボリューム
- コンパクトフラッシュ (TM) 取り出しボタン
- コンパクトフラッシュ (TM) スロット
- 蓋検出スイッチ
- 外部スイッチ入力用コネクタ
- 電装接続用コネクタ

# <span id="page-19-0"></span>2-2. 共通で使用されるボタン

IP-420 の各画面で共通の操作を行うボタンは下記の通りです。

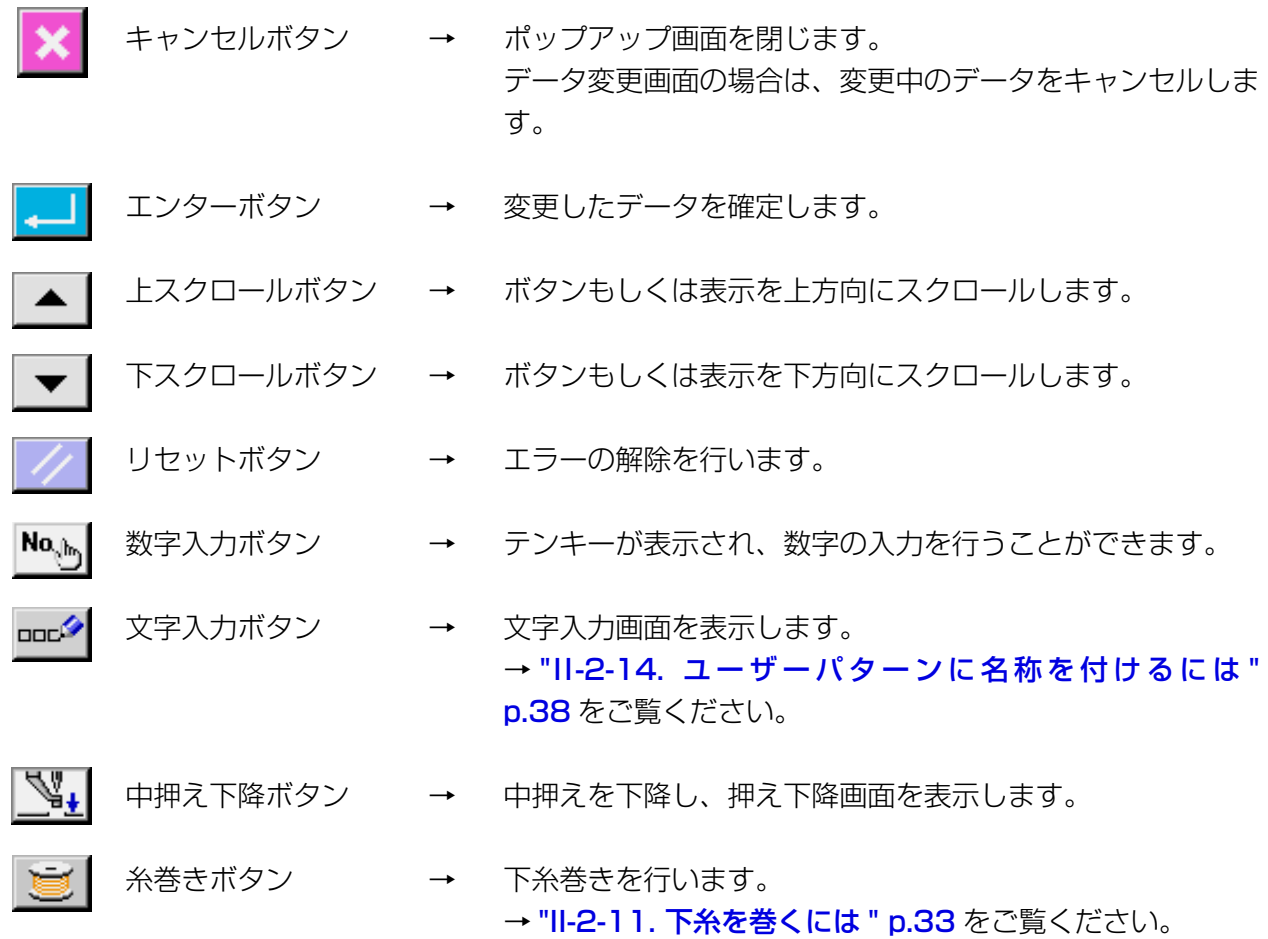

## <span id="page-20-0"></span>2-3. IP-420 の基本操作

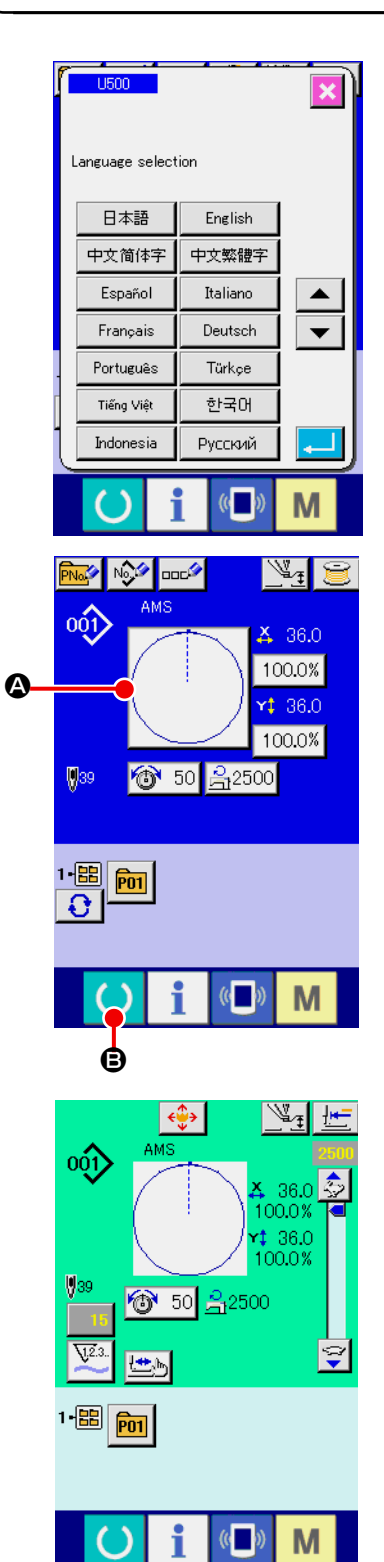

① 電源スイッチを入れる

初めに電源を入れると、言語の選択画面が表示されます。ご 使用の言語を設定してください。(メモリースイッチ U500 にて変更することができます。)

![](_page_20_Picture_4.jpeg)

② 縫製したいパターン No. を選択する

電源を入れると、データ入力画面が表示されます。画面中央 に現在選択されている形状が表示された形状選択ボタン △ が 表示され、押すと縫い形状の選択ができます。縫い形状の選 択方法は、"II-2-5. 縫い形状の選択を行うには " p.23 をご 覧ください。

準備キー ● B を押すと液晶表示の背景色が緑色に変わり 縫製可能となります。

![](_page_21_Figure_0.jpeg)

<span id="page-22-0"></span>2-4. 縫い形状選択時の液晶表示部

### (1) 縫い形状データ入力画面

![](_page_22_Figure_2.jpeg)

![](_page_22_Picture_154.jpeg)

![](_page_23_Picture_208.jpeg)

<span id="page-24-0"></span>![](_page_24_Figure_1.jpeg)

![](_page_24_Picture_118.jpeg)

![](_page_25_Picture_200.jpeg)

## <span id="page-26-0"></span>2-5. 縫い形状の選択を行うには

![](_page_26_Picture_1.jpeg)

- ① データ入力画面を表示する データ入力画面(青色)の場合のみ、縫い形状の選択が可能 になります。縫製画面(緑色)の場合には、準備キー ( ) を押し、データ入力画面(青色)を表示してください。
- ② 縫い形状選択画面を呼び出す 縫い形状ボタン △ を押すと、縫い形状選択画面が表示されま す。
- ③ 縫い形状の種類を選択する 縫い形状は 4 種類あります。 縫い形状種類選択ボタン ∴→ ■ 6 を押してください。

![](_page_26_Figure_5.jpeg)

![](_page_26_Figure_6.jpeg)

 $\mathbf I$ 大縮小率を変更できます。詳しくは ["II-2-6. 項目データを](#page-28-1) [変更するには " p.25](#page-28-1) をご覧ください。

この画面でボタン (●、 ● 100.0% を押すとXおよび Y の拡 )

④ 縫い形状の種類を確定する 縫い形状は下記の 4 種類あります。この中から希望の種類を 選択してください。

![](_page_26_Picture_209.jpeg)

必ず IP-420 でフォーマットしたメディアを使用してくだ ) さい。 メディアのフォーマット方法は、["II-2-28. メディアの](#page-77-0) [フォーマットを行うには " p.74](#page-77-0) をご覧ください。

縫い形状選択ボタン ● から希望の縫い形状種類を選択し、

エンターボタン | ■ | ● を押してください。

選択した縫い形状の種類に対応した縫い形状ボタン一覧画面を表 示します。

![](_page_27_Picture_0.jpeg)

![](_page_27_Picture_1.jpeg)

ビューアーボタン <sup>| HM</sup>Q © を押すと、選択したパターン No. の形状を表示し、確認することができます。

<span id="page-28-1"></span><span id="page-28-0"></span>2-6. 項目データを変更するには

![](_page_28_Figure_1.jpeg)

![](_page_28_Picture_2.jpeg)

- 注意 X・Y 拡大縮小率変更後は、必ずパターンの形状を確認してください。設定値によっては、針 が押えに干渉し、針折れが発生するなど危険な場合があります。
	- ① データ入力画面を表示する データ入力画面の場合にて、項目データの変更が可能になり ます。縫製画面(緑色)の場合には、準備キー ( ) を押し、 データ入力画面(青色)を表示してください。 ※ 糸張力、中押え高さは縫製画面でも変更が可能です。
	- ② 項目データ入力画面を表示する 変更したい項目データのボタンを押すと項目データ入力画面 を表示します。 項目データは、下記 5 項目です。

![](_page_28_Picture_231.jpeg)

- ※ 糸張力値・中押え基準値は選択するパターンごとに異なります。
- ※ X方向の拡大縮小率 △、Y 方向の拡大縮小率 は、メモリースイッチ LU64 の設定で、実寸値 入力に変更することが可能です。
- ※ X/Y 拡大縮小を行うには、次の 2 通りがあります。
- ・ このデータ入力画面で、既に読み込んでいるデータに対して繰り返し拡大縮小することができます。
- ・ パターンを選択する際に、拡大縮小率を設定して読み込むことができます。"II-2-5. 縫い形状の選 択を行うには " p.23 をご覧ください。
- ※ 点縫いの場合は、 U088 拡大縮小機能モードにて針数増減が設定されている場合でも、ピッチ増 減で拡大縮小されます。
- ※ 円・円弧で X/Y 拡大縮小率を個別に設定した場合、または X/Y の拡大縮小を繰り返した場合は、 点縫いに変換されるため、形状が保てなくなる場合があり、ピッチ増減で拡大縮小されます。こ の場合は、パターン一覧画面にて X/Y 拡大縮小率を設定して読み込むようにしてください。
- ※ 最高制限速度 の最大入力範囲及び初期値は、メモリースイッチ | 1001 | にて決まります。
- ※ 電源 ON 直後または本体入力からの移行直後は、中押え高さの変更はできません。準備キー を押して原点検索を行ってからご使用ください。

![](_page_29_Figure_0.jpeg)

![](_page_29_Figure_1.jpeg)

ユーザーパターン・メディアパターンの X/Y 拡大縮小率、糸張力、 中押え、糸張力コマンドの追加 / 削除、中押え増減値の追加 / 削 除を行った場合、パターン種類部分が変更表示 ● になります。

変更表示 ● の場合、パターン変更時に変更確認画面が表示されま す。 エンターボタン | ■ | ● を押すと、現在のパターンの情報を破棄

して、パターン No.を変更します。

変更されたパターンを保存するには、["II-2-13. ユーザーパターン](#page-40-1) [の新規登録を行うには " p.37](#page-40-1) をご覧ください。

<span id="page-30-0"></span>![](_page_30_Figure_1.jpeg)

![](_page_30_Picture_2.jpeg)

![](_page_30_Picture_3.jpeg)

![](_page_30_Picture_4.jpeg)

注意 パターン選択後は必ずパターンの形状を確認してください。万一押えよりパターンがはみ 出していると、縫製途中で針が押えに干渉し、針折れが発生するなど危険です。

④ 押えを下降した状態で運針を進める 画面の中央に縫いの形状が表示され、現在点は o ( ピンク丸 )、 縫い始め位置は ■ ( 青点 )、縫い終わり位置は ■ ( ピンク点 ) でそれぞれ表示されます。 1針後退ボタン C、1針前進ボタン D で形状を 確認してください。コマンドが複数入力されている場合、送 りは移動せずコマンド表示 A を前進、後退させます。 ボタンを長押しすると、移動速度が上がります。 コマンド検索前進ボタン <>> <>> <>> <>>
6<br />
B<br />
B<br />
T<br />
T<br />
T<br />
T<br />
T<br />
T<br />
T<br />
T<br />
T<br />
T<br />
T<br />
T<br />
T<br />
T<br />
T<br />
T<br />
T<br />
T<br />
T<br />
T<br />
T<br />
T まで、コマンド検索後退ボタン AN ● を押すと、縫い始め 位置まで自動で送りが動きます。 停止したい場合は C、D、E、F、G、H のいずれかのボタ ンを押してください。 中押えボタン √ → ● を押すと、中押えの上げ下げを行いま す。(メモリースイッチ 0103 が | W. に設定されている ときは、このボタンは表示されません。)  $\overline{\mathscr{A}}$ へ このモードではフットスイッチを踏み込んでもミシンス | 惨 碧 タートはしません。 ② ステップ縫い画面を表示する ステップ縫いボタン せい ● を押すと、ステップ縫い画面を 表示します。 ③ フットスイッチで押えを下降する ① 縫製画面を表示する データ入力画面(青色)を表示し、準備キー (●) ● を押す と液晶表示の背景色が緑色に変わり縫製可能となります。 このとき、押えは原点検索を行い縫い始めに移動します。 、押えが上昇しているときは、押えが下降してから移動しま! すので、指をはさまないように注意してください。

⑤ 形状確認を終了する

押え初期位置ボタン  $\frac{1-\epsilon}{\sqrt{2}}$  ● を押すと押えが縫い始め位置に 移動し、縫製画面に戻ります。また、キャンセルボタン ● を押すと、縫製画面に戻ります。押えが縫い始め位置、も しくは縫い終わり位置に無い場合は、フットスイッチを押す と確認途中から縫製することが可能です。

# <span id="page-31-0"></span>2-8. 針落ち点の修正を行うには

![](_page_31_Picture_1.jpeg)

(1) 張力の編集を行うには

縫製画面で、ステップ縫いボタン ⇔ ◎ を押して、ステッ プ縫い画面を表示します。

●■■■■ 針確認など送り前進・後退を行う場合は、押えを下降させ |<br>●■■■ ないと動作しません。押えを下げてからご使用ください ないと動作しません。押えを下げてからご使用ください。 |

画面の中央に縫いの形状が表示され、現在点は • ( ピンク丸 )、 縫い始め位置は ■ ( 青点 )、縫い終わり位置は ■ ( ピンク点 ) でそれぞれ表示されます。

モード選択ボタン | 、『「B を押して、張力モードを選択を選 択します。

1針後退ボタン せー ●・前進ボタン せー ● で送り (現在 点 •) が 1 針前後に移動します。コマンドが複数入力されて いる場合、送りは移動せずコマンド表示 A を前進、後退させ ます。長押しすると、移動速度が上がります。

表示される値 ❶ は、絶対値 ( 糸張力値 + 糸張力コマンド値) となっています。

コマンド検索前進ボタン MAS O·後退ボタン MAS O を押 すと、現在点からそれぞれ前進・後退し、初めに張力コマンド、 あるいは中押えコマンド等が見つかった針落ち点に移動しま す。

停止したい場合は ( o、 o、 o、 o、 o、 o のいずれかのボタ ンを押してください。

中押えボタン | √↓ | ● を押すと、中押えの上げ下げを行いま す。(メモリースイッチ <mark>U103 が</mark> | <sup>1</sup> に設定されている

ときは、このボタンは表示されません。)

押え初期位置ボタン | 世 | ● を押すと押えが原点に移動し、 縫製画面に戻ります。

コマンド削除ボタン | 品 | ●押すと、Aに表示されているコ マンドを削除する画面を表示します。

13 50 ● を押すと、糸張力値増減入力画面を表示します。 糸張力値増減入力画面にて、テンキー、+ / -キー K で希望 の値を入力してください。

エンターボタン | ....| ● を押すとデータが確定します。

<span id="page-32-0"></span>![](_page_32_Figure_0.jpeg)

![](_page_33_Figure_0.jpeg)

A

F C

**WWWW** 

d i l

M

 $\bullet$   $\qquad \bullet$   $\bullet$ 

<span id="page-33-0"></span>2-9. 一時停止の使い方

一時停止スイッチが押されました。

 $\langle(\begin{array}{c}\bullet\end{array})\rangle$ 

M

i

f

**V**<sup>1</sup> 2.0

 $\left( \begin{array}{c} \end{array} \right)$ 

縫製中に一時停止スイッチ❶を押すと、ミシンを 停止させることができます。このとき、エラー画 面が表示され、停止スイッチが押されたことを知 らせます。

![](_page_33_Figure_2.jpeg)

送り後退ボタン【←】●を押すと押えが 1 針ずつ戻り、 送り前進ボタン せ ● を押すと 1 針ずつ進みます。縫い直 し位置まで押えを移動してください。

### ④ 縫製を再スタートさせる ペダルを踏み込むと縫製が再スタートします。

<span id="page-34-0"></span>![](_page_34_Picture_1.jpeg)

![](_page_34_Picture_2.jpeg)

③ 原点復帰する 原点復帰ボタン せー ● を押すと、ポップアップを閉じ縫製 画面を表示し、縫い始め位置へ戻ります。

④ 最初から縫製作業をやり直す ペダルを踏み込むと縫製が再スタートします。

# <span id="page-35-1"></span><span id="page-35-0"></span>2-10. 針先が邪魔で縫製物がセットできない時

![](_page_35_Picture_1.jpeg)

① 移動画面を表示する

移動ボタン < ◆ 本を押すと、移動画面が表示されます。

![](_page_35_Picture_4.jpeg)

![](_page_35_Picture_88.jpeg)
2-11. 下糸を巻くには

(1) 縫製しながら下糸巻きを行う場合

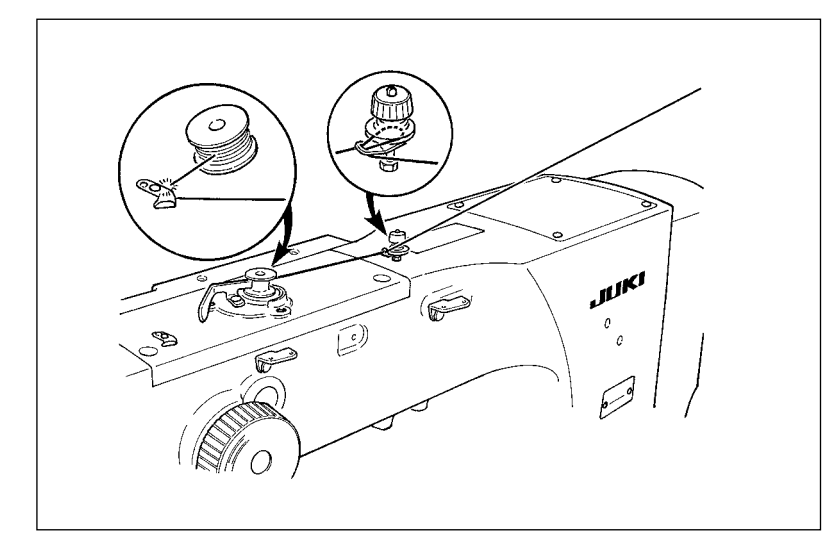

図のように糸を通して下糸を巻きま す。

### (2) 下糸巻きのみを行う場合

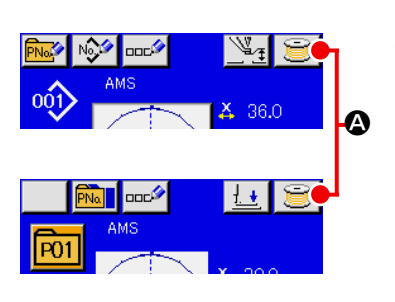

① 下糸巻き画面を表示する

データ入力画面(青色)にて糸巻きボタン き| 3を押すと、 押えが下降して、糸巻き画面が表示されます。

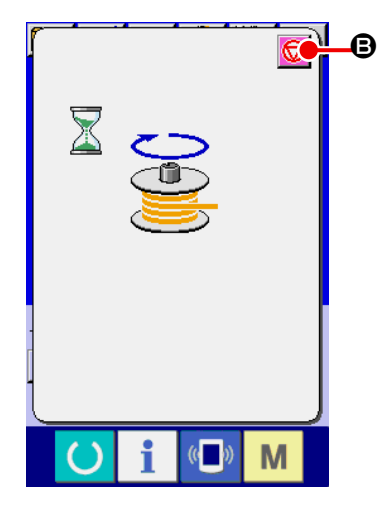

② 糸巻きを開始する B 起動ペダルを踏むとミシンが回転し、下糸巻きを始めます。

③ ミシンを停止する

停止ボタン + ● を押すとミシンは停止し、通常モードに戻 ります。または、下糸巻き中に起動ペダルを再度踏むと糸巻 きモードのままでミシンが停止しますので、再度起動ペダル を踏むと下糸巻きを再開します。複数のボビンに糸を巻く場 合にご使用ください。

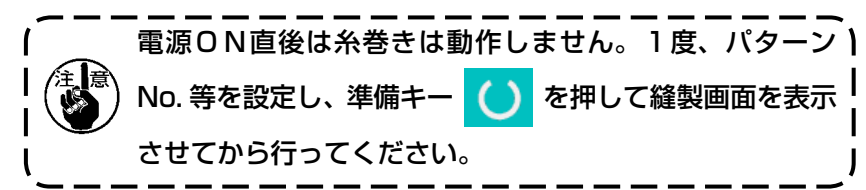

# <span id="page-37-0"></span>2-12. カウンターを使うには

(1) カウンターの設定方法

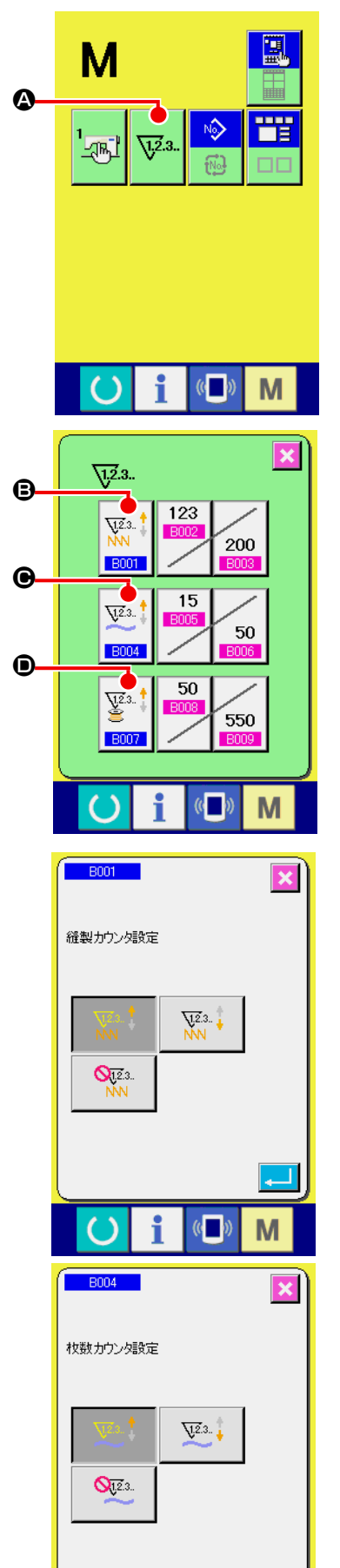

 $\mathbb{C}$ 

M

① カウンター設定画面を表示する

 $\sqrt{1.2}.3.$ ■ スイッチを押すと画面上にカウンター設定ボタン

▲ が表示されます。このボタンを押すと、カウンター設定画 面が表示されます。

② カウンター種別の選択 本ミシンには、縫製カウンター、枚数カウンター、下糸カウ ンターの 3 種類のカウンターがあります。縫製カウンター 種別選択ボタン | ₩ | ●、枚数カウンター種別選択ボタン **B001**  $\bigodot$ 、下糸カウンター種別選択ボタン $\Bigl|\frac{\nabla z}{\Delta}^*\Bigr|$  $\bigodot$  を押して、  $V^{2.3}$ **B004** カウンター種別選択画面を表示させ、それぞれ個別にカウン ター種別を設定することができます。

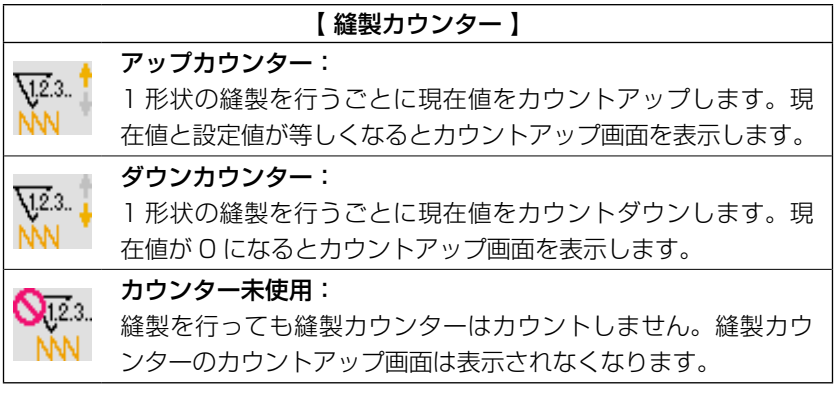

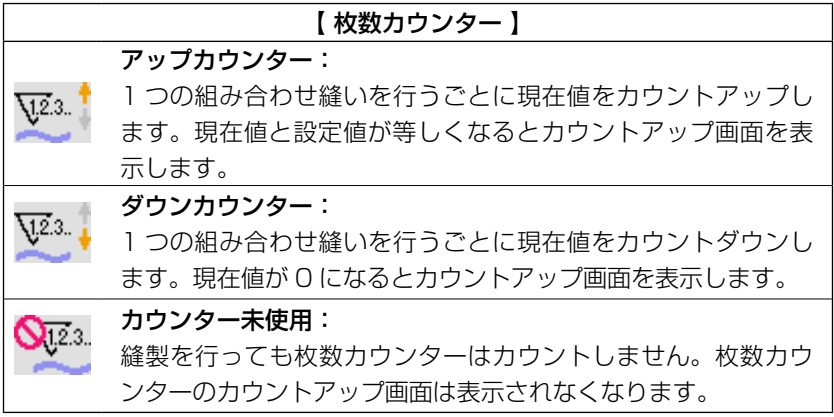

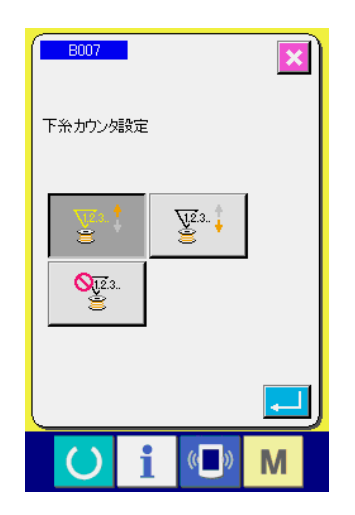

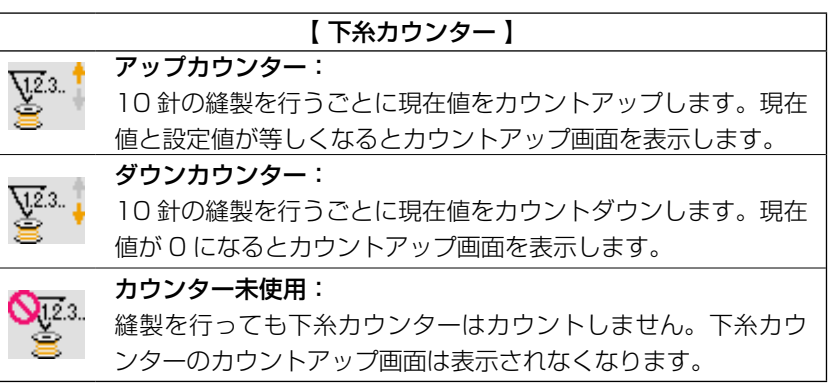

#### ③ カウンター設定値の変更

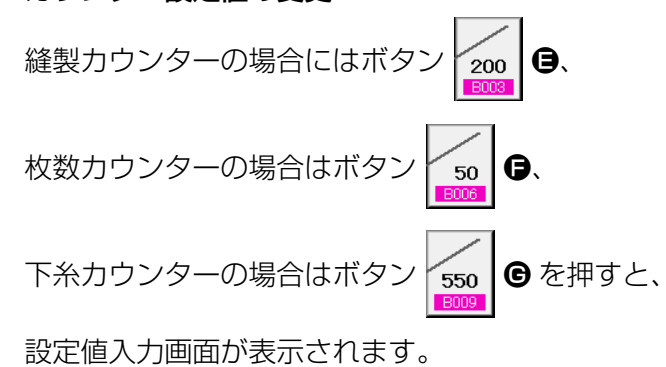

ここで設定値を入力してください。 設定値に 0 を入力するとカウントアップ画面の表示を行いま せん。

④ カウンター現在値の変更

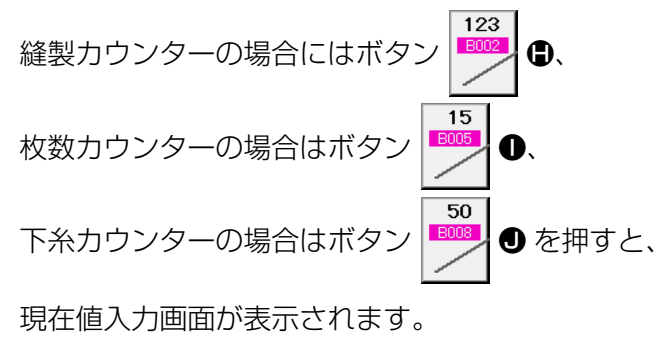

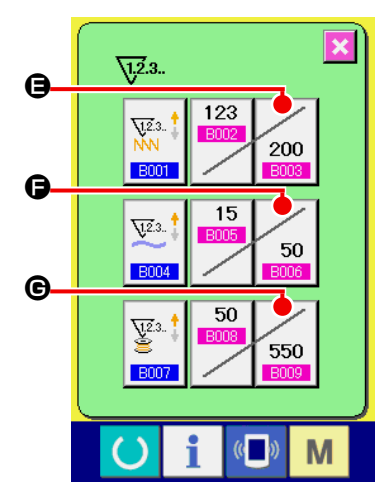

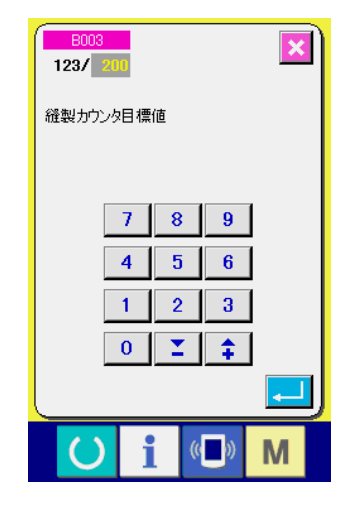

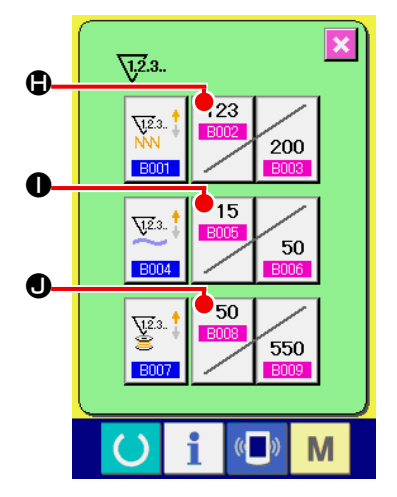

 $\overline{\mathbf{x}}$  $\overline{3}$ / 200 経製カウンタ現在値  $|C|$  $9<sup>1</sup>$  $7<sup>1</sup>$  $8$  $5 \ 6$  $\overline{4}$  $\overline{1}$  $2 \mid 3 \mid$  $\mathbf{I}$  $0<sup>1</sup>$ M

ここで現在値を入力してください。

(2) カウントアップの解除方法

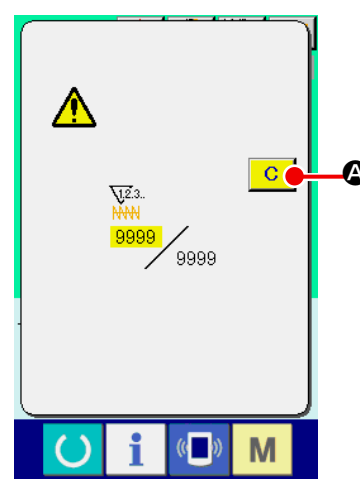

縫製作業中にカウントアップ条件に達すると、カウントアップ画 面を表示し、ブザーを鳴らします。クリアボタン ┃ C ┃ ❹ を押す とカウンターをリセットし、縫製画面に戻ります。そして、再カ  $\bullet$  ウントを開始します。

(3) 縫製中のカウンター値の変更方法

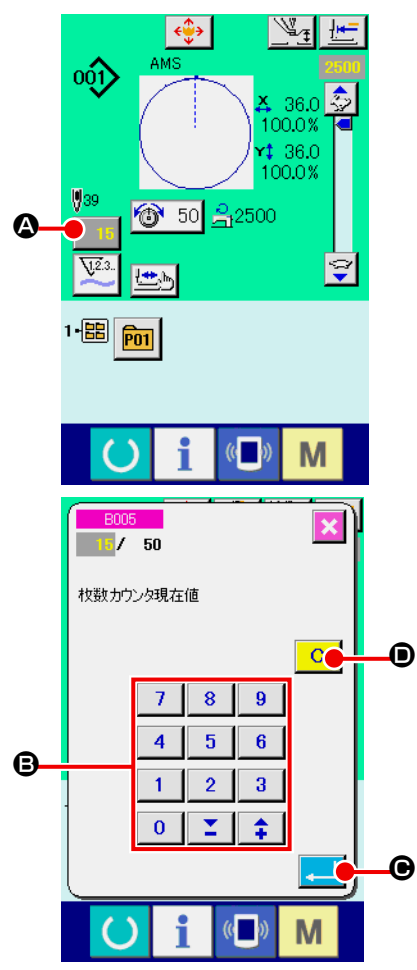

① カウンター値変更画面を表示する 縫製作業中に間違い等でカウンター値を修正したい場合は、 縫製画面上のカウンター値変更ボタン | 15 ⊙ を押してくだ さい。カウンター値変更画面が表示されます。

- ② カウンターの値を変更する テンキー、+ / -キー B で希望の値を入力してください。
- ③ カウンターの値を確定する D エンターボタン | ■ ● を押すと、データが確定します。 カウンター値をクリアしたい場合はクリアボタン C O を 押してください。

## 2-13. ユーザーパターンの新規登録を行うには

① データ入力画面を表示する データ入力画面(青色)の場合のみ、パターンの新規登録が 可能になります。縫製画面(緑色)の場合には、

準備キー (●) を押し、データ入力画面(青色) を表示して ください。

② ユーザーパターン新規登録画面を呼び出す 新規登録ボタン | 2 を押すとユーザーパターン新規登録 画面が表示されます。

- ③ ユーザーパターン No. を入力する 新規に登録したいユーザーパターン No. をテンキー D で入力 してください。 +/—ボタン | <del>1</del> | 2 | (●· ●) で未登録ユーザーパター ン No. を検索することもできます。 E
	- ④ ユーザーパターン No. を確定する

エンターボタン | || || || || || を押すと、新規登録するユーザーパ ターン No. を確定し、ユーザーパターン選択時のデータ入力 画面を表示します。 存在するユーザーパターン No を入力してエンターボタンを 押した場合は、上書き確認画面が表示されます。

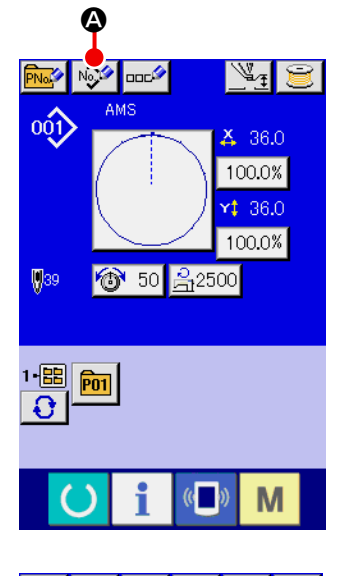

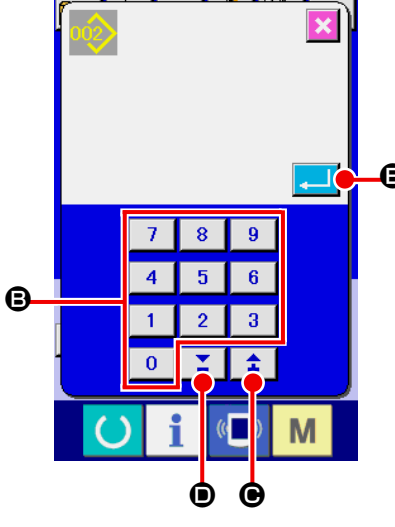

<span id="page-41-0"></span>2-14. ユーザーパターンに名称を付けるには

ユーザーパターンには、それぞれ最大 255 文字までの文字を入力することができます。

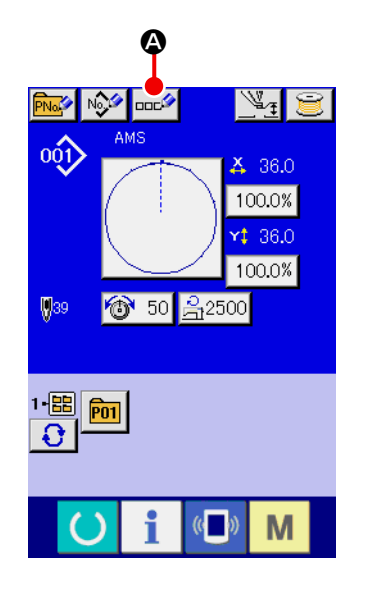

① データ入力画面を表示する

パターンボタン選択時のデータ入力画面(青色)の場合のみ、 パターンボタン名称入力が可能になります。縫製画面(緑色) の場合には、準備キー ( ) を押し、データ入力画面(青色) を表示してください。

② 文字入力画面を呼び出す 文字入力ボタン ロロシ 本押すと、文字入力画面が表示され ます。

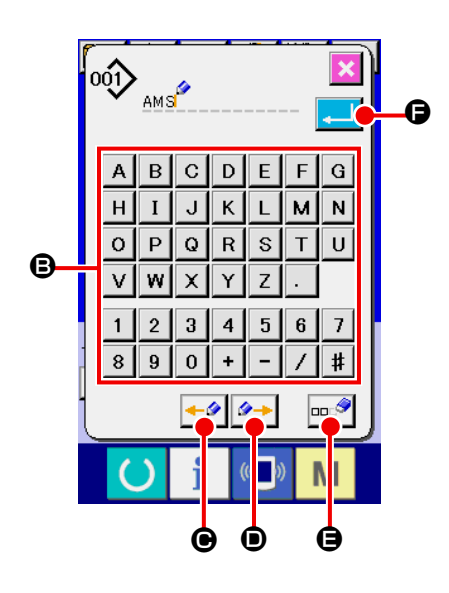

- ③ 文字を入力する 入力したい文字ボタン B を押すことで、文字の入力ができ ます。文字( A  $\sim$  Z 、 O  $\sim$  9 )、記号( + 、 - )、 、  $\ket*{(-)}$  を最大 255 文字まで入力できます。カーソル は、カーソル左移動ボタン ←タ ●、カーソル右移動ボタン  $\rightarrow$ ■で移動することができます。入力した文字を削除し たい場合には、削除したい文字位置にカーソルを合わせ、削 除ボタン | == • | ● を押してください。
- ④ 文字入力を終了する エンターボタン | ■ ● を押すと、文字入力が終了します。 終了後、データ入力画面(青色)上部に入力した文字が表示 されます。

### <span id="page-42-0"></span>2-15. パターンボタンの新規登録を行うには

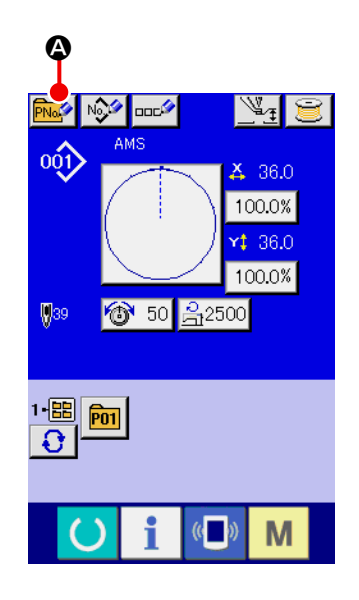

① データ入力画面を表示する データ入力画面(青色)の場合のみ、パターンボタンの新規

登録が可能になります。縫製画面(緑色)の場合には、

準備キー (●)を押し、データ入力画面(青色)を表示して ください。

② パターンボタン新規登録画面を呼び出す 新規登録ボタン トルタ 8 を押すとパターンボタン新規登録画 面が表示されます。

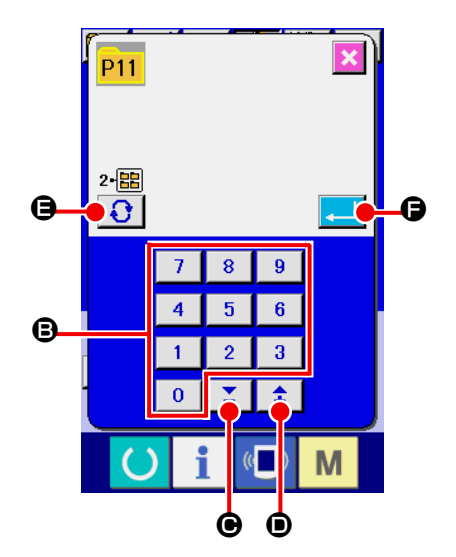

③ パターンボタン No. を入力する 新規に登録したいパターンボタン No. をテンキー B で入力し てください。既に登録されているパターンボタン No. への新 規登録は禁止しています。

+ /—ボタン | 【 】 ▲ | (● · ●) で未登録パターンボタン No. を検索することもできます。

- ④ 保存するフォルダを選択する パターンボタンは 5 つのフォルダに保存することが可能です。 1 つのフォルダに対して 10 個までパターンボタンを保存す ることができます。保存するフォルダはフォルダ選択ボタン
	- **a** で選択することができます。

⑤ パターン No. を確定する

エンターボタン | | | | | ● を押すと、新規登録するパターンボ タン No. を確定し、パターンボタン選択時のデータ入力画面 を表示します。

1. 縫製画面が表示されている場合、P 1 〜P 50 キーを押すと押えが下降します。指を挟まれ ないよう注意してください。 2. パターンボタン登録は、ユーザーパターンのみから行えます。

2-16. パターンボタン選択時の液晶表示部

(1) パターンボタンデータ入力画面

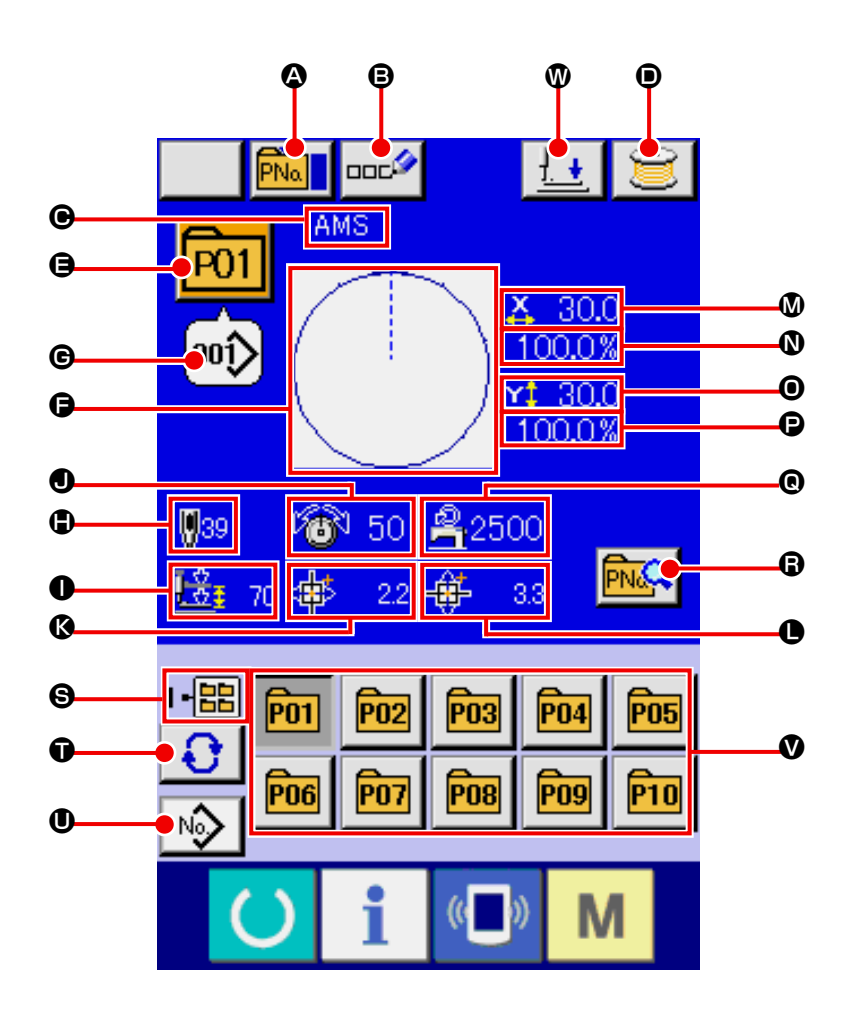

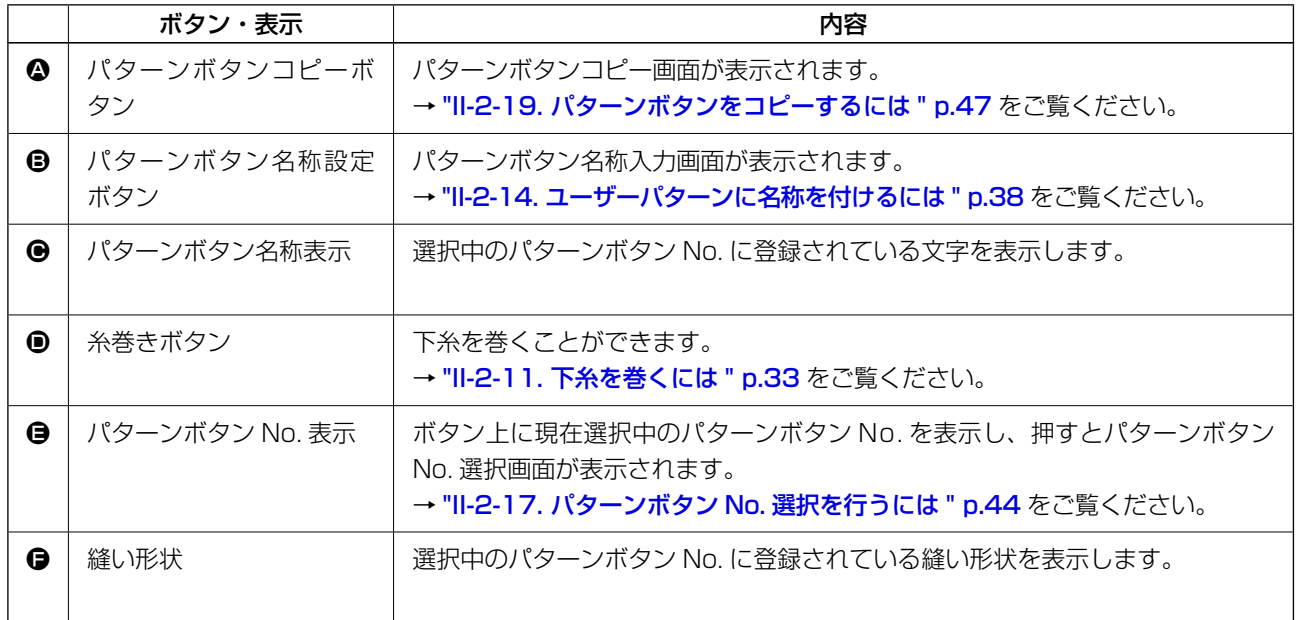

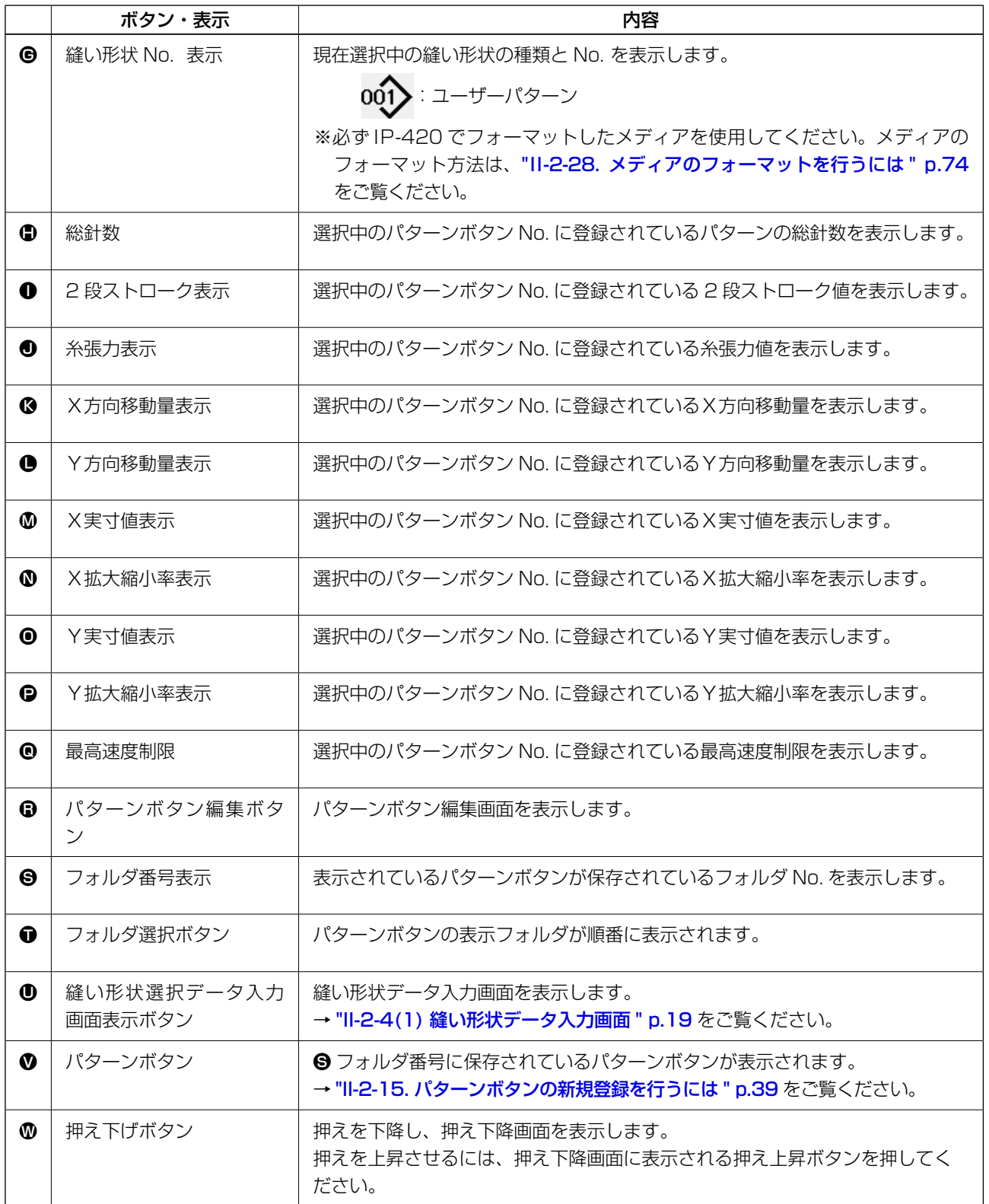

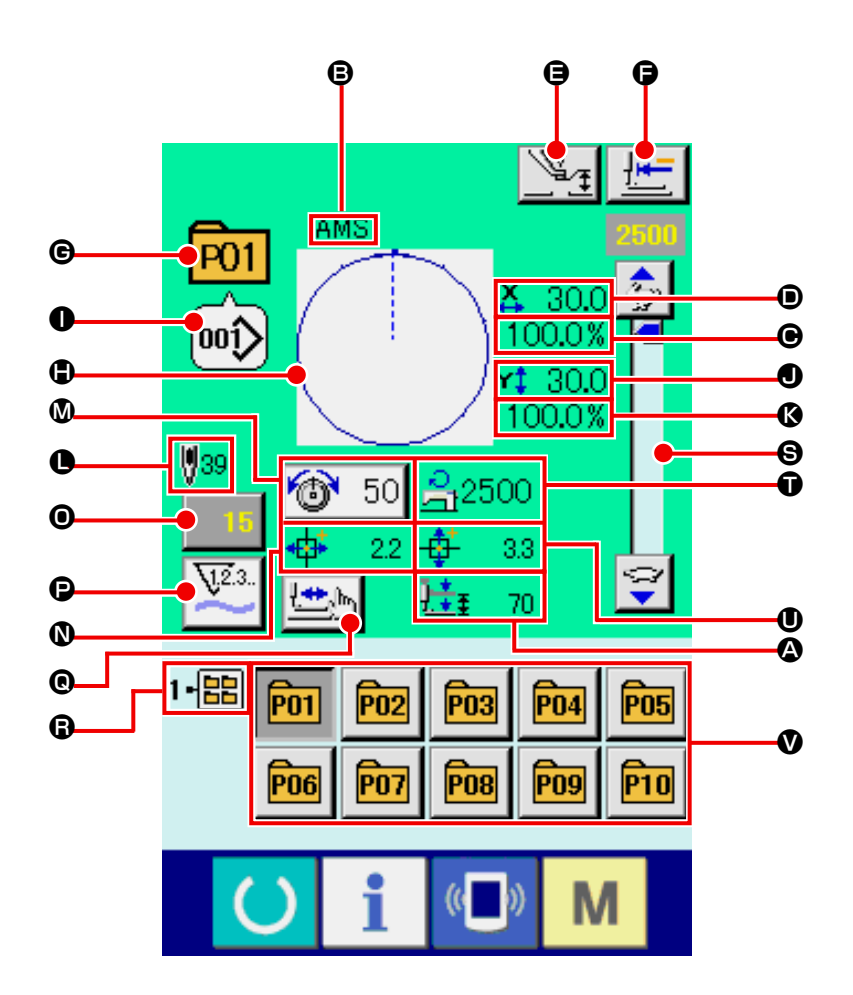

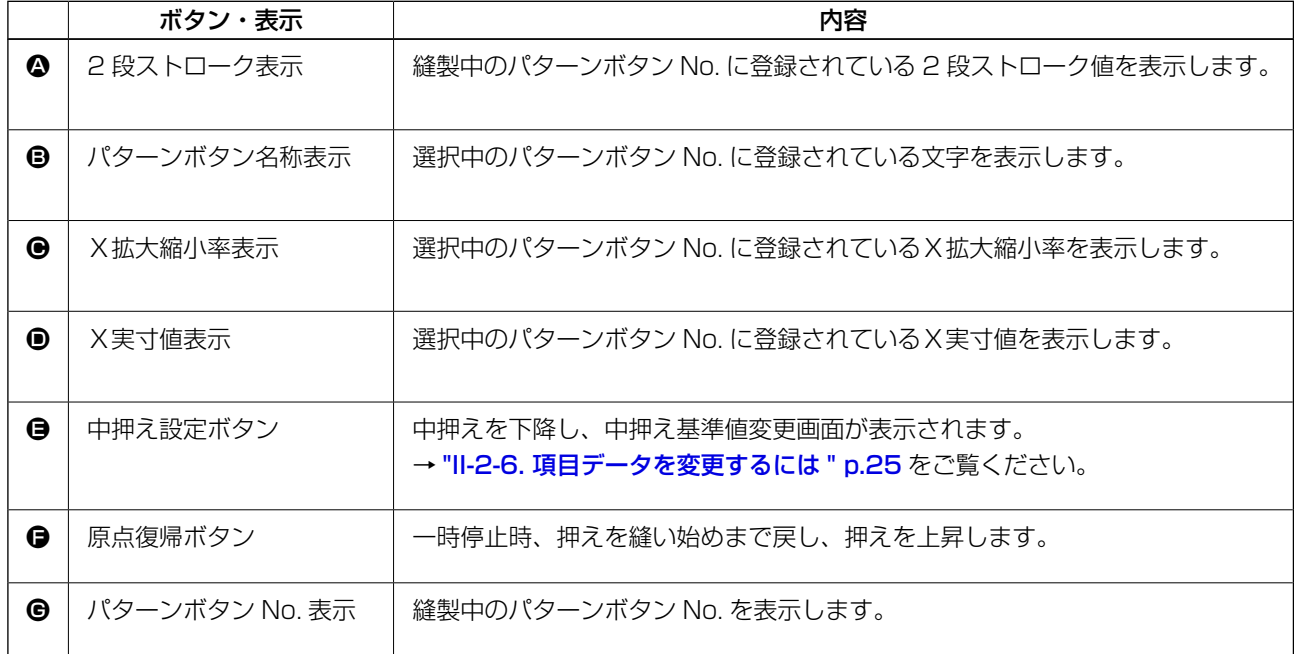

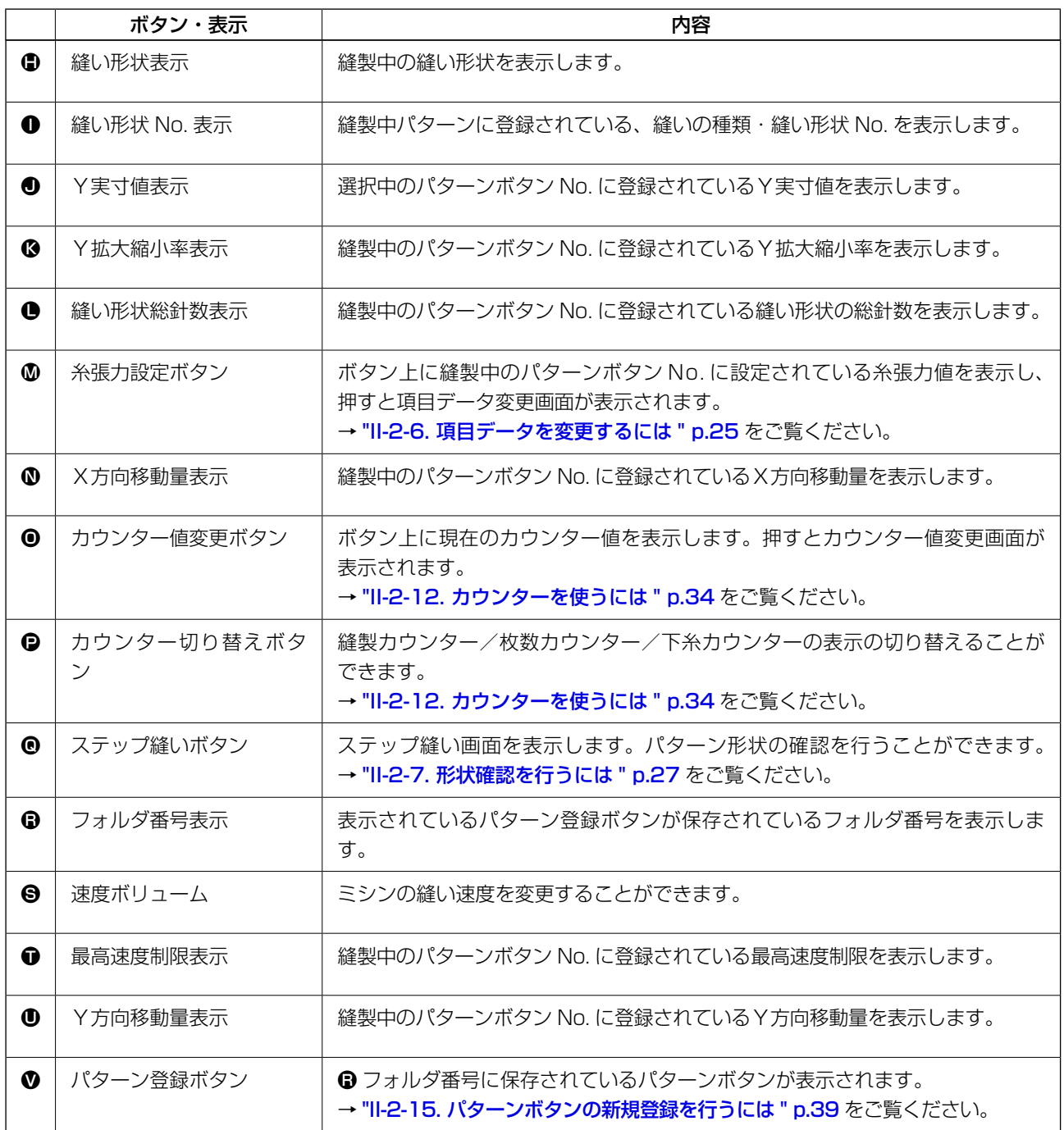

#### <span id="page-47-0"></span>(1) データ入力画面からの選択

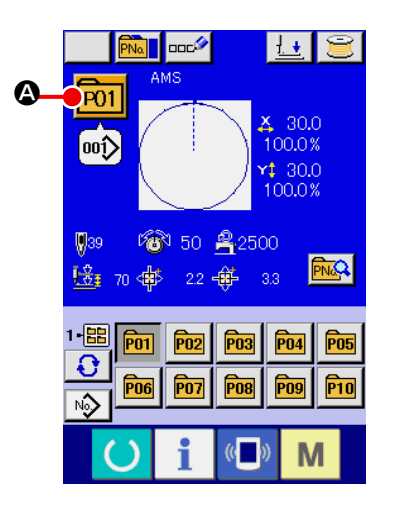

- ① データ入力画面を表示する データ入力画面(青色)の場合に、パターンボタン No. 選択 が可能になります。縫製画面(緑色)の場合には、 準備キー ( ) を押し、データ入力画面を表示してください。
- ② パターン No. 選択画面を呼び出す

パターンボタン No. 選択ボタン P01 ● を押すと、パターン ボタン No. 選択画面が表示されます。画面上部に現在選択さ れているパターンボタン No. とその内容が表示され、画面下 部に登録されているパターンボタン No. ボタンの一覧が表示 されます。

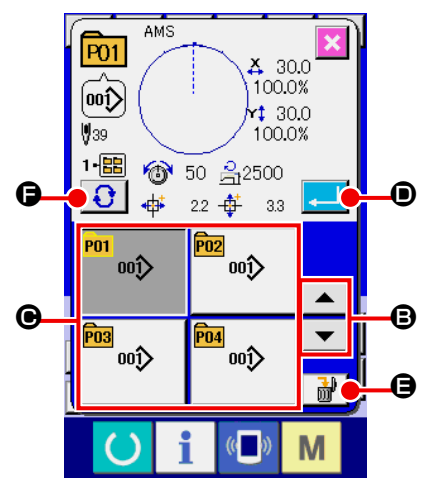

③ パターンボタン No. を選択する

上下スクロールボタン | ▼ | ▲ | ● を押すと登録されてい るパターンボタン No. ボタン ● が順次切り替わります。ボ タンには、パターンボタン No. に入力されている縫製デー タの内容が表示されます。ここで選択したいパターンボタン No. ボタン ● を押してください。

④ パターンボタン No. を確定する

エンターボタン | ■ | ● を押すと、パターンボタン No. 選択 画面を閉じ、選択を終了します。

- ※ 登録されているパターンボタンを削除したい場合には、削除 ボタン | ■ ■ ■ を押してください。但し、組み合わせ縫いに 登録されているパターンボタンの削除はできません。
- ※ 表示するパターン No. は、フォルダ選択ボタン | ← を押 すと指定されているフォルダ内に保存されているパターンボ タン No. が一覧表示されます。フォルダ番号が表示されない 場合は、登録されているすべてのパターンボタン No. が表示 されます。

(2) ショートカットボタンによる選択

注意 パターン選択後は必ずパターンの形状を確認してください。万一押えよりパターンがはみ 出していると、縫製途中で針が押えに干渉し、針折れが発生するなど危険です。

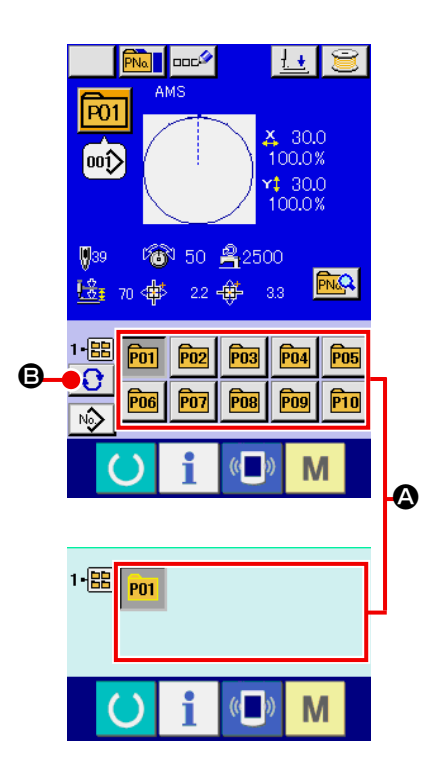

- ① データ入力画面もしくは縫製画面を表示する パターンがフォルダに登録されてると、データ入力画面、縫 製画面の画面下側に必ずパターンボタン △ が表示されます。
- ② パターン No. を選択する パターンボタンは、パターンを新規作成したときに指定した フォルダごとに表示されます。

フォルダ選択ボタン 3 ●を押すことで、表示されるパター ンボタンが変更されます。

縫製したいパターンボタン No. のボタンを表示し、押してく ださい。押すと、そのパターンボタン No. が選択されます。

2-18. パターンボタンの内容を変更するには

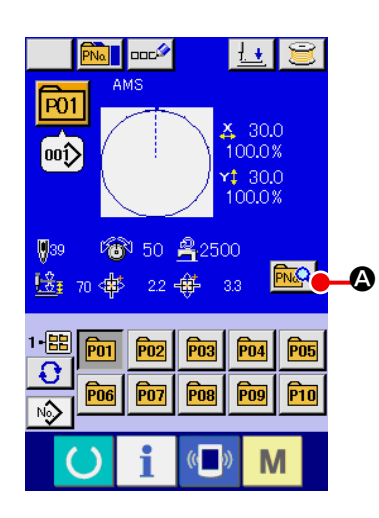

- ① パターンボタン選択時のデータ入力画面を表示する パターン選択時のデータ入力画面(青色)の場合のみ、パター ンの内容を変更することが可能になります。縫製画面(緑色) の場合には、準備キー (●) を押し、パターンボタン選択時 のデータ入力画面を表示してください。
- ② パターンボタンデータ変更画面を表示する。 パターンボタンデータ変更ボタン R A で を押すとパターン ボタンデータ変更画面を表示します。

③ 変更したい項目データの入力画面を表示する

|        | $\frac{1}{100}$<br>$\mathbb{Z}$<br>$\overline{\omega}$            | J           |
|--------|-------------------------------------------------------------------|-------------|
| 0<br>0 | 30,0<br>$\mathbf{x}$<br>1- <mark>開</mark><br>100.0%<br>$x + 30.0$ | e           |
| U<br>ß | 100.0%<br>50 乌2500<br>m<br>衙<br>W<br>2.2<br>ф<br>70<br>Hŧ<br>35   | e<br>e<br>e |
| F      |                                                                   |             |
|        |                                                                   |             |

変更可能なデータは、下記 10 項目です。

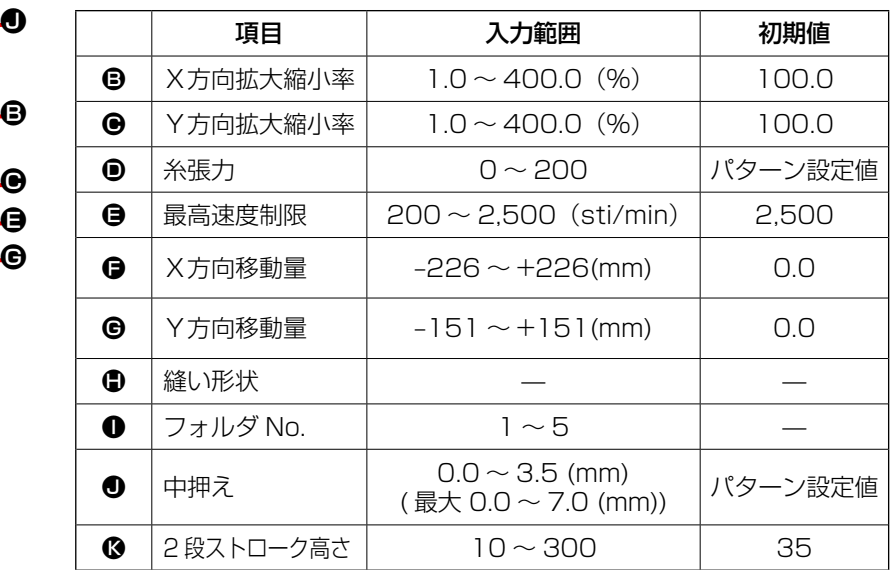

 $\mathbf{\Theta} \sim \mathbf{\Theta}$ ,  $\mathbf{\Theta}$ は各ボタンを押すと、項目データ入力画面が表示されます。 $\mathbf{\Theta}$ はボタンを押すと、フォ ルダ番号が切り替わります。

- ※ X方向の拡大縮小率 B、Y方向の拡大縮小率 B は、メモリースイッチ LU64 の選択にて、実寸 値入力に変更することが可能です。
- ※ 最高制限速度 の最大入力範囲及び初期値は、メモリースイッチ | 1001 | にて決まります。
- ※ X方向移動量 、Y 方向移動量 の入力範囲は縫製範囲によって変わります。

B

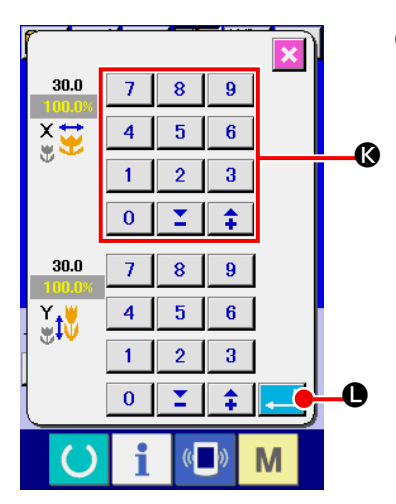

④ 項目データの変更を確定する 例として、X拡大縮小率を入力してみます。  $\vert$  100.0%  $\vert$  6 を押 して、項目データ入力画面を表示します。 テンキー、+ / −キー © で希望の値を入力してください。 エンターボタン | ■ | ● を押すと、データが確定します。

- M  $\overline{P01}$  $\overline{\mathbb{V}}_{\mathcal{I}}$  $\left[ \hspace{-1.5mm}$  00  $\hspace{-1.5mm}$   $\hspace{-1.5mm}$   $\hspace{-1.5mm}$ 30.0 <sup>1-图</sup> 100.0%  $430.0$ 100.0%  $$39$ **6** 50  $2500$ |桂 70 | 中  $^{2}$ M  $($   $)$
- ⑤ パターンボタンデータ変更画面を閉じる 変更が終わりましたら、閉じるボタン ※ @ を押してくださ い。パターンボタンデータ変更画面を閉じ、データ入力画面 に戻ります。
- ※ 同様の操作で他の項目データの変更を行うことができます。

### <span id="page-50-0"></span>2-19. パターンボタンをコピーするには

すでに登録されているパターンボタン No. の縫製データを、未登録のパターンボタン No. にコピーす ることができます。パターンボタンの上書きコピーは禁止していますので、上書きしたい場合は、一 度パターンボタンを消去してから行ってください。

**→ ["II-2-17. パターンボタン No. 選択を行うには " p.44](#page-47-0)** をご覧ください。

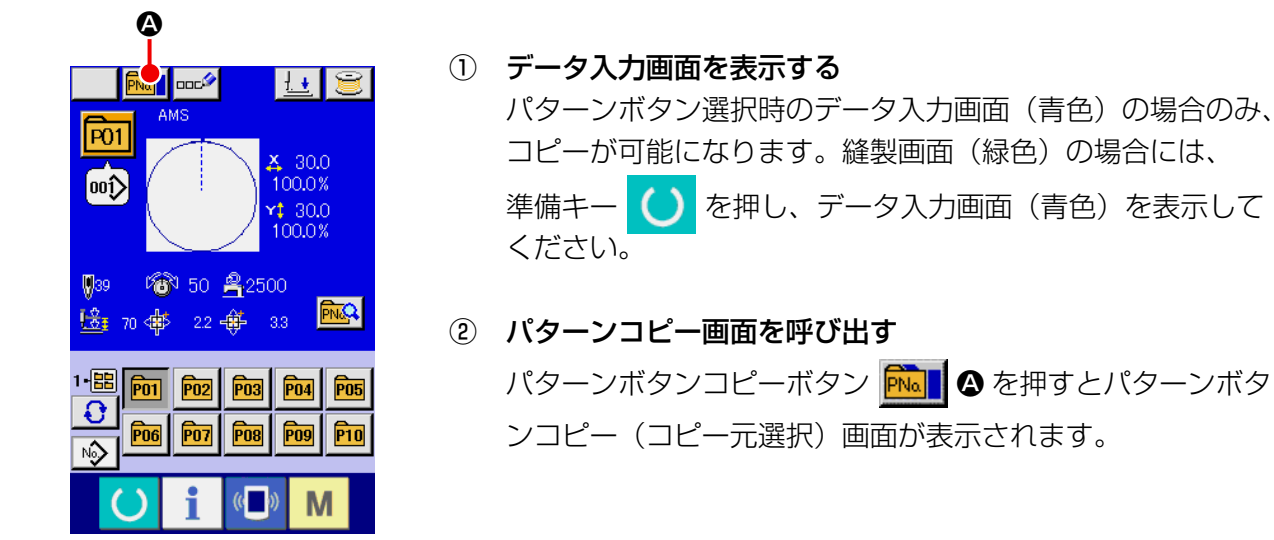

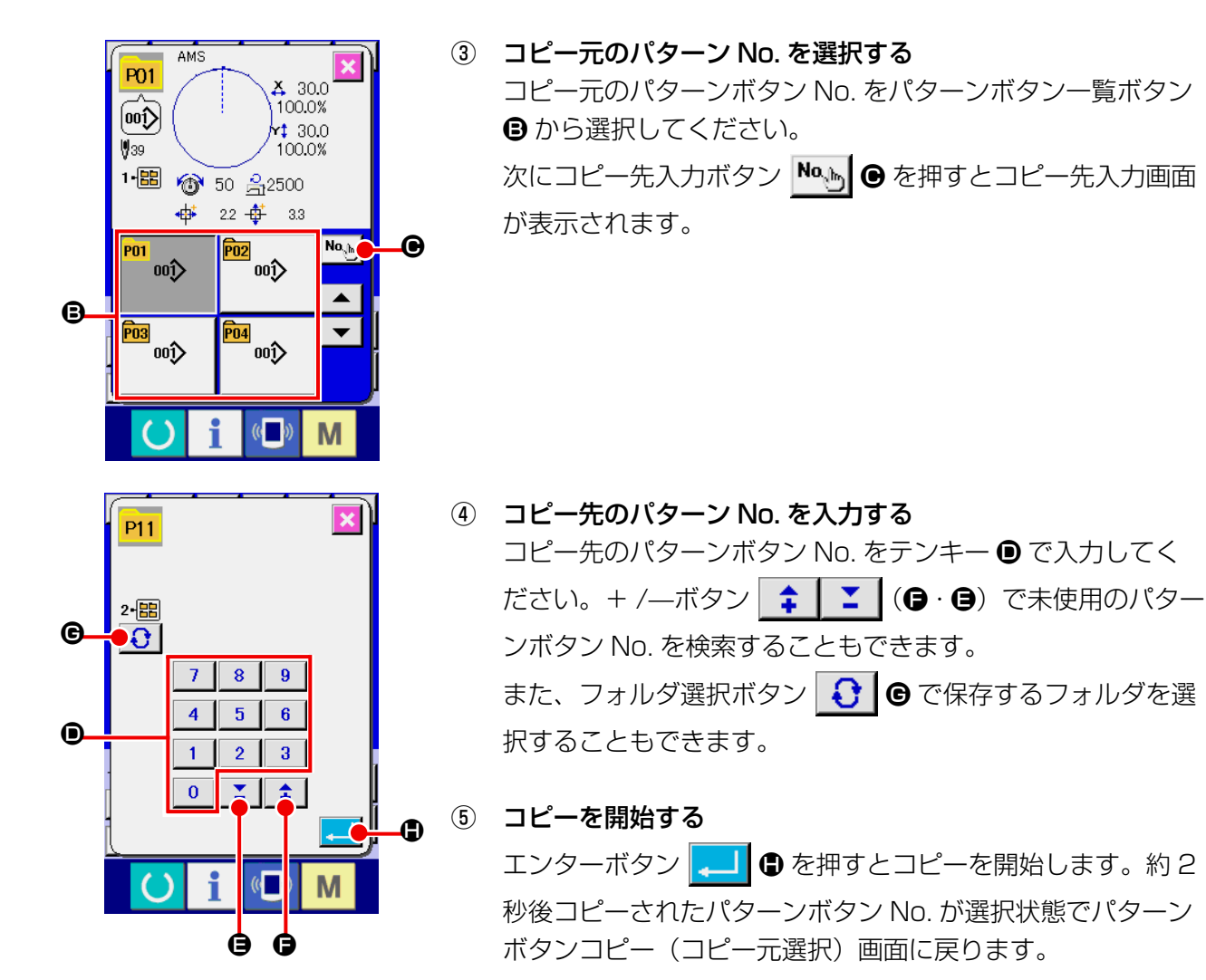

※ 組み合わせデータも同様な方法でコピーすることができます。

<span id="page-51-0"></span>2-20. 縫いモードを変更するには

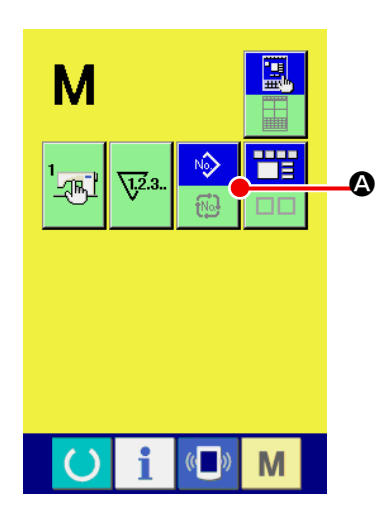

① 縫いモードを選択する

パターンが登録されている状態で、 M スイッチを押すと画

面上に縫いモード選択ボタン ▶️ ▲ ♪ が表示されます。この

ボタンを押すと、縫いモードが単独縫い⇔組み合わせ縫いに 切り替わります。(パターンボタンが登録されていない場合は、 ボタンを押しても組み合わせ縫いには切り替わりません。)

※ 縫いモード選択ボタンは、現在選択されている縫いモードに よってボタンのイメージが異なります。

単独縫い選択時 :

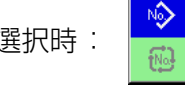

組み合わせ (コンビネーション) 縫い選択時:

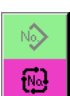

### 2-21. 組み合わせ縫い(コンビネーション)時の液晶表示部

本ミシンは、複数のパターンデータを組み合わせて順次縫製可能です。

最大 30 パターンまで入力できますので縫製品に複数の異なる形状を縫製するときにご使用ください。また 組み合わせ縫いデータは最大 20 個まで登録可能です。必要に応じて、新規作成・コピーして使用してくだ さい。

- → ["II-2-15. パターンボタンの新規登録を行うには " p.39](#page-42-0)、 ["II-2-19. パターンボタンをコピーするには " p.47](#page-50-0) をご覧ください。
	- (1) データ入力画面

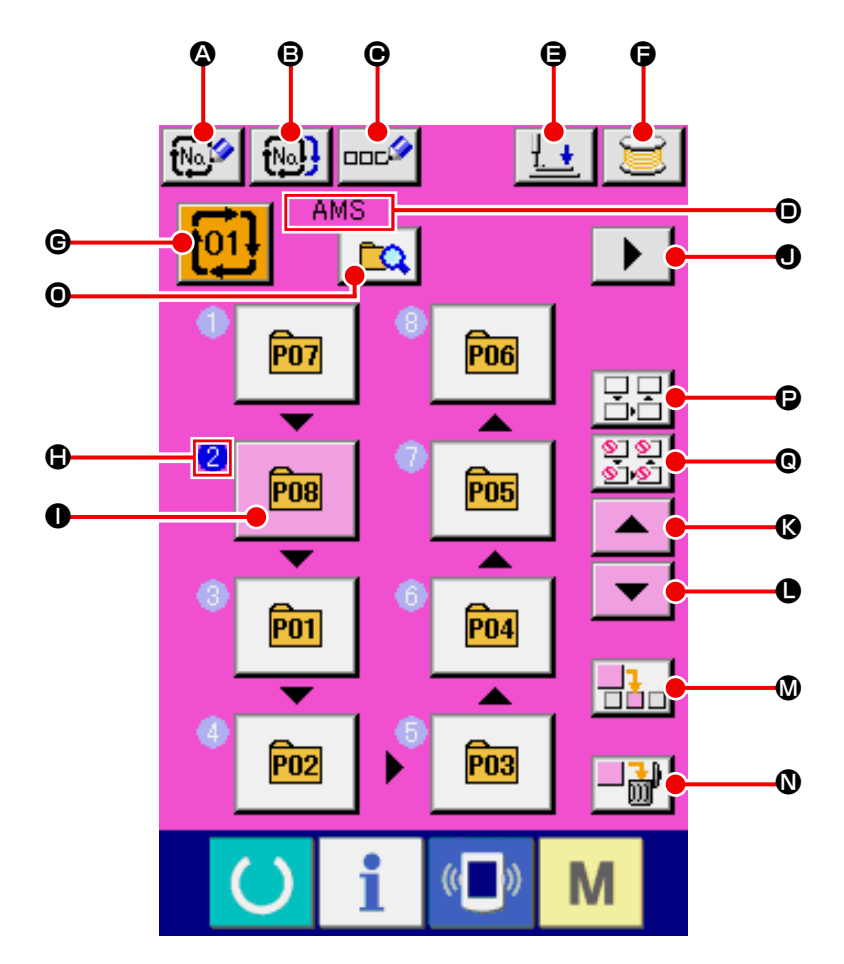

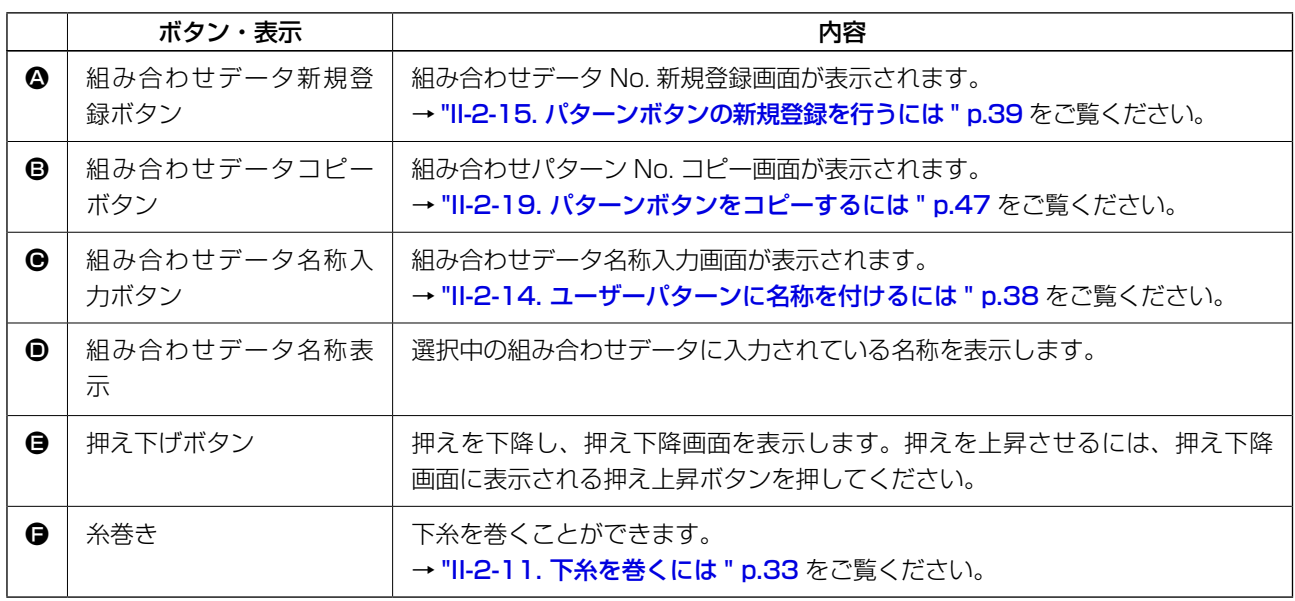

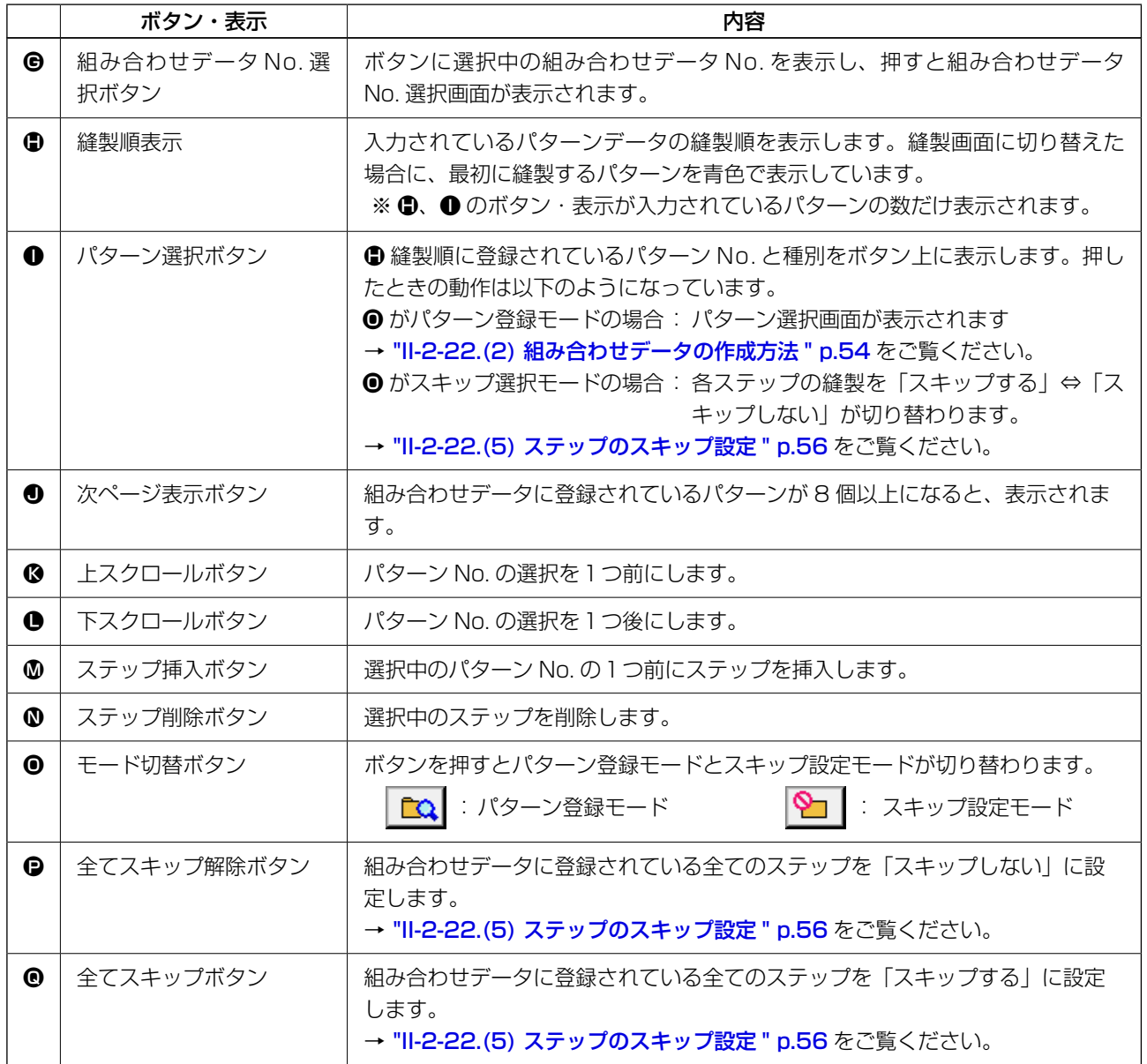

(2) 縫製画面

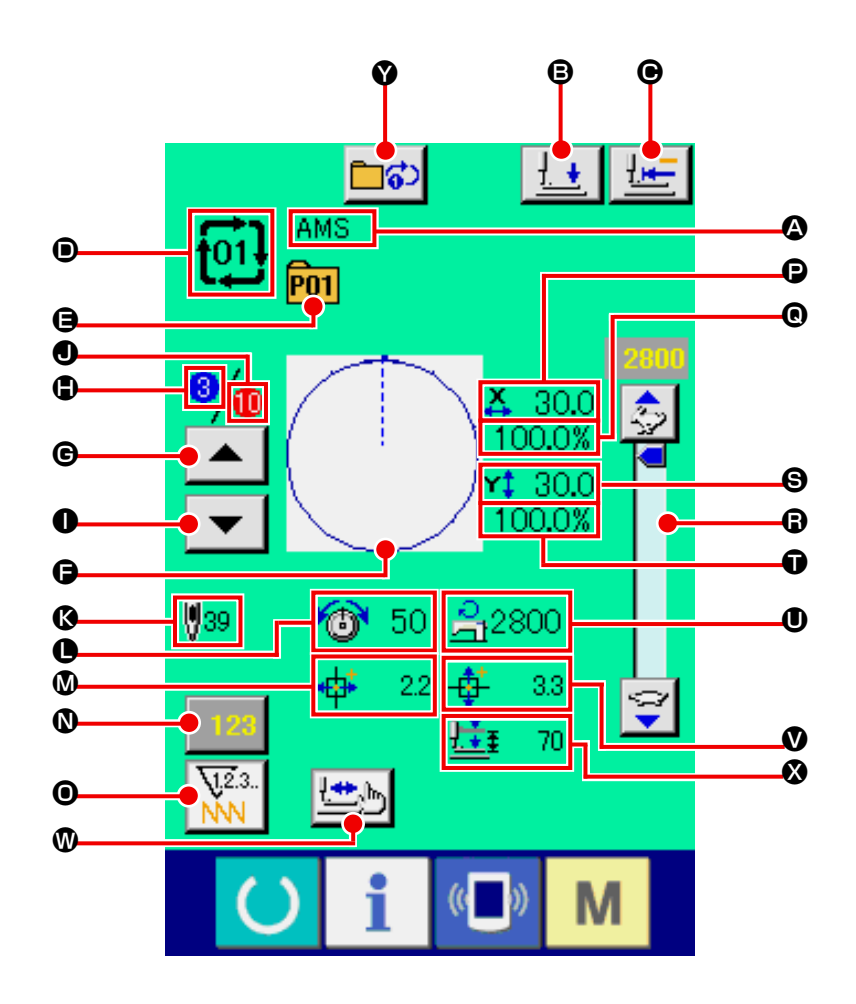

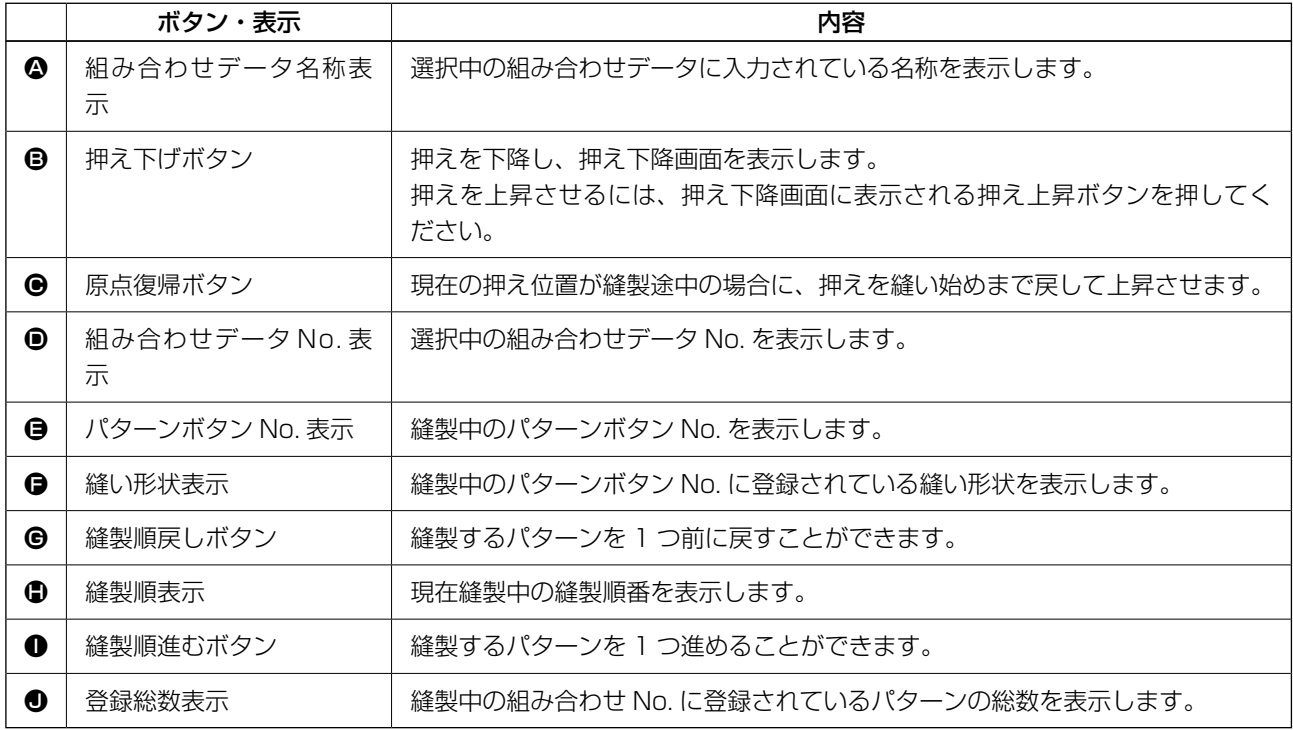

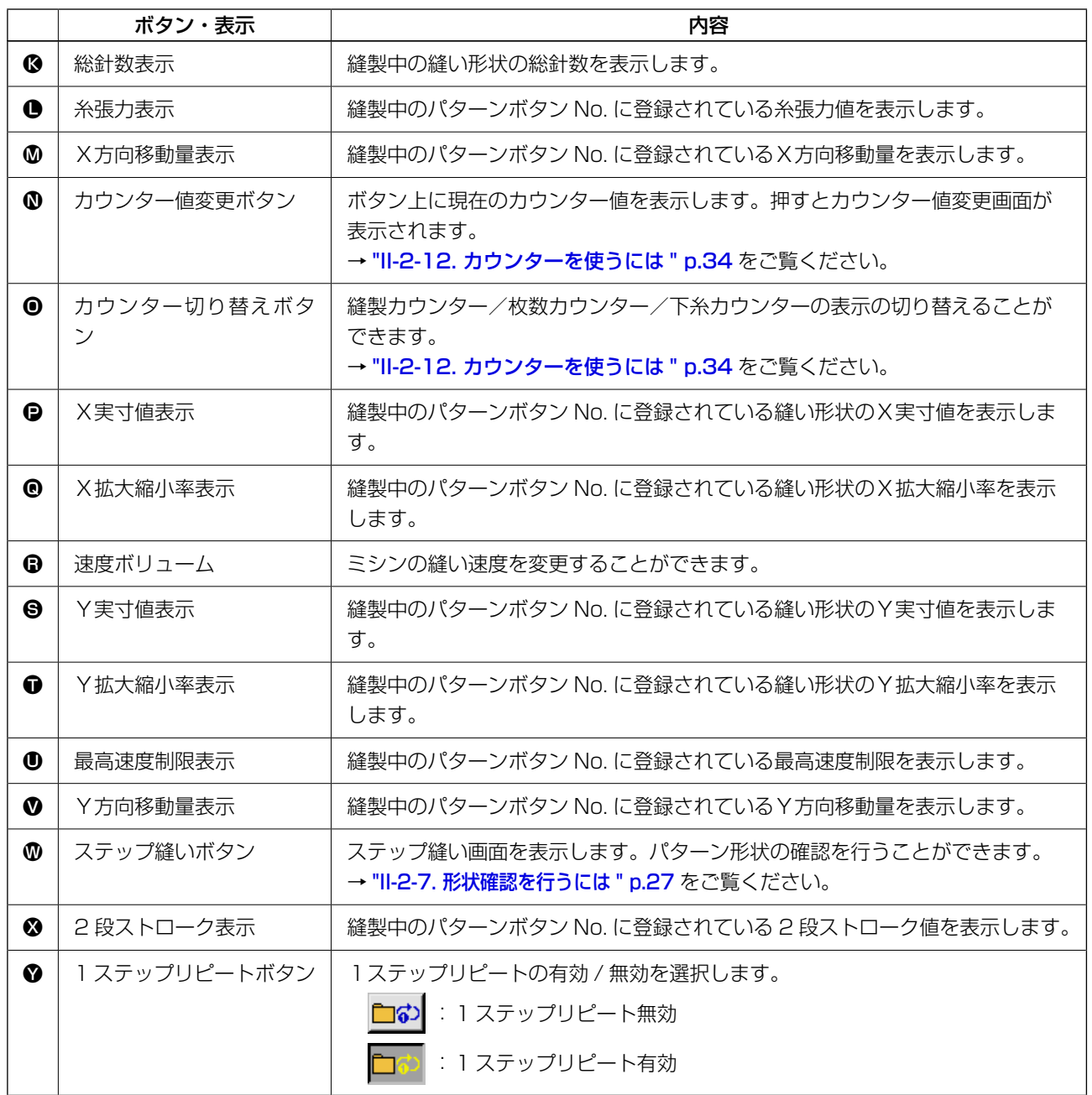

2-22. 組み合わせ縫いを行うには

まず、設定を行う前に縫いモードを組み合わせ縫いに変更してください。

→ ["II-2-20. 縫いモードを変更するには " p.48](#page-51-0) をご覧ください。

<span id="page-56-0"></span>(1) 組み合わせデータの選択

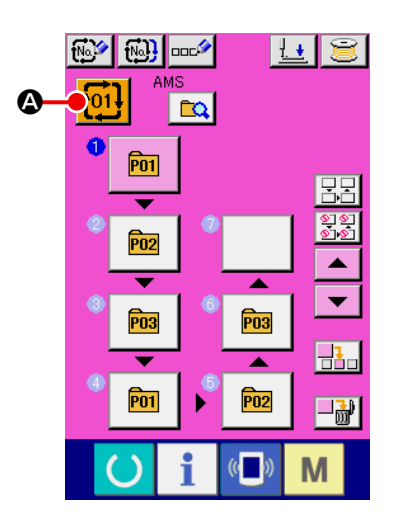

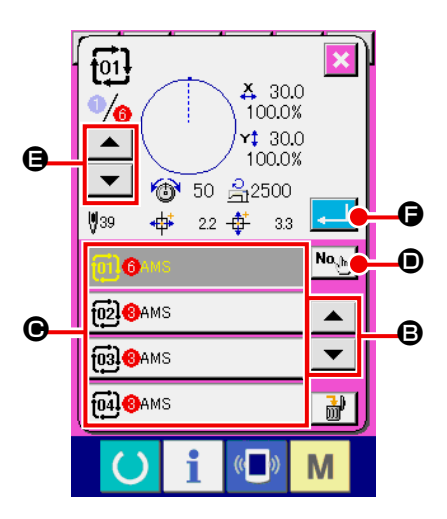

① データ入力画面を表示する

示されます。

データ入力画面(ピンク色)の場合のみ、組み合わせデータ No. の選択が可能になります。縫製画面(緑色)の場合には、 準備キー ( ) を押し、データ入力画面(ピンク色)を表示 してください。

- ② 組み合わせデータ No. 選択画面を呼び出す 組み合わせデータ No. ボタン | 101 | 2 を押すと、組み合わせ データ No. 選択画面が表示されます。画面上部に現在選択さ れている組み合わせデータ No. とその内容が表示され、画面 下部に登録されている他の組み合わせデータ No. ボタンが表
- ③ 組み合わせデータ No. を選択する 上下スクロールボタン│▲ | ▼ | **③** を押すと登録されてい る組み合わせデータ No. ボタン ● が順次切り替わります。 数字入力ボタン No. Mo. Mo で組み合わせデータ No. 入力画面を 表示し、組み合わせデータ No. を直接入力することもできま す。 ここで選択したい組み合わせデータ No. ボタン C を押して ください。 ステップ確認ボタン | ▲ | ▼ | ● を押すと、組み合せデー

タに登録されているパターンの縫い形状などが順次切り替わ り表示されます。

④ 組み合わせデータ No. を確定する エンターボタン | - | ● を押すと、組み合わせデータ No. 選 択画面を閉じ、選択を終了します。

### <span id="page-57-0"></span>(2) 組み合わせデータの作成方法

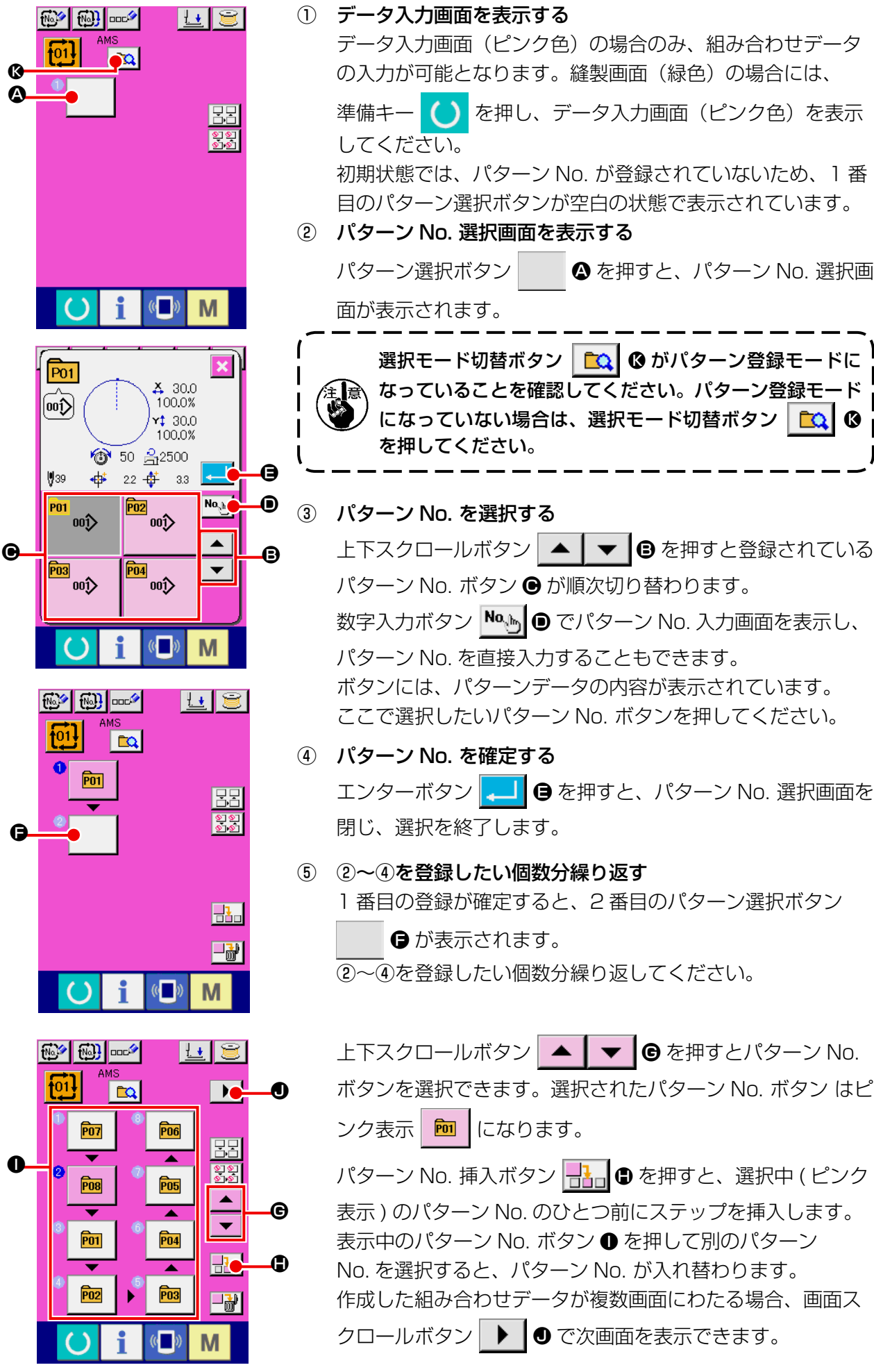

#### (3) 組み合わせデータの削除方法

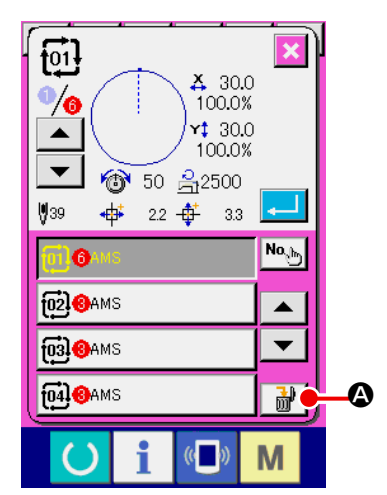

- ① 組み合わせデータ No. を選択する ["II-2-22\(1\) 組み合わせデータの選択 " p.53](#page-56-0) の①〜③を 行い、削除する組み合わせデータを表示してください。
- ② 組み合わせデータを削除する データ削除ボタン | 品 ● を押すと、組み合わせデータ削除 確認ポップアップが表示されます。ここでエンターボタンを 押すと、選択した組み合わせデータが削除されます。

#### (4) 組み合わせデータのステップの削除方法

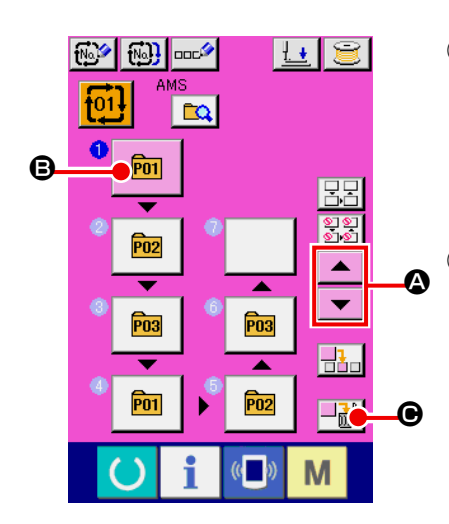

- ① 組み合わせデータ No. を選択する "II-2-22(1) 組み合わせデータの選択 "p.53 の1)~2を 行い、削除したいステップを含む組み合わせデータが選択さ れた状態にしてください。
- ② パターン No. 選択画面を表示する 上下スクロールボタン |▲ | ▼ | ▲ を押して削除したいス テップのパターン選択ボタンを選択状態 **m** | B にし、ス テップ削除ボタン → <mark>→ 計</mark> ●を押すと、データステップ削除ポッ プアップが表示されます。

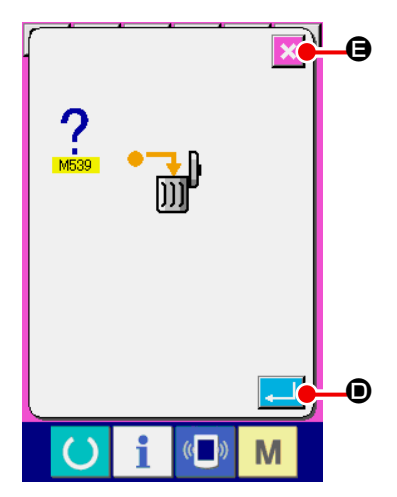

③ 選択した組み合わせデータのステップを削除する E エンターボタン | ■ | ● を押すと、選択した組み合わせデー タのステップが削除されます。 キャンセルボタン <mark>× 日</mark> を押すと、削除せずに組み合わせ データの入力画面へ戻ります。

### <span id="page-59-0"></span>(5) ステップのスキップ設定

任意のステップの縫製をスキップするように設定を行うことができます。 組み合わせデータの中で一時的に縫製をスキップしたいステップがある場合にご使用ください。

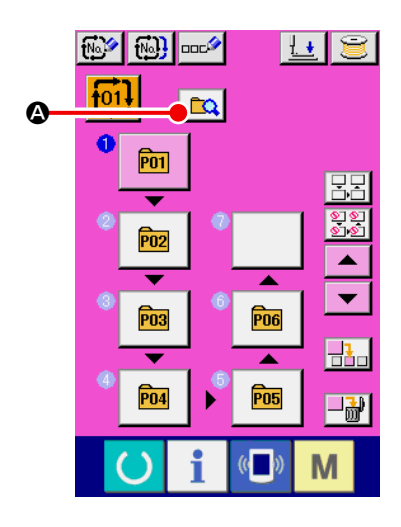

① スキップ設定モードにする モード切替ボタン cal A を押してスキップ設定モード  $\Omega$   $\Theta$  にします。

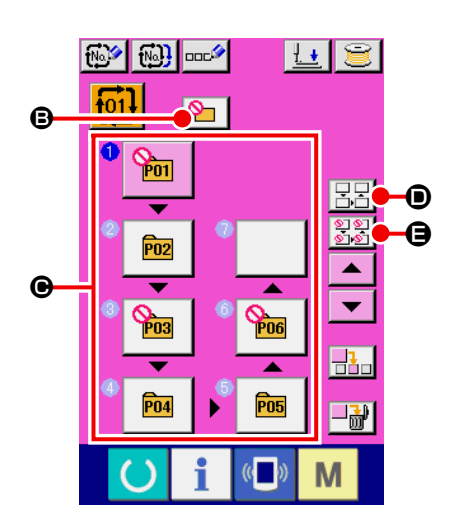

② スキップしたいステップのボタンを押す ステップのボタン ● を押すと ◎ が表示され、そのステップ はスキップ設定となります。もう一度ボタンを押すとスキッ プ設定が解除されます。複数のステップに対してスキップ設 定可能です。 全てスキップボタン 33 0、全てスキップ解除ボタン |呂呂| ❶ を押すと全てのステップに対してスキップ設定、ス

キップ設定解除を行えます。 なお、全てのステップがスキップ設定となっている場合は準

備キーを押しても縫製画面に遷移しません。

# 2-23. 簡易操作モードを使用するには

IP-420 では、簡易操作モードを使用することができます。

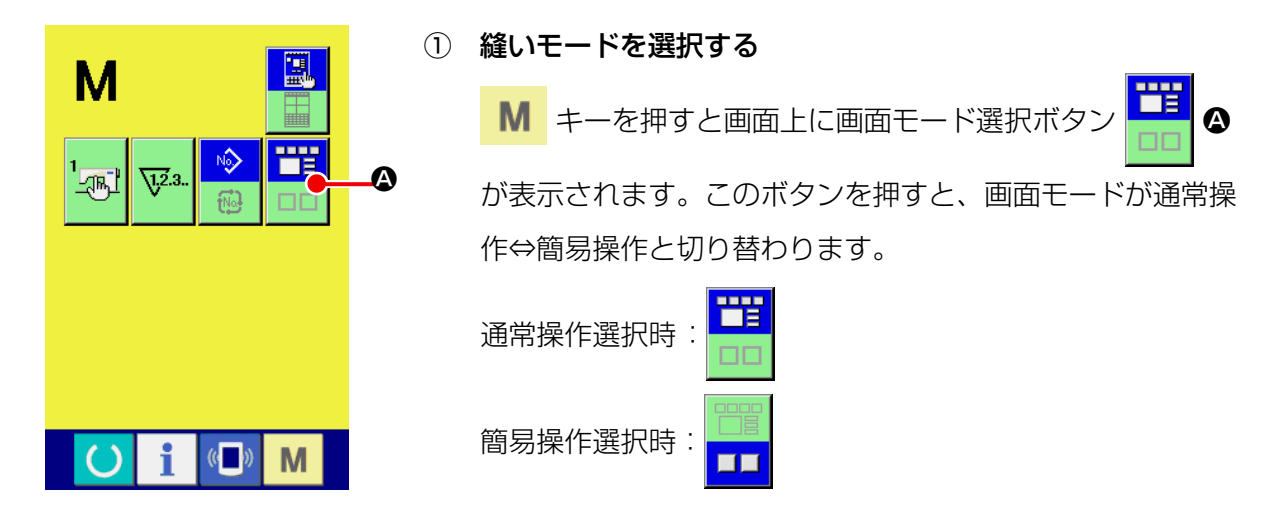

2-24. 簡易操作選択時の液晶表示部

(1) データ入力画面 ( 単独縫い )

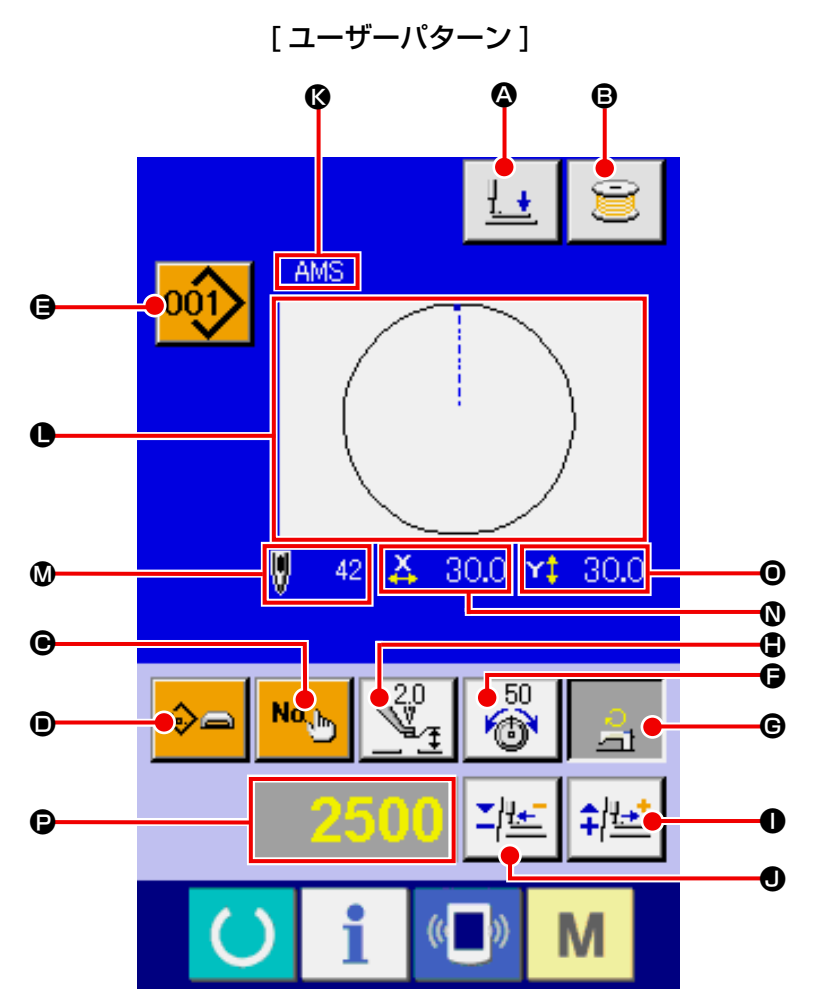

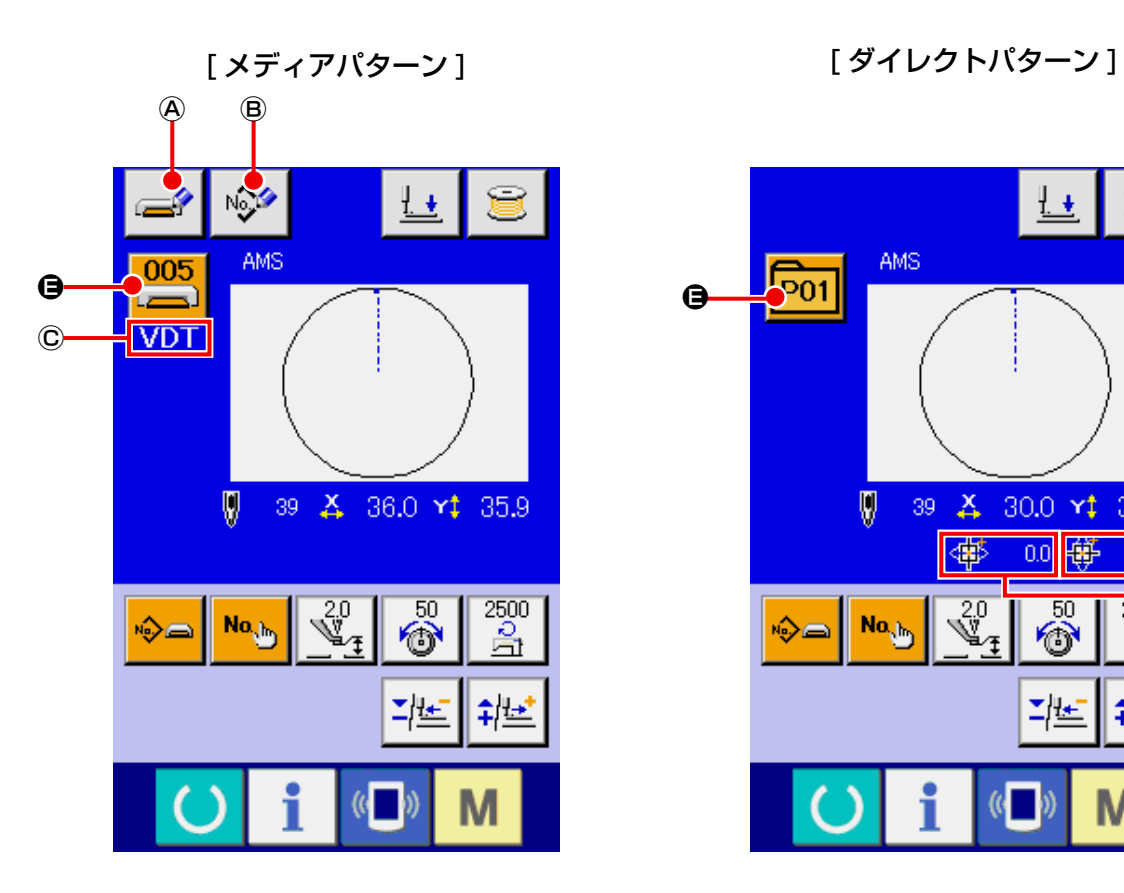

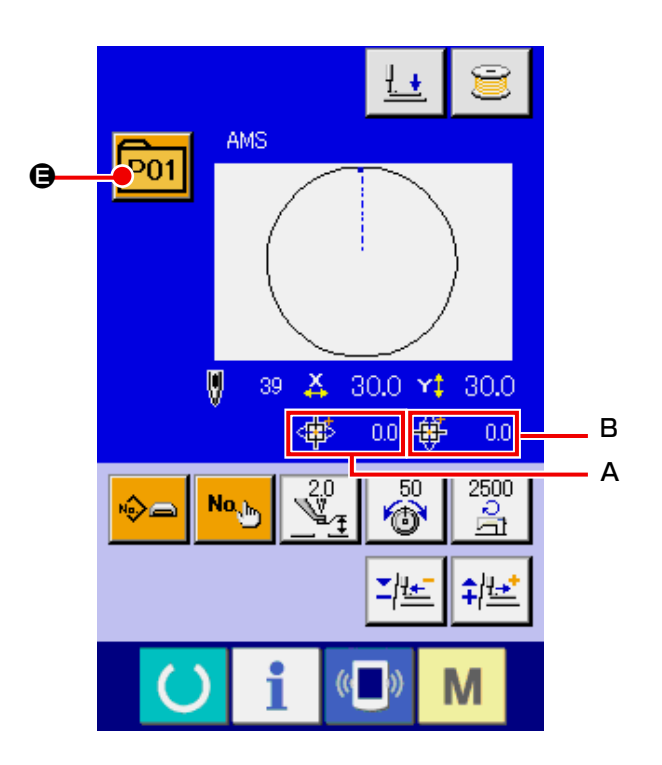

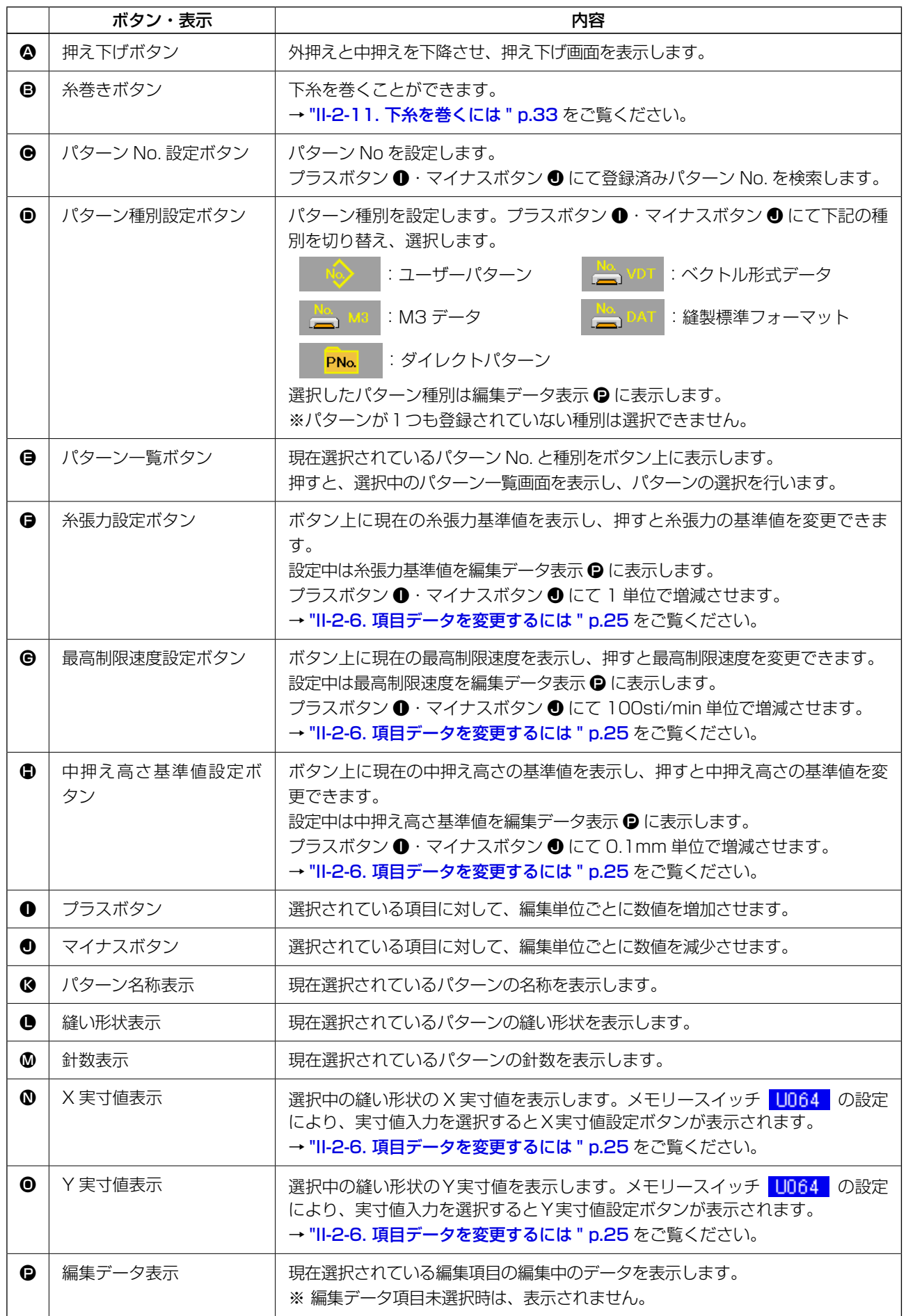

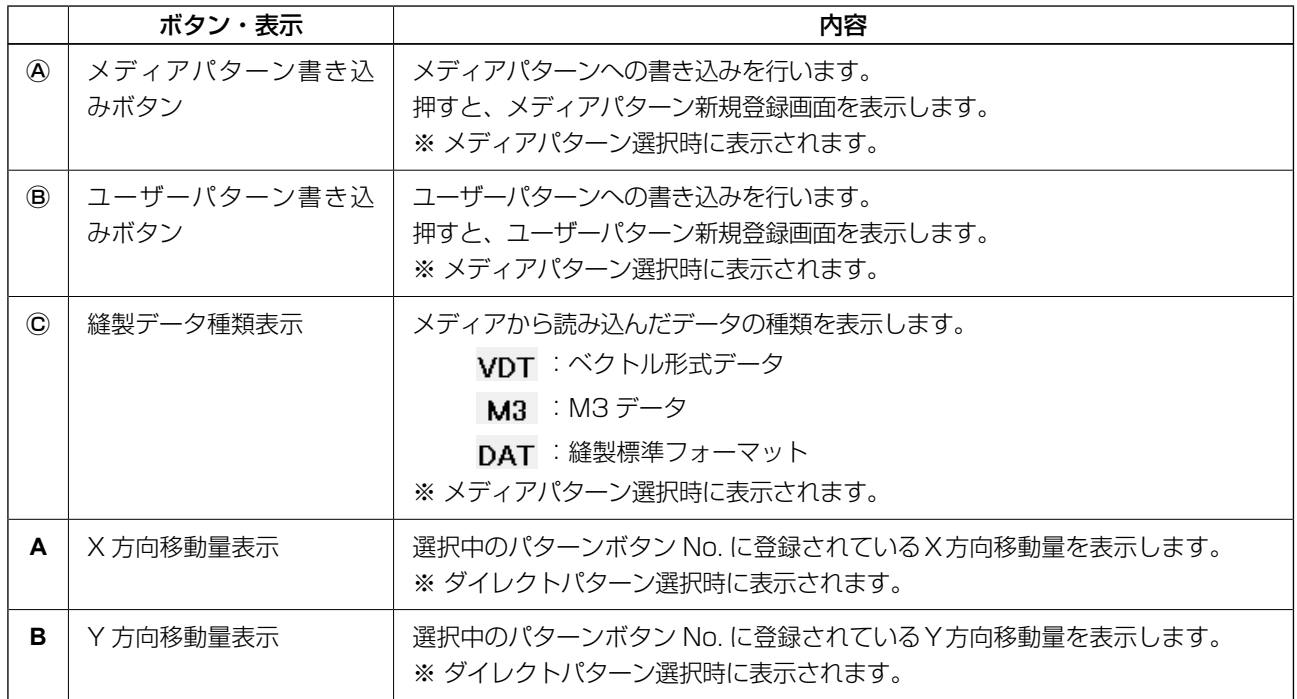

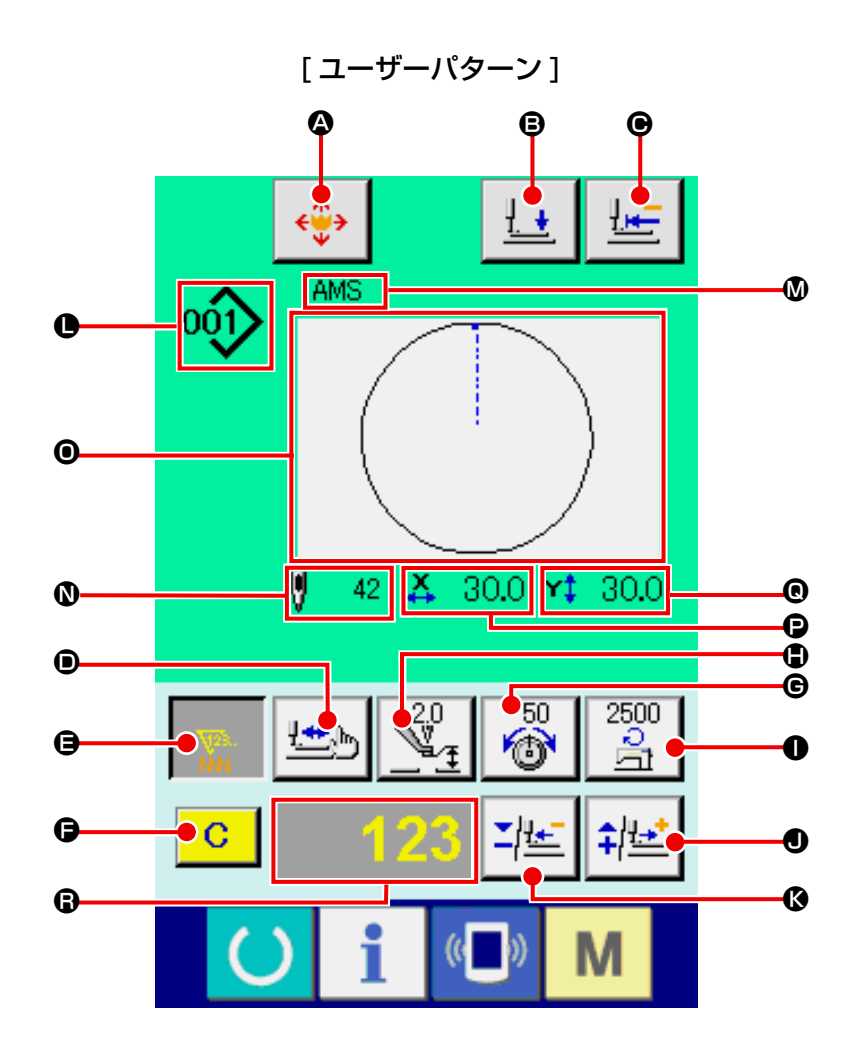

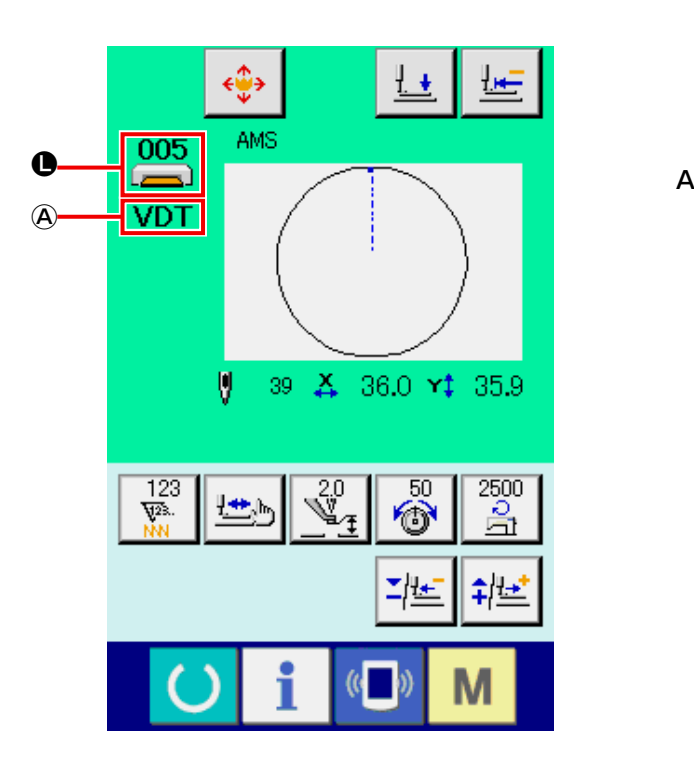

[メディアパターン] [ダイレクトパターン]

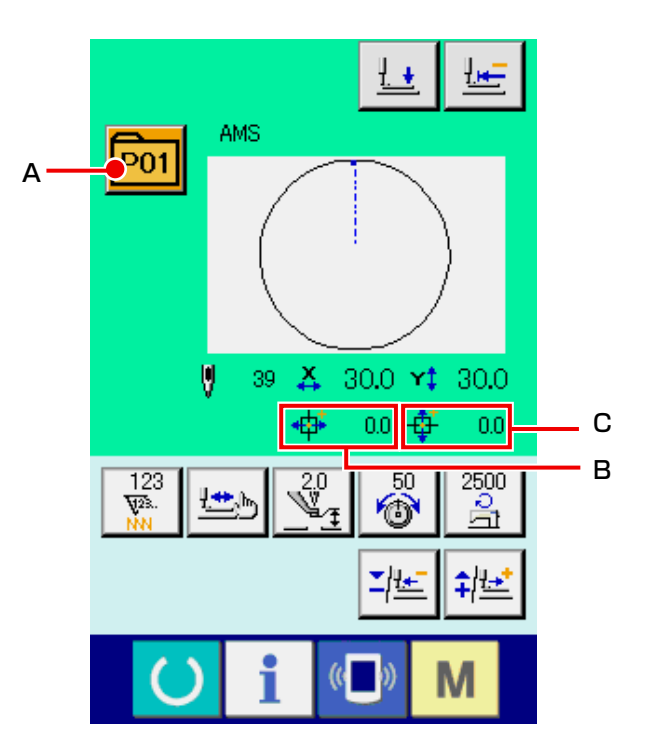

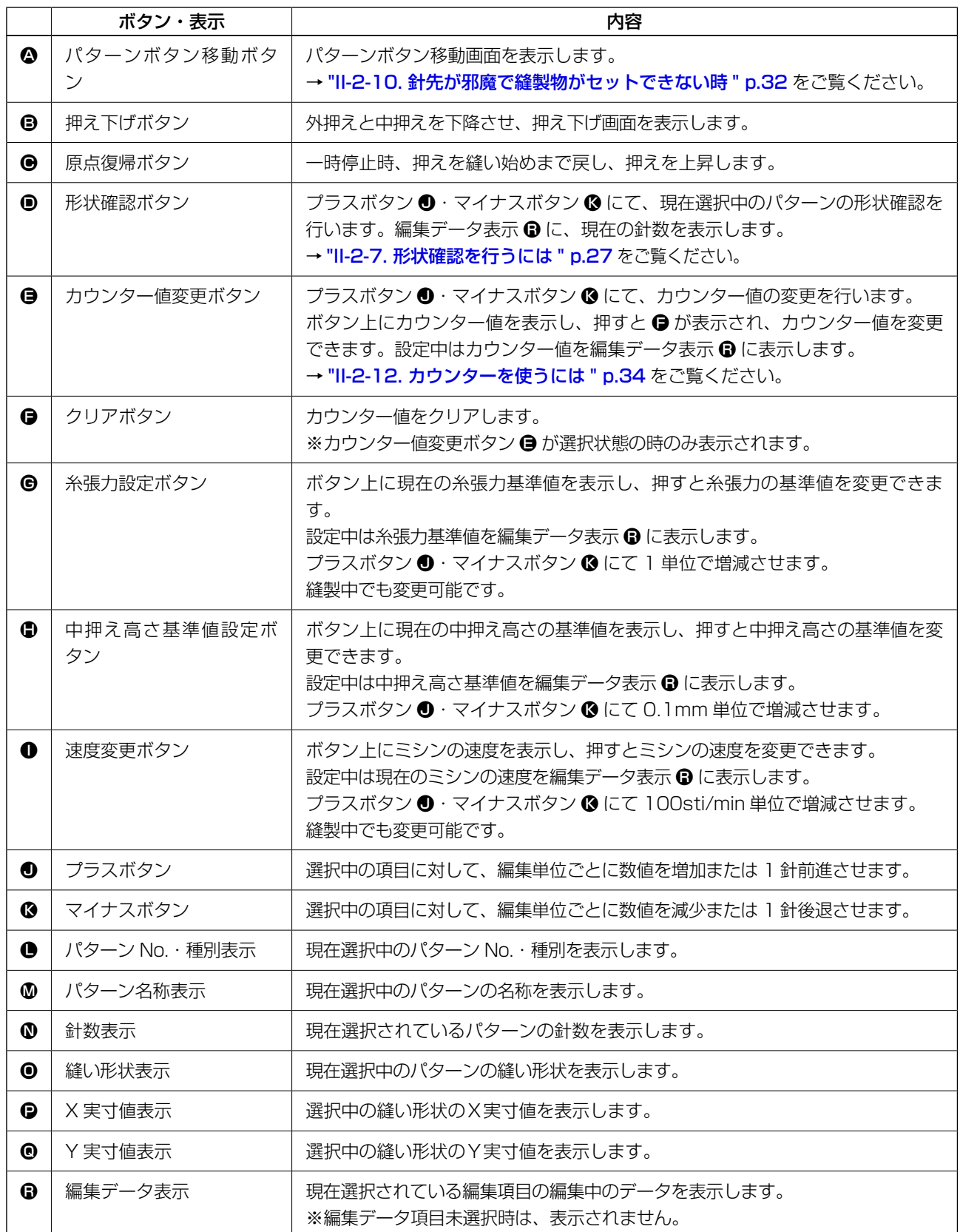

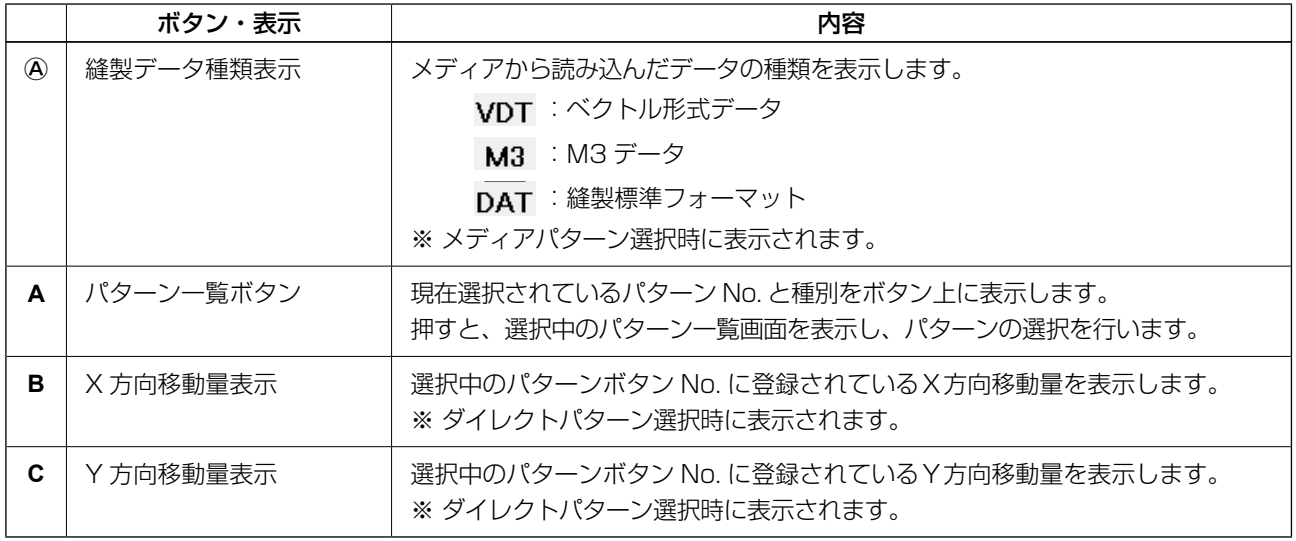

(3) データ入力画面 ( 組み合せ縫い )

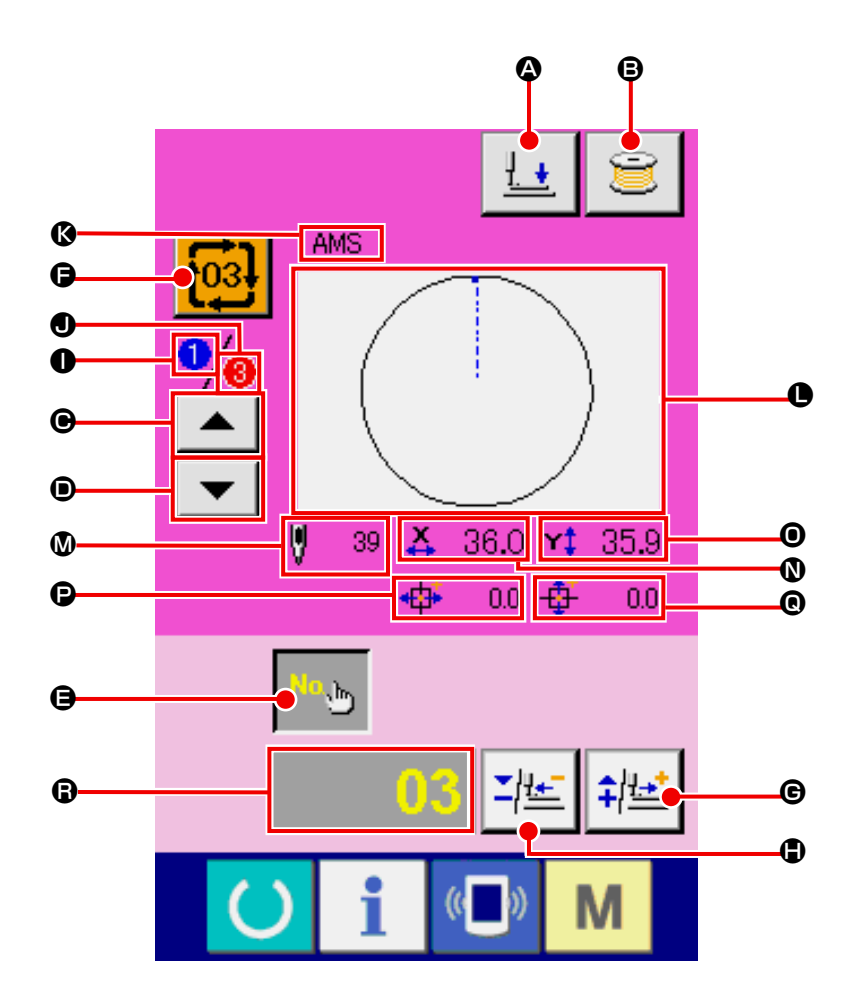

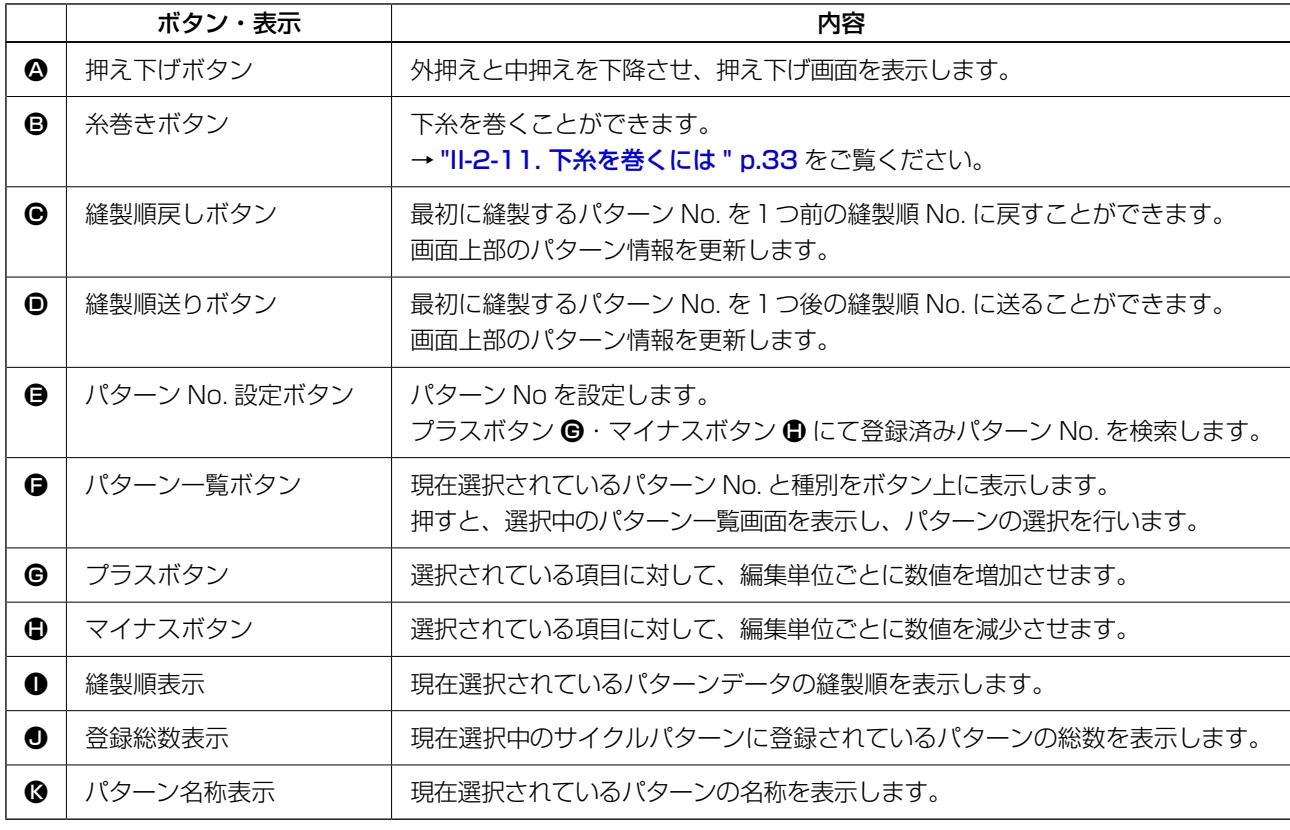

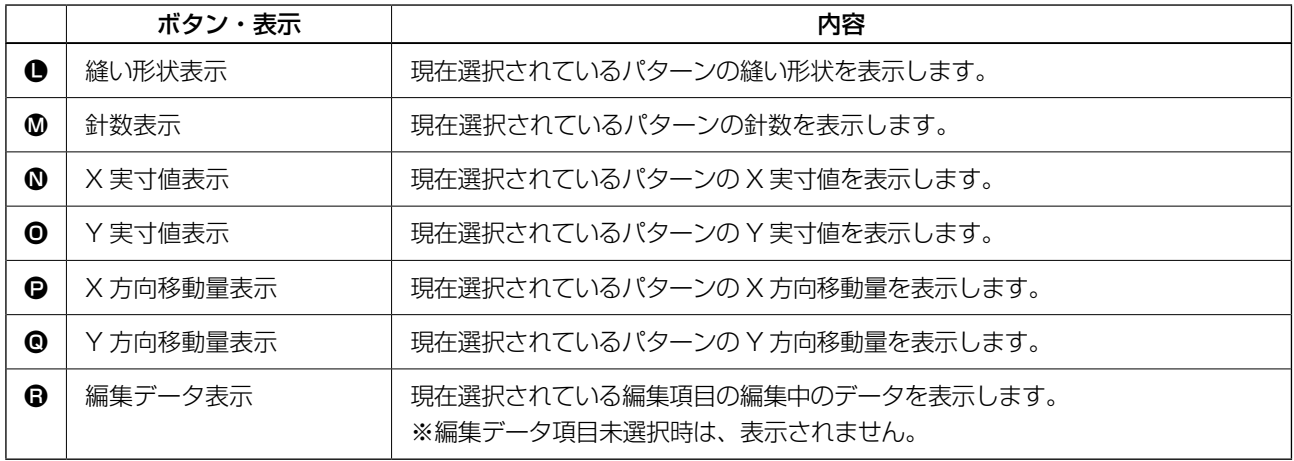

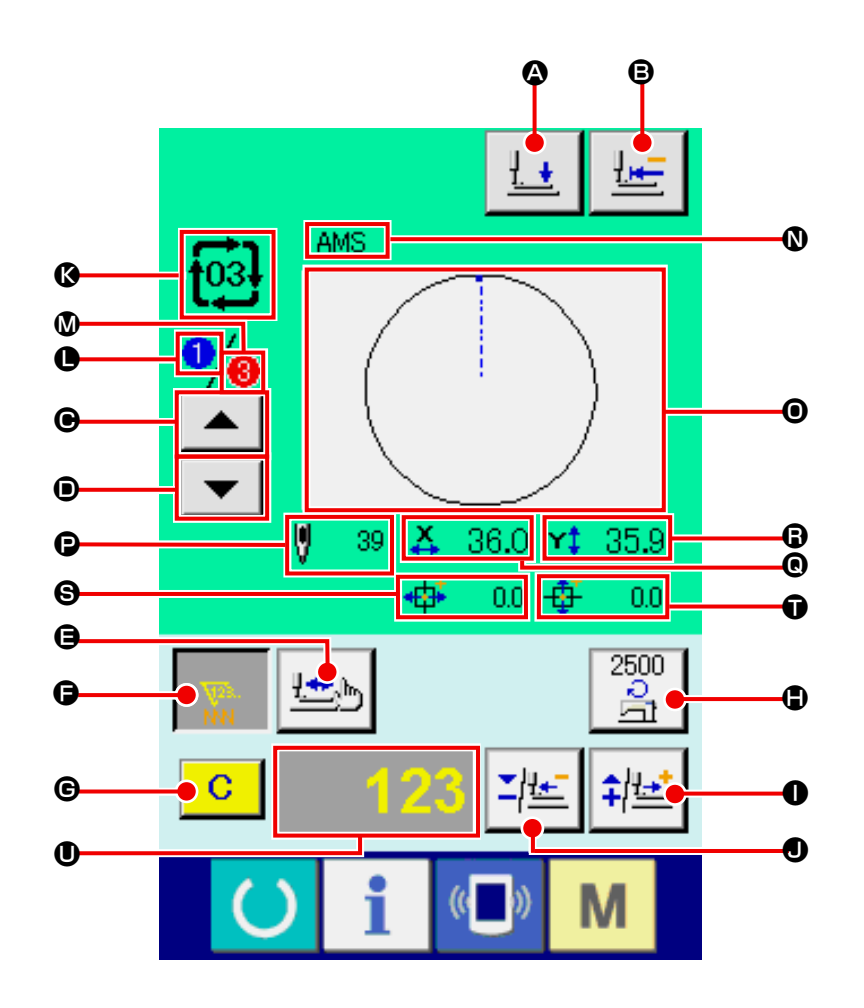

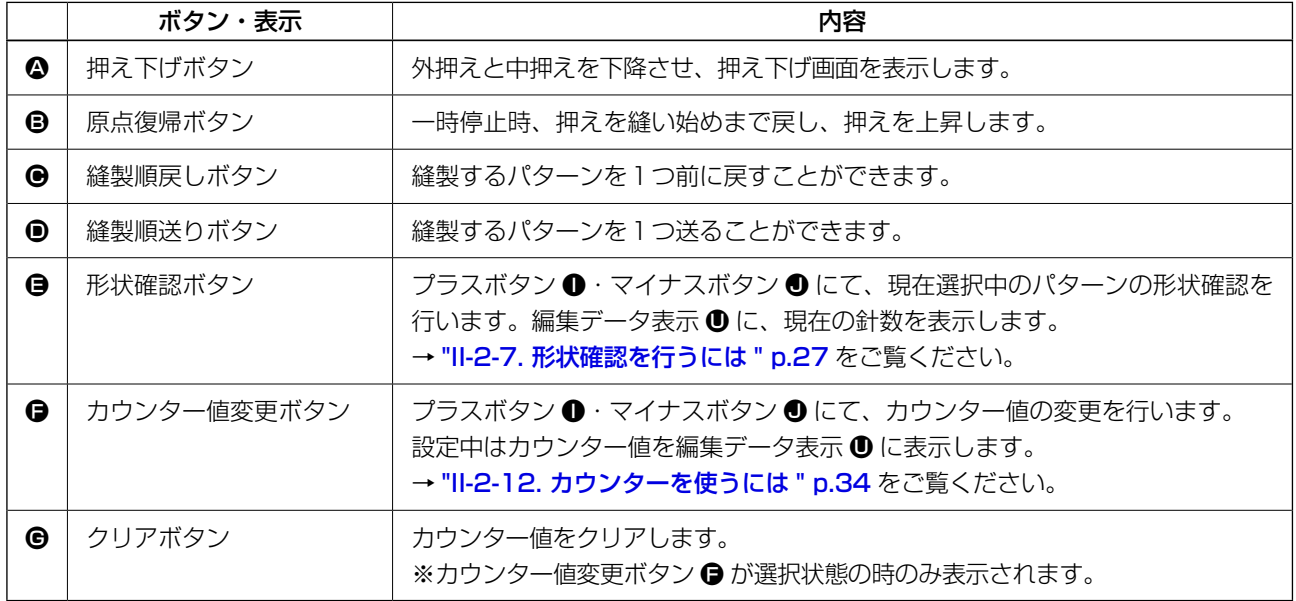

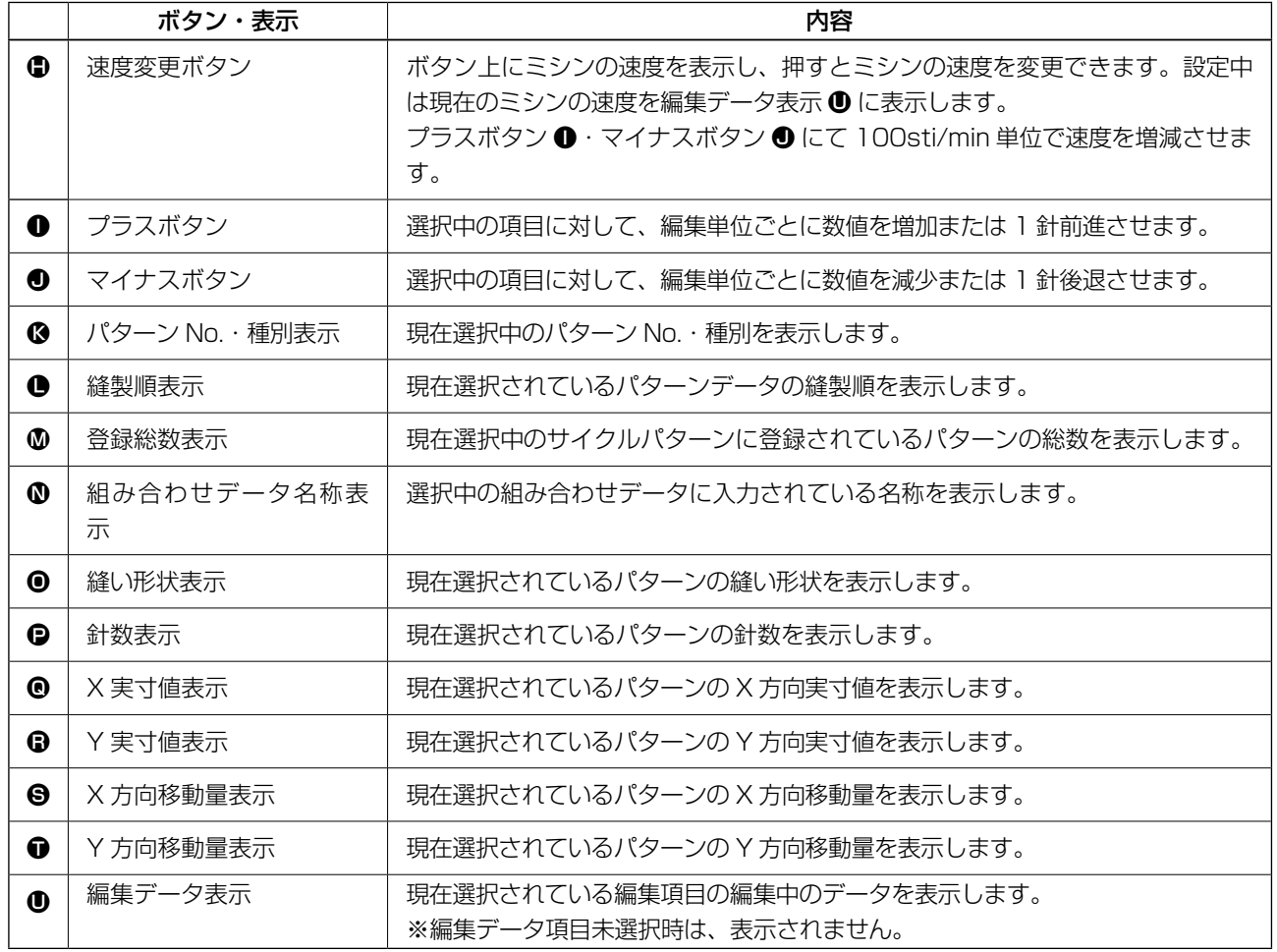

## 2-25. メモリースイッチデータを変更するには

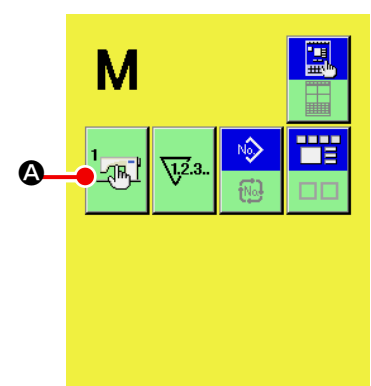

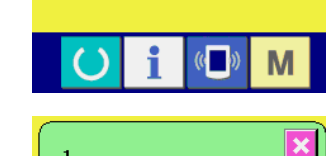

 $\mathbb{Z}^1$ 

 $2500$ 

Ç

2500

V <u>÷</u>

縫いの最高スピード

B C

 $900$  $\sqrt{\frac{1}{\sqrt{2}}}$ 

 $2500$ 

2500  $\sqrt{\frac{1}{2}}$ 

 $($  ( $)$ 

 $\begin{picture}(120,15) \put(0,0){\line(1,0){15}} \put(15,0){\line(1,0){15}} \put(15,0){\line(1,0){15}} \put(15,0){\line(1,0){15}} \put(15,0){\line(1,0){15}} \put(15,0){\line(1,0){15}} \put(15,0){\line(1,0){15}} \put(15,0){\line(1,0){15}} \put(15,0){\line(1,0){15}} \put(15,0){\line(1,0){15}} \put(15,0){\line(1,0){15}} \put(15,0){\line($ 

 $5 \mid 6$  $2^{1}$ 

 $4$ 

 $\overline{1}$ 

M

 $\overline{\mathbf{x}}$ 

① メモリースイッチデータ一覧画面を表示する ■ スイッチを押すと画面上にメモリースイッチボタン **LOR** 

▲ が表示されます。このボタンを押すと、メモリースイッチ データ一覧画面が表示されます。

- ② 変更したいメモリースイッチボタンを選択する 上下スクロールボタン | ▲ | ▼ | ● を押して、変更したい データ項目 B を選択してください。
- ③ メモリースイッチデータを変更する メモリースイッチデータは、数字を変更するデータ項目とピ クトを選択するデータ項目があります。

数字を変更するデータ項目には U001 のようなピンク色の No. がつけられており、変更画面に表示される+/-ボタン

D によって設定値を変更することができます。

ピクトを選択するデータ項目には LI032 のような青色の No. がつけられており、変更画面に表示されるピクトを選択する ことができます。

→ メモリースイッチデータの詳細は ["II-3. メモリースイッチデータ一覧 " p.81](#page-84-0) をご覧ください。

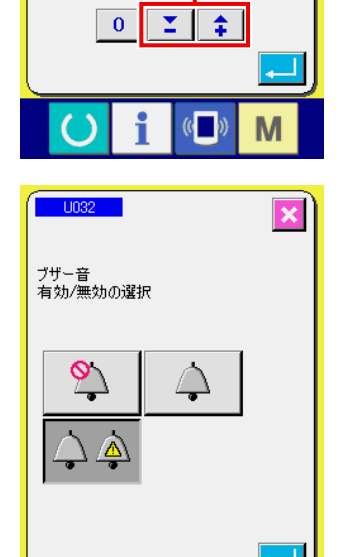

 $($ 

M

D

## 2-26. インフォメーションを使用するには

オイル交換 ( グリースアップ ) 時期・針交換時期・清掃時期等を指定し、指定時間経過したら警告通知 を行うことができます。

#### (1) 保守点検情報を見るには

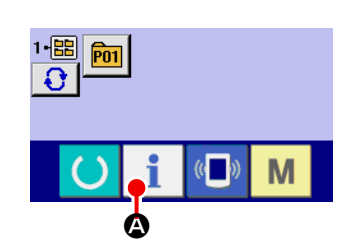

① インフォメーション画面を表示する データ入力画面でスイッチシート部のインフォメーション キー ● ● を押すと、インフォメーション画面が表示され ます。

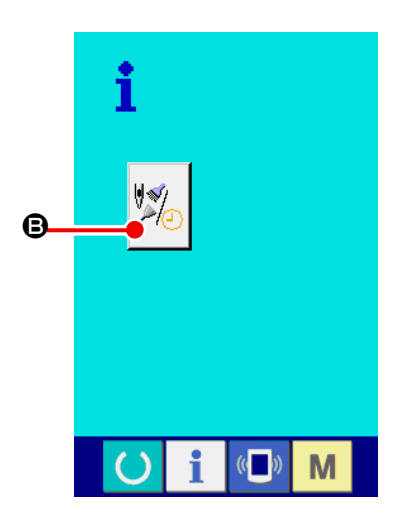

② 保守情報画面を表示する インフォメーション画面の、保守点検情報画面表示ボタン B を押してください。

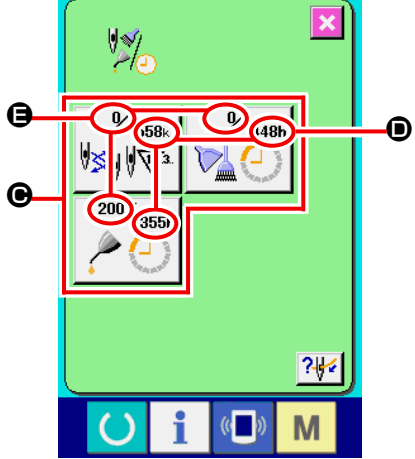

保守点検情報画面には、次の 3 項目の情報が表示されます。 VS. ・針交換(1,000針): ・清掃時間(時間) : ・オイル交換時間(時間): それぞれの項目ボタン ●には、点検を知らせる間隔 ●、交換ま

での残り時間 E を表示しています。 また、交換までの残り時間をクリアすることができます。
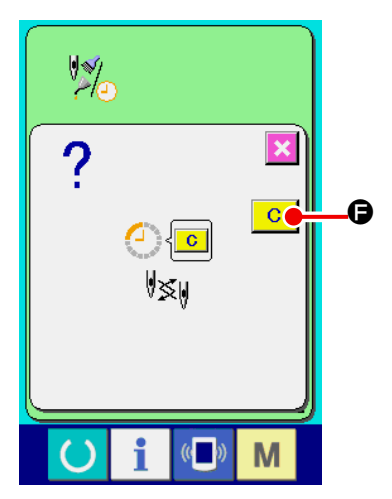

③ 交換までの残り時間のクリアを行う クリアしたい項目ボタン ● を押すと、交換時間クリア画面が 表示されます。 クリアボタン C ● を押すと、交換までの残り時間がク **\_\_\_\_**<br>「リアされます。

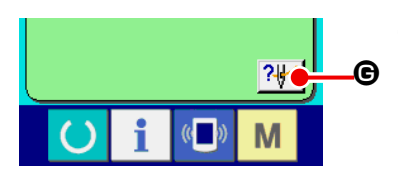

④ 糸通し図を表示する 保守点検情報画面に表示している糸通しボタン ?₩ ● を押 すと上糸通し図が表示されます。 糸通し時に、ご覧ください。

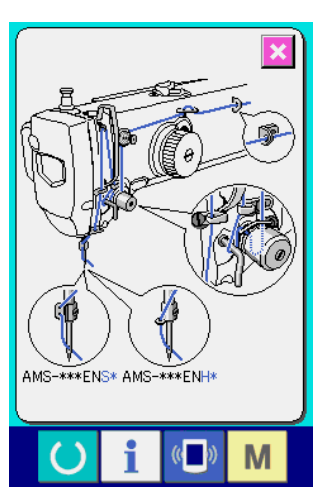

(2) 警告の解除方法

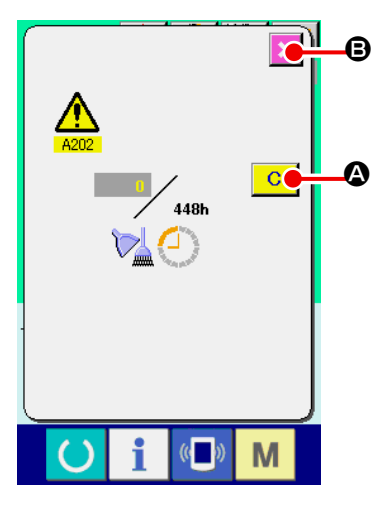

指定した点検時間になると、警告画面が表示されます。 点検時間をクリアする場合には、 クリアボタン | C | △ を押してください。点検時間をクリアし、 ポップアップを閉じます。 点検時間をクリアしない場合は、

キャンセルボタン <mark>× 6</mark> を押し、ポップアップを閉じてください。 点検時間のクリアを行うまで、1縫製終了毎に警告画面を表示します。 各項目の警告番号は次の通りです。

- ・針交換 : A201 ・清掃時間 : A202
- ・オイル交換時間: A203

グリースアップ箇所については、["III-1-11. 指定箇所へ](#page-109-0) | - dh [のグリース補充 " p.106](#page-109-0) を参照してください。 参考

# 2-27. 通信機能を使用するには

通信機能は、他のミシンで作成した縫製データや縫製データ作成・編集装置PM -1 で作成した縫製デー タをミシンへダウンロードすることができます。また、メディアやパソコンへ上記データをアップロー ドすることができます。

通信する媒体として、メディアと USB をご用意しています。

※ 但し、パソコンからのダウンロード/アップロードを行うためには、SU-1( データサーバーユー ティリティ)が必要となります。

## (1) 取り扱い可能なデータについて

取り扱い可能な縫製データは下記の 4 種類であり、それぞれのデータ形式は下記の通りです。

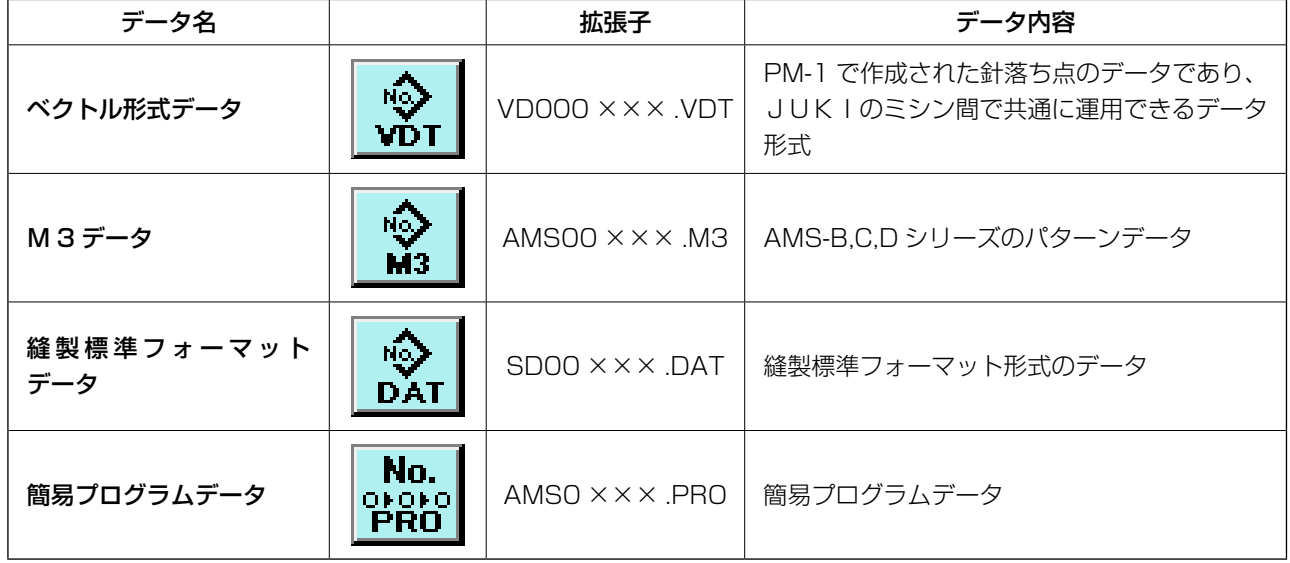

※ 簡易プログラムについてはサービスマニュアルをご覧ください。

# (2) メディアを使って通信を行うには

メディアの取り扱い方法に関しては "II-1. はじめに " p.11 をお読みください。

#### (3) USB を使って通信を行うには

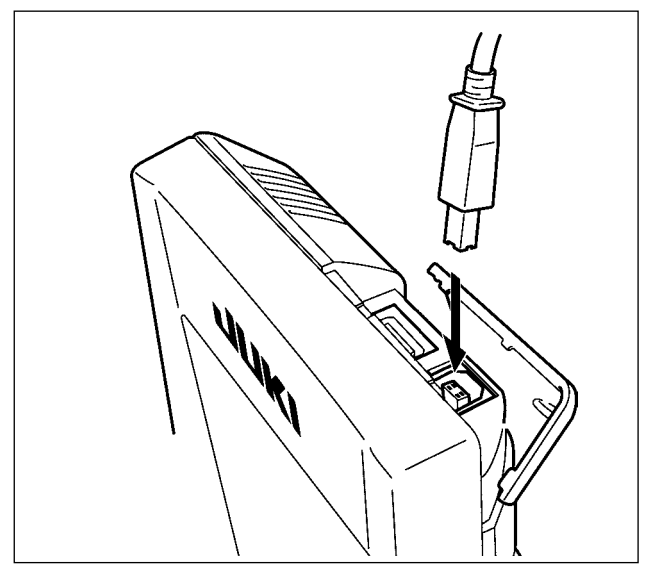

パソコン等により USB ケーブルを使用してデー タのやり取りを行うことができます。

×××:ファイル No.

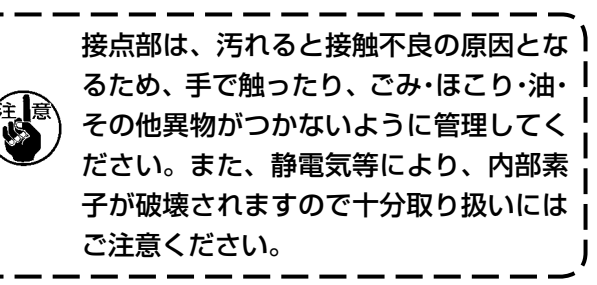

# (4) データを取り込むには

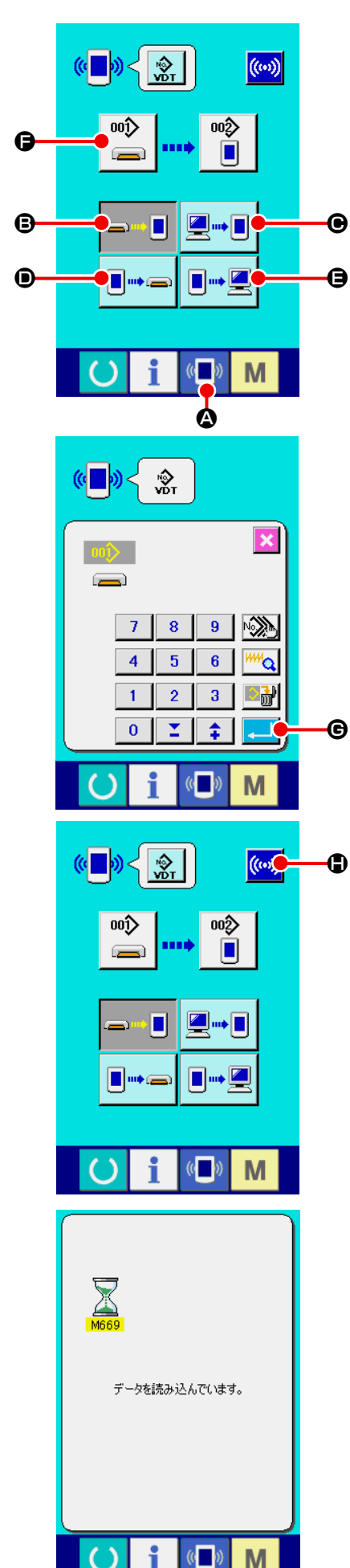

① 通信画面を表示する

データ入力画面で、スイッチシート部の通信ボタン 《■》 4 を 押すと、通信画面が表示されます。

#### ② 通信方法を選択する

通信方法は下記の 4 通りあります。

- B メディア → パネルへデータを書き込み
- C パソコン(サーバー) → パネルへデータを書き込み
- D パネル → メディアへデータを書き込み
- パネル → パソコン (サーバー) ヘデータを書き込み

希望の通信方法のボタンを選択してください。

③ データ番号を選択する

■ ● を押すと書き込みファイル選択画面が表示されます。 書込みしたいデータのファイル番号を入力してください。ファ イル番号はファイル名の VD00 XXX . vdt のXXX部の数 字を入力してください。 書き込み先のパターン No. の指定も同様に行うことができま

す。書き込み先がパネルの場合には、未登録のパターン No. が表示されます。

④ データ番号を確定する

エンターボタン | | | | | | | | | を押すと、データ番号選択画面が閉 じ、データ番号の選択が終了します。

⑤ 通信を開始する

通信開始ボタン ((w) c を押すとデータ通信を開始します。 通信中は通信中画面を表示し、通信終了後、通信画面に戻り ます。

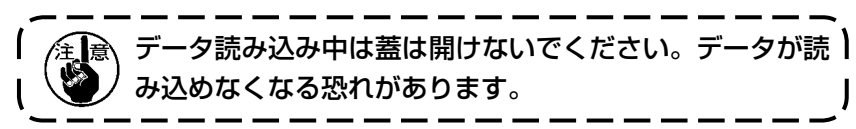

#### (5) 複数のデータをまとめて取り込むには

 $\sqrt{(n-1)}$ 

M

ベクトルデータ・M3 データ・縫製標準フォーマットデータは、書き込むデータを複数選択して、ま とめて書き込むことが可能です。書き込み先のパターン No は、選択したデータ番号と同じ No. にな ります。

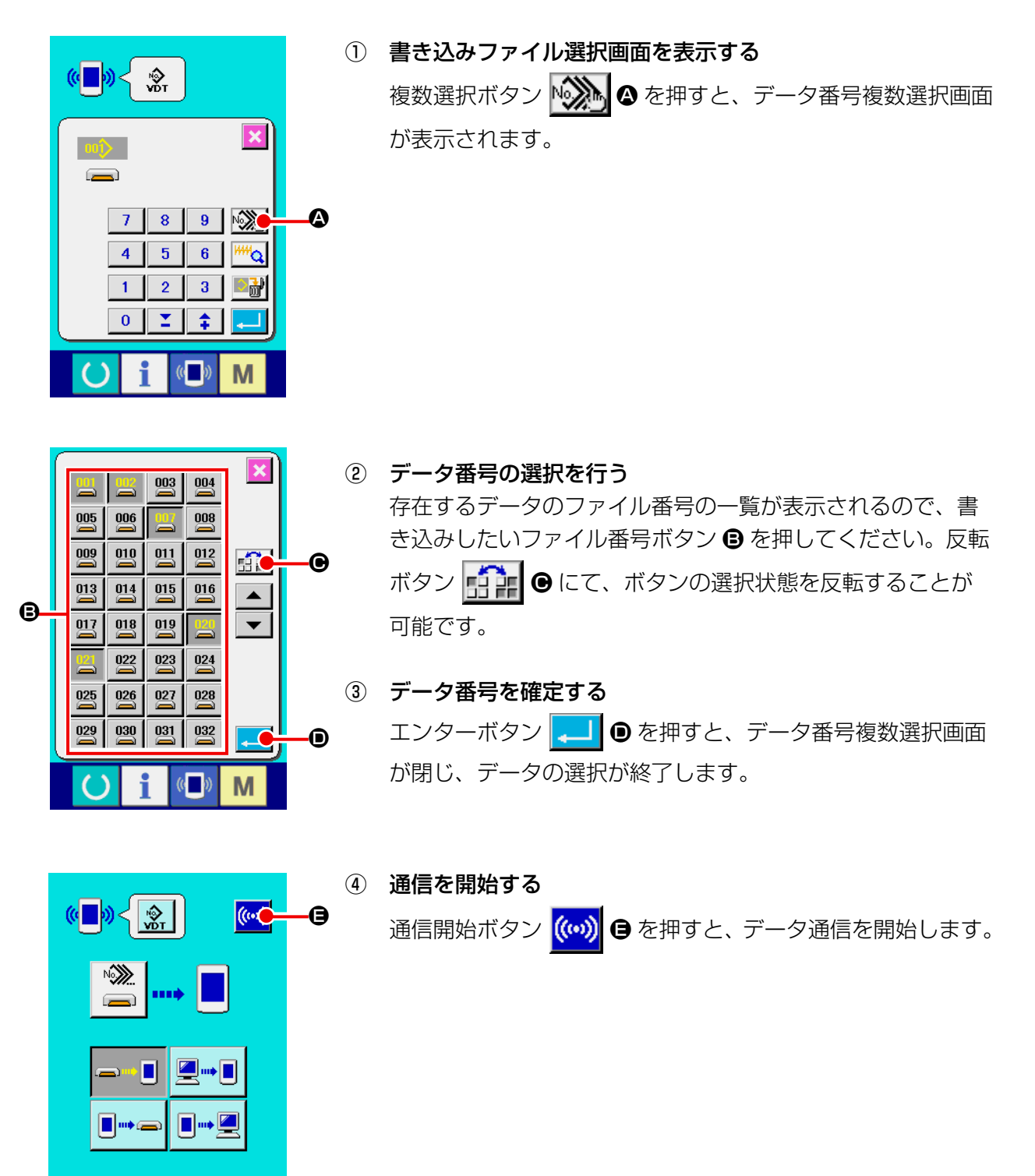

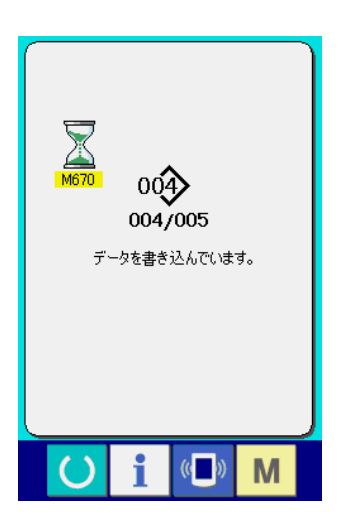

通信中画面には、通信中のデータ番号と書き込みデータ総数 と、データ通信終了したデータ数が表示されます。

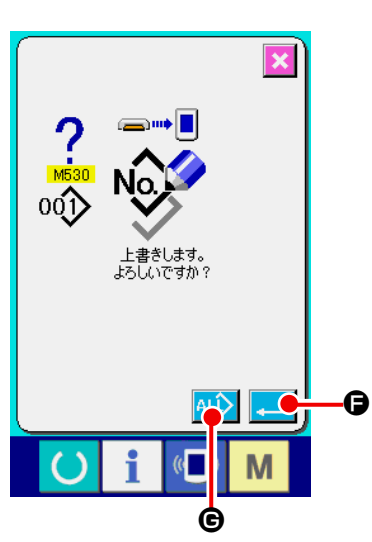

 \* 既に存在するパターン No. に書き込みを行う場合は、書き込 み前に上書き確認画面が表示されます。上書きする場合はエ ンターボタン | ■ 6 を押してください。 上書き確認画面を表示せず、すべて上書きを行う場合はすべ て上書きボタン ALL → B を押してください。

# 2-28. メディアのフォーマットを行うには

メディアを再フォーマットする場合は、必ず IP-420 で行ってください。パソコンでフォーマッ トしたメディアは、IP-420 では読み込むことができません。

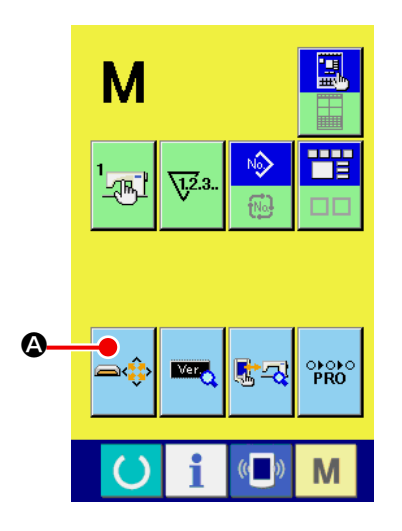

① メディアフォーマット画面を表示する

■ スイッチを 3 秒間押し続けると画面上にメディア フォーマットボタン → ● あ表示されます。このボタンを 押すと、メディアフォーマット画面が表示されます。

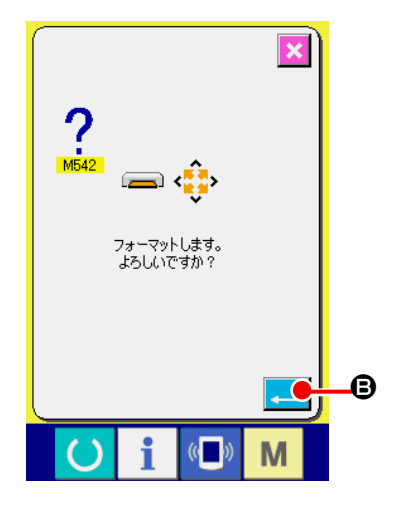

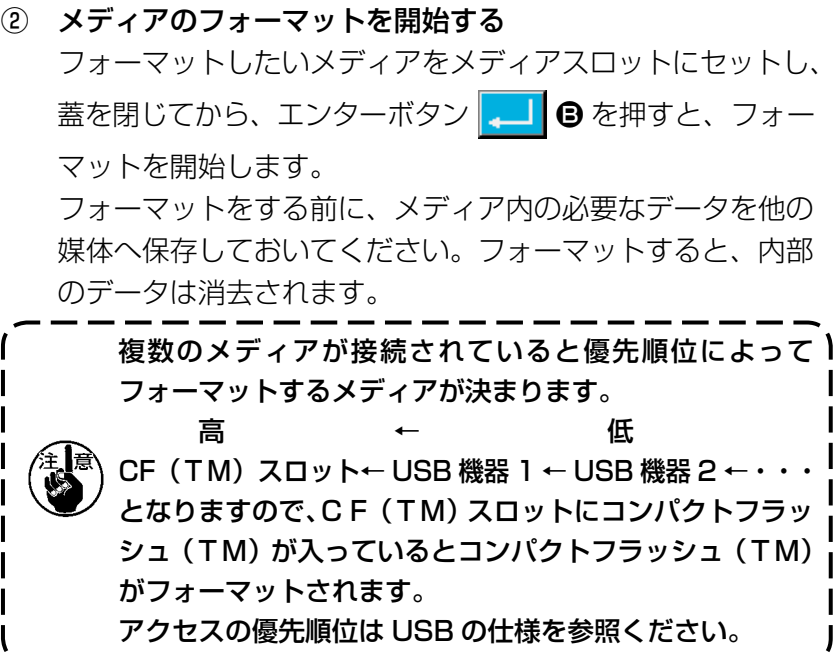

# 2-29. 2 段ストローク機能を使用するには

2 段ストローク機能を使用すると、押えを任意の中間位置で停止させることができます。

#### (1) 2 段ストローク機能の設定

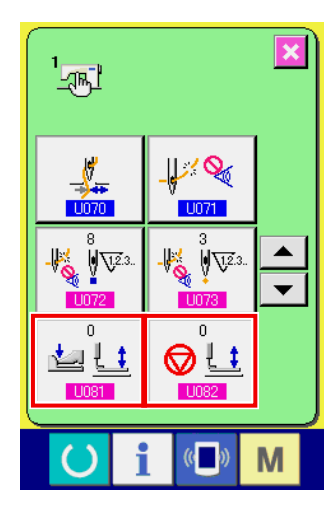

2 段ストローク機能は、メモリースイッチ 、 の 設定を変更することによって使用することができます。

- ① メモリースイッチデータ一覧画面を表示する メモリースイッチデータ一覧画面を表示してください。 メモリースイッチデーター覧画面の表示方法は、["II-2-25. メ](#page-70-0) [モリースイッチデータを変更するには " p.67](#page-70-0) を参照して ください。
- ② メモリースイッチデータを変更する(2 段ストローク機能を 有効にする)

メモリースイッチ一覧画面から、 LINB1 、LINB2 を選択 し、下記の通り設定してください。

それぞれ下記の通り設定してください。

一体押え:8 → 9

2 段ストローク仕様の場合はすでに設定されています。

#### (2) 2 段ストローク位置の設定

2 段ストローク位置の設定では、押えを停止させる中間位置の高さ調整を行います。設定する値 が大きいほど押えは低い位置で停止します。

エアー押え仕様では、2 段ストローク位置停止後、時間の経過と共に押えが徐々に下降します。 その場合は再度押えペダルを踏むと押えが上昇しますので、操作をやり直してください。

#### [ ユーザーパターンの 2 段ストローク位置を設定する場合 ]

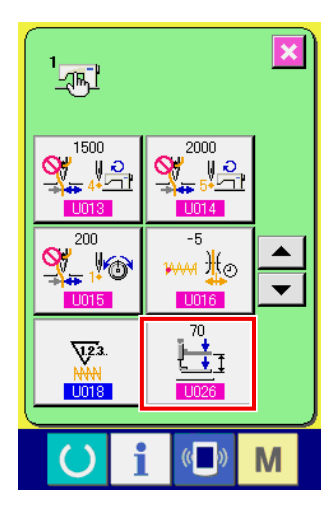

ユーザーパターンで使用する 2 段ストローク位置は、メモリース イッチ IIO26 で設定することができます。

- ① メモリースイッチデータ一覧画面を表示する メモリースイッチデータ一覧画面を表示してください。 メモリースイッチデーター覧画面の表示方法は、["II-2-25. メ](#page-70-0) [モリースイッチデータを変更するには " p.67](#page-70-0) を参照して ください。
- ② メモリースイッチデータを変更する

メモリースイッチ一覧画面から 10026 を選択し、2段スト ローク位置を設定してください。 設定を小さくすると中間位置が高くなり、大きくすると低く なります。

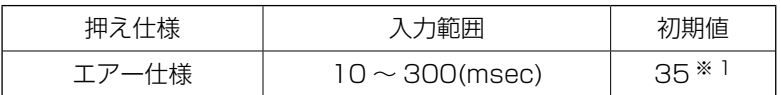

※ 1:工場設定により変わることがあります。

#### [ パターンボタンの 2 段ストローク位置を設定する場合 ]

A

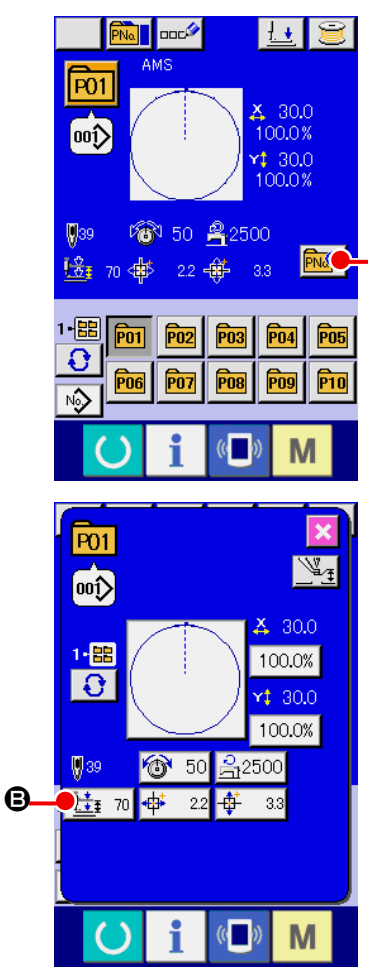

パターンボタンの場合は、パターンボタンデータごとに 2 段スト ローク位置を設定することができます。

- ① パターンボタン選択時のデータ入力画面を表示する パターン選択時のデータ入力画面(青色)の場合のみ、パター ンの内容を変更することができます。縫製画面(緑色)の場 合には、準備キー ( ) を押して、パターンボタン選択時の データ入力画面を表示してください。
- ② パターンボタンデータ変更画面を表示する パターンボタンデータ変更ボタン PNA ◎ を押すと、パター ンボタンデータ変更画面を表示します。
- ③ 2 段ストローク位置設定画面を表示する 2段ストローク位置変更ボタン 注:70 8 を押すと、2段ス トローク位置設定画面を表示します。 2 段ストローク位置の入力可能な範囲は、押え仕様によって 異なります。

# (3) 2 段ストローク機能の動作

メモリースイッチ | 1081 または | 1082 の設定によって、ペダルと押えの動作を選択することがで きます。

1.エアー押え仕様の場合、ミシンのエアー圧、スピードコントローラーの調整により、中間位 置の高さが変化します。 2. 押えが最下点に移動後 0.3 秒経過してから、左ペダルでの縫製開始が有効になります。  $\mathsf{l}$ 

[ 中ペダルと左レバーで動作させる場合 (PK-47 を使用 )]

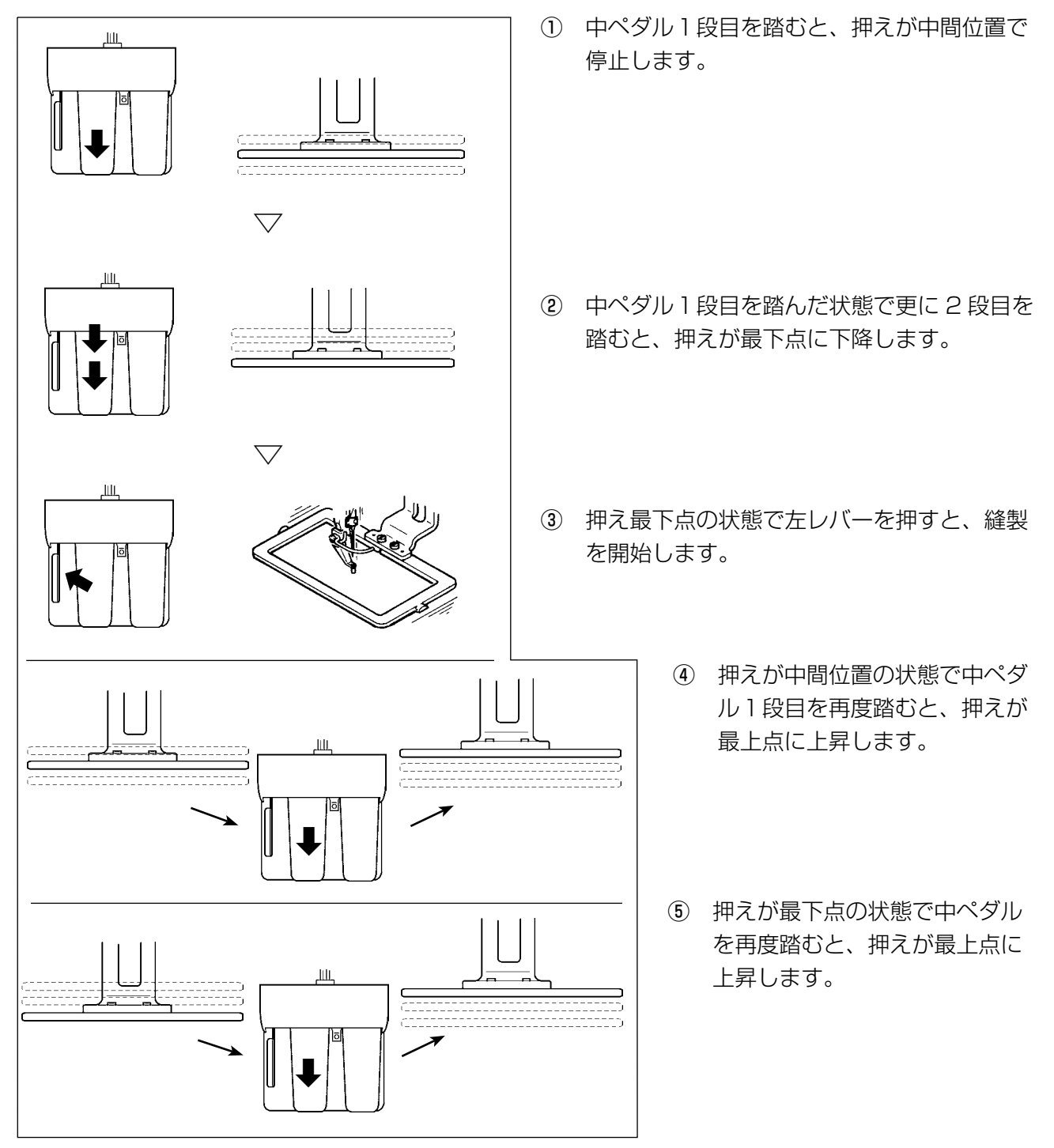

## [ 右ペダル、中ペダル、左レバーで動作させる場合 (PK-47 を使用 )]

PK47 中継ケーブル組 (40033875) の CN1 と CN2 を差し替えてください。

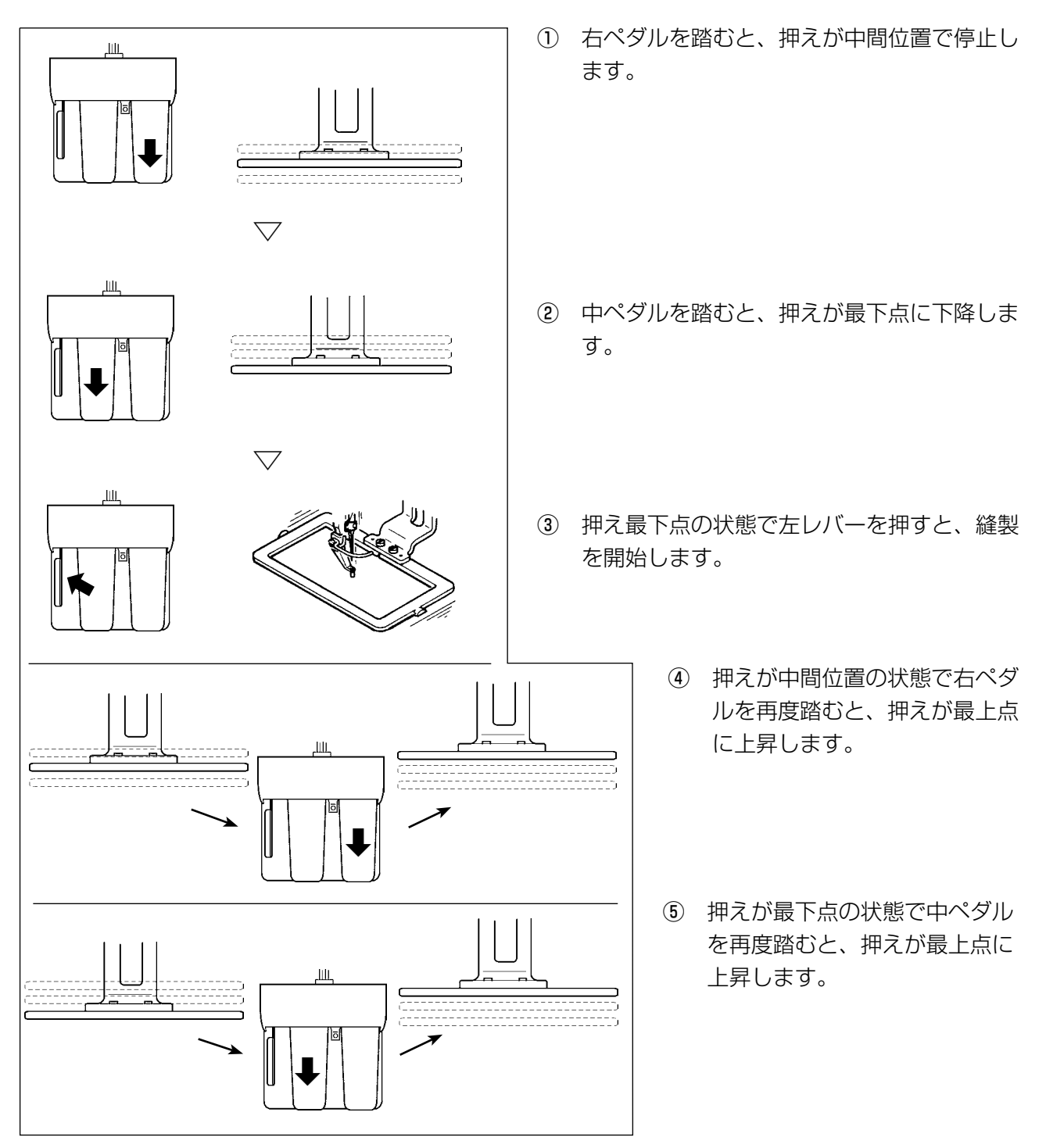

# 2-30. X・Yモーター位置ずれエラー時の操作

XYモーターが、位置ずれを検知するとエラー画面が表示されます。 メモリースイッチの選択にてエラー表示のタイミングを変更することができます。詳しくは、サービ スマニュアルを参照ください。

(1) 縫製中に表示された場合

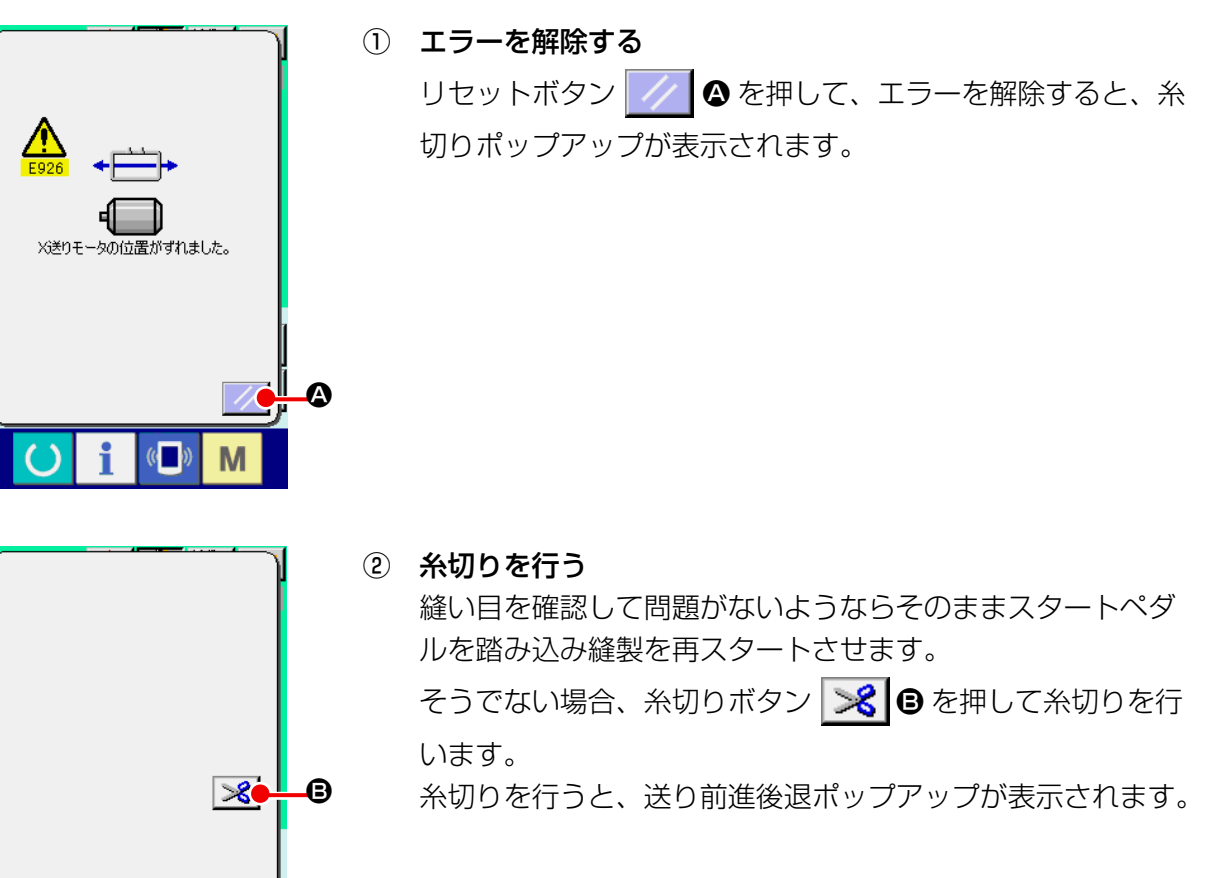

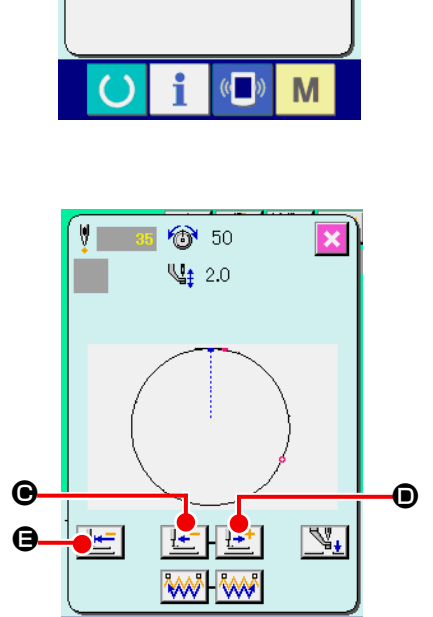

M

 $\mathbb{C}$ 

③ 押えを縫い直し位置に合わせる

送り後退ボタン せー ● を押すと、押えが1針ずつ戻り、送 り前進ボタン せ ● を押すと、押えが1針ずつ進みます。 縫い直し位置まで押えを移動してください。 また、原点復帰ボタン | せ | ● を押すとポップアップを閉じ、 縫製画面を表示し縫い始め位置に戻ります。

④ 縫製を再スタートさせる ペダルを踏み込むと縫製が再スタートします。

## (2) 縫製終了後に表示された場合

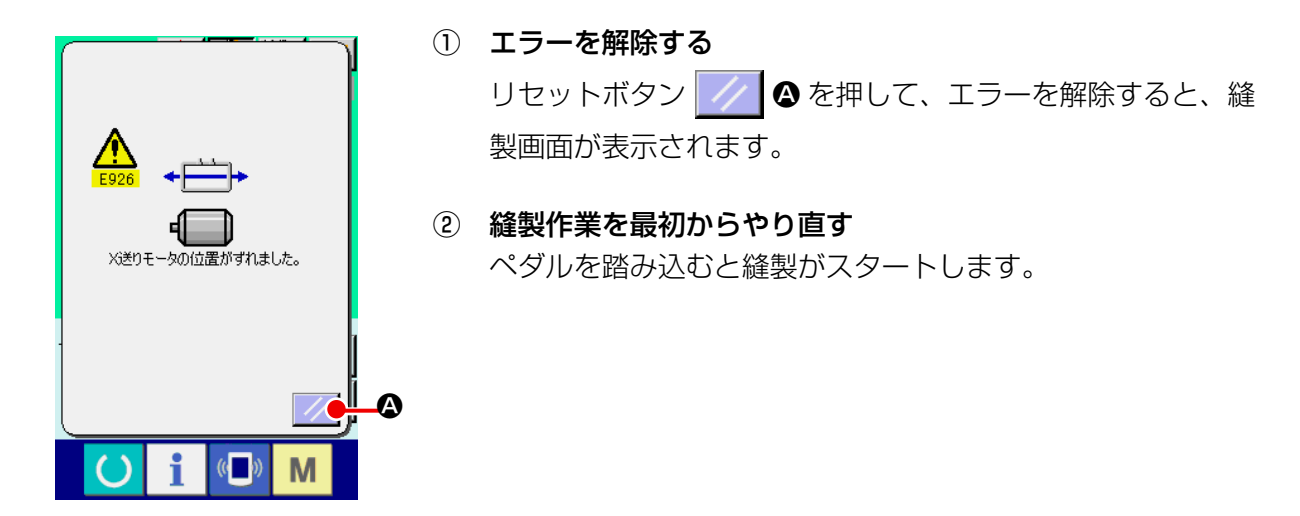

## (3) リセットスイッチが表示されていない場合

大きなずれを検知した場合、リセットスイッチが表示されません。

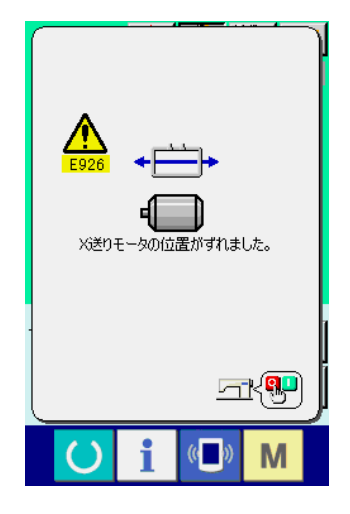

#### ① 電源を OFF する

# 3. メモリースイッチデータ一覧

メモリースイッチデータは、ミシンが共通に持つ動作データであり、すべての縫製パターンに共通で 作用するデータです。

3-1. データ一覧表

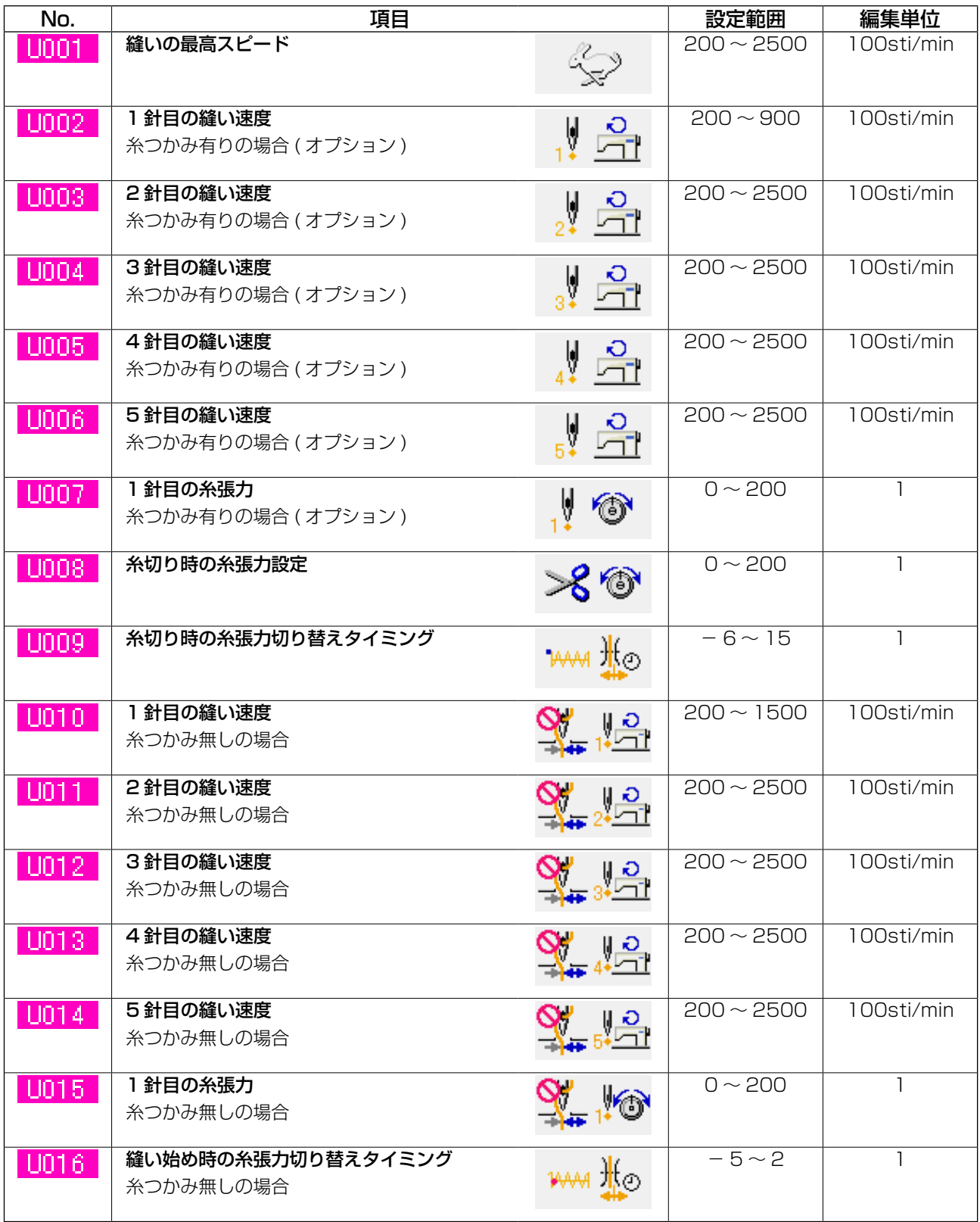

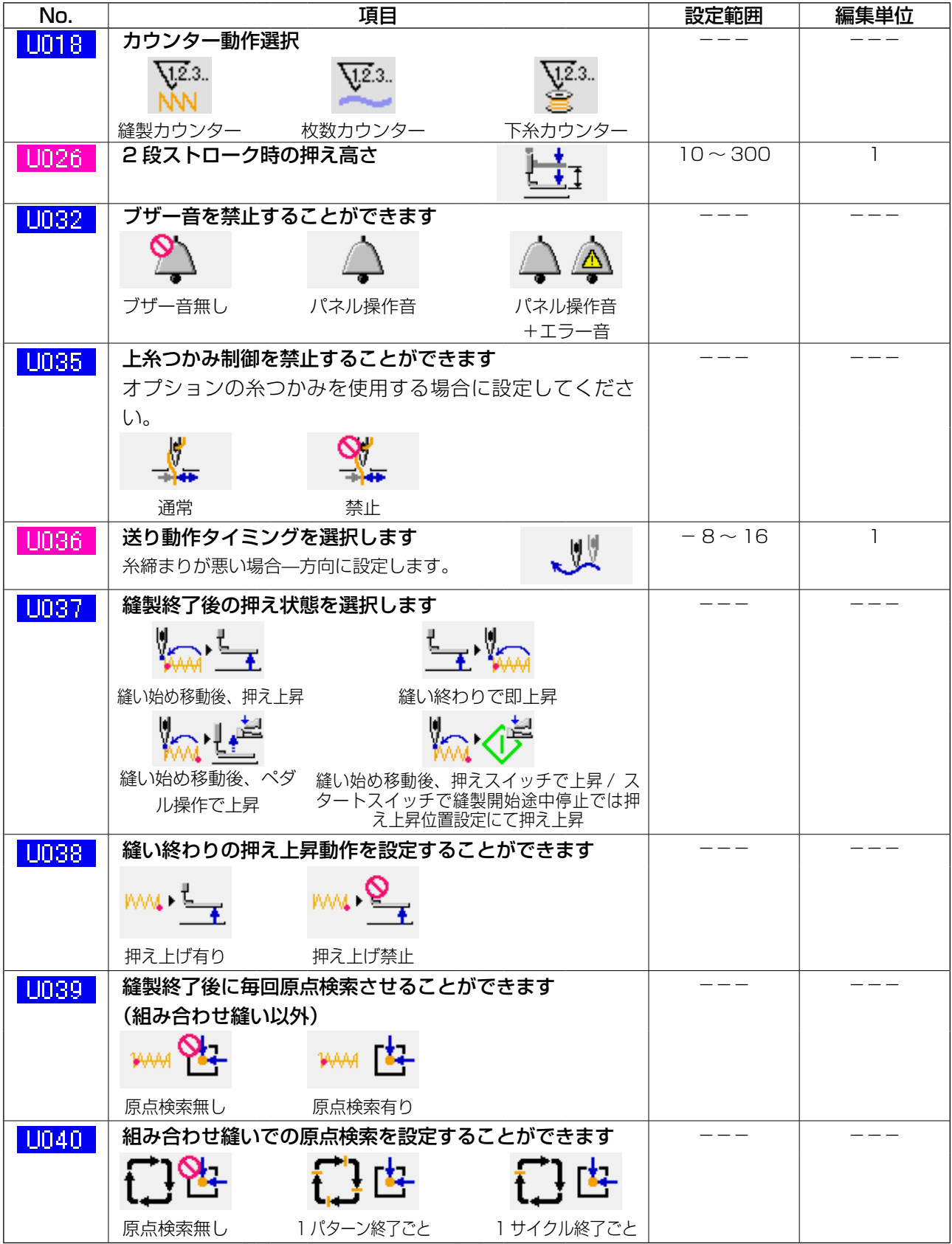

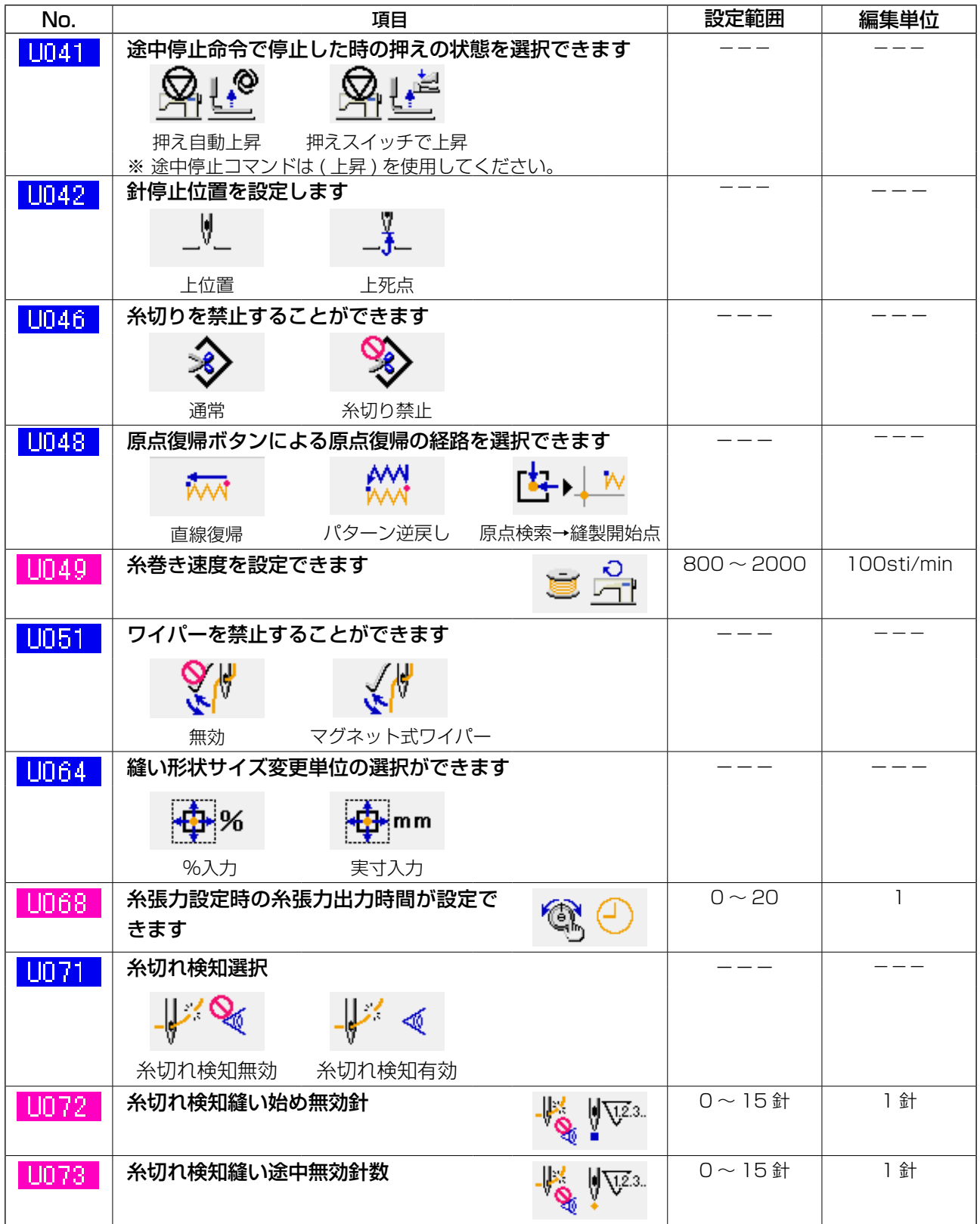

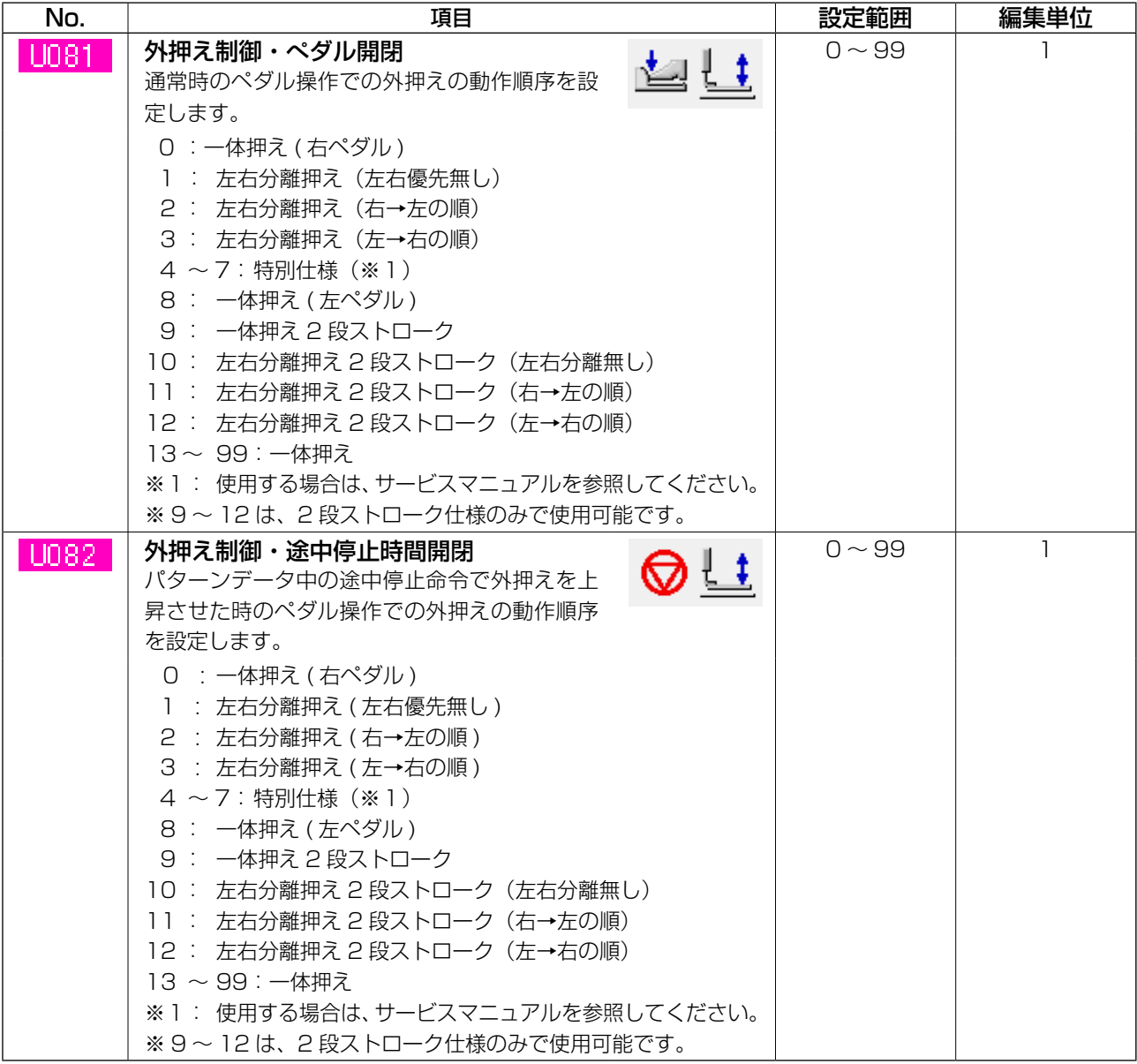

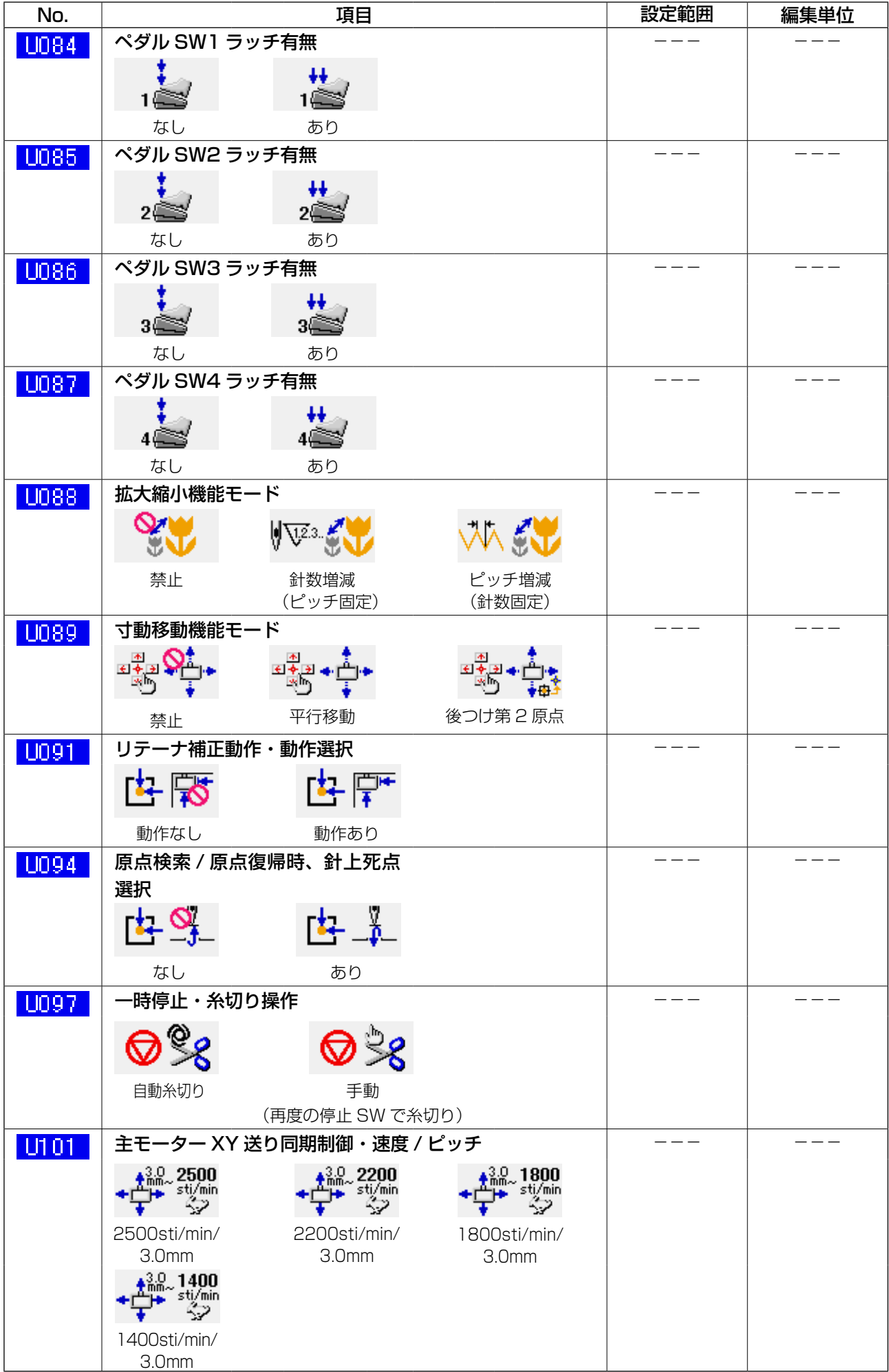

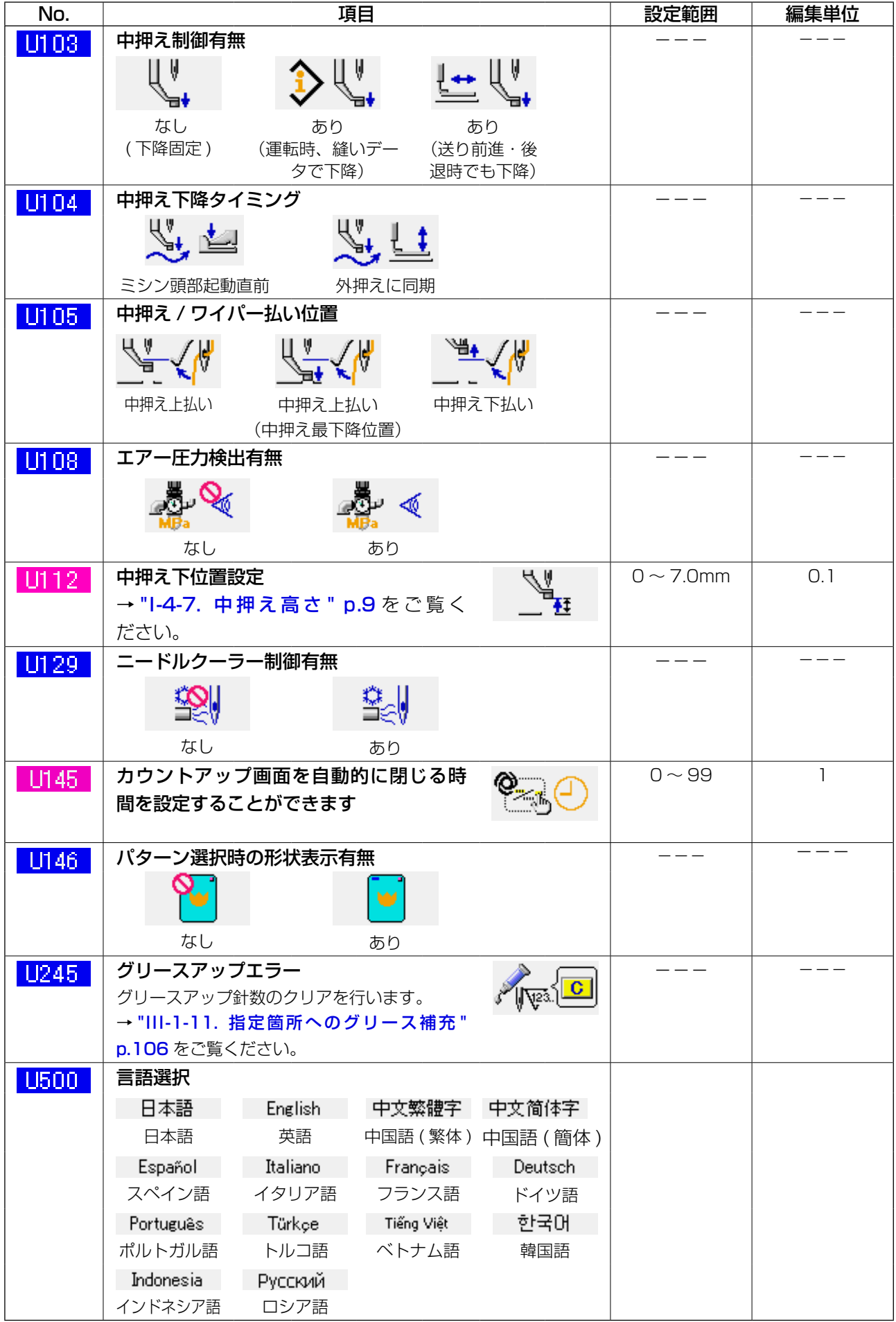

# 3-2. 初期値一覧表

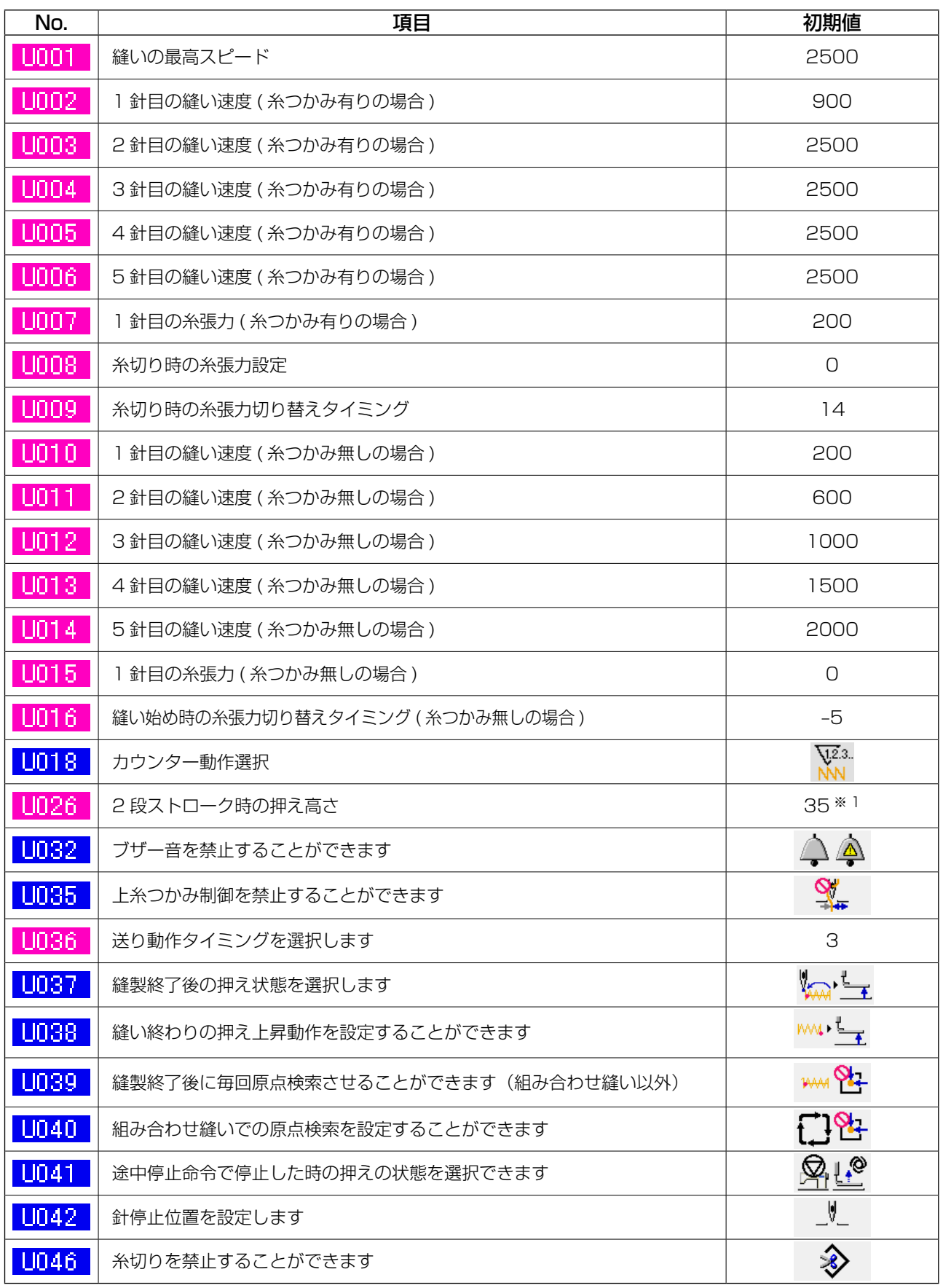

※ 1:工場設定により変わることがあります。

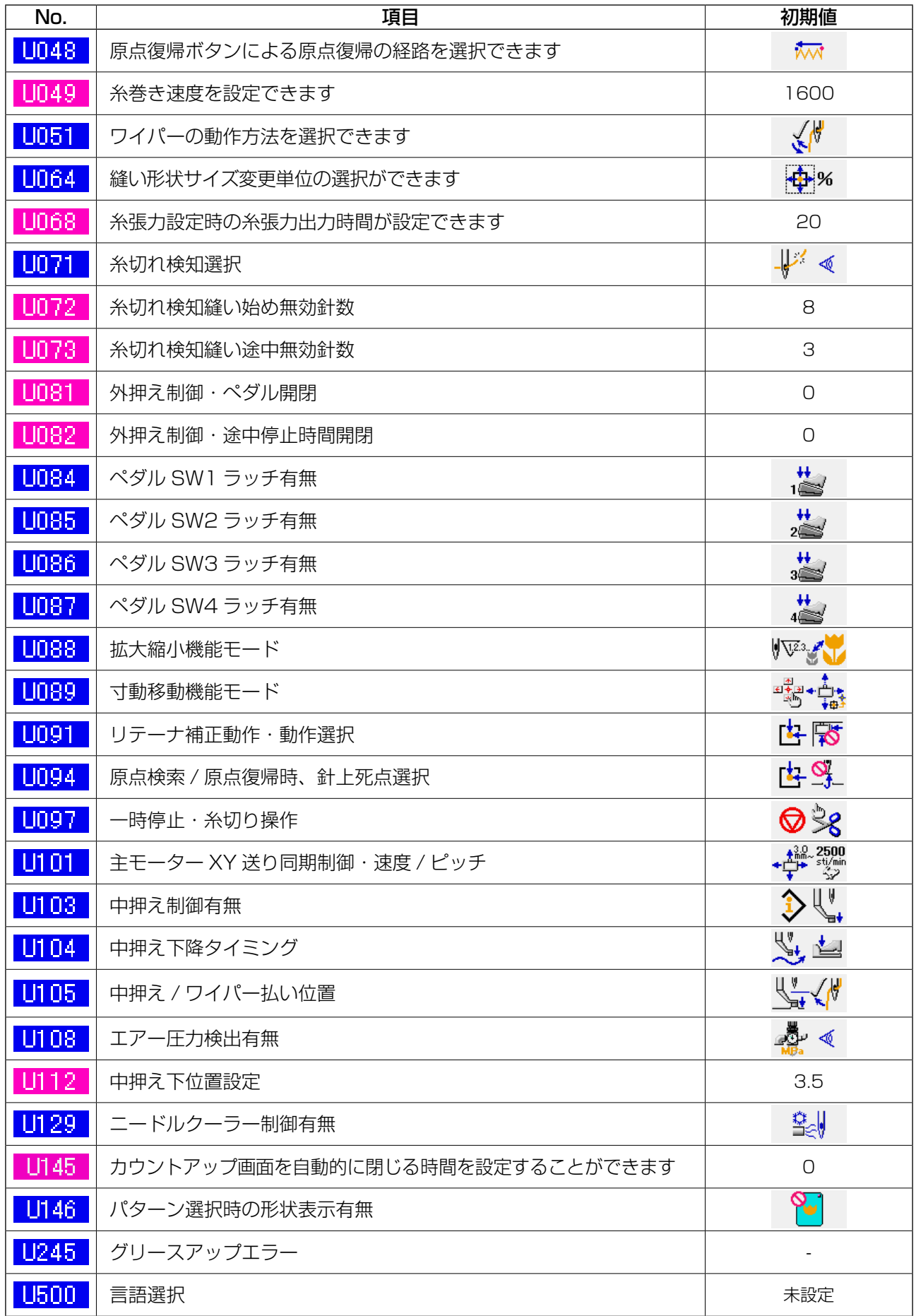

# **4. エラーコード一覧**

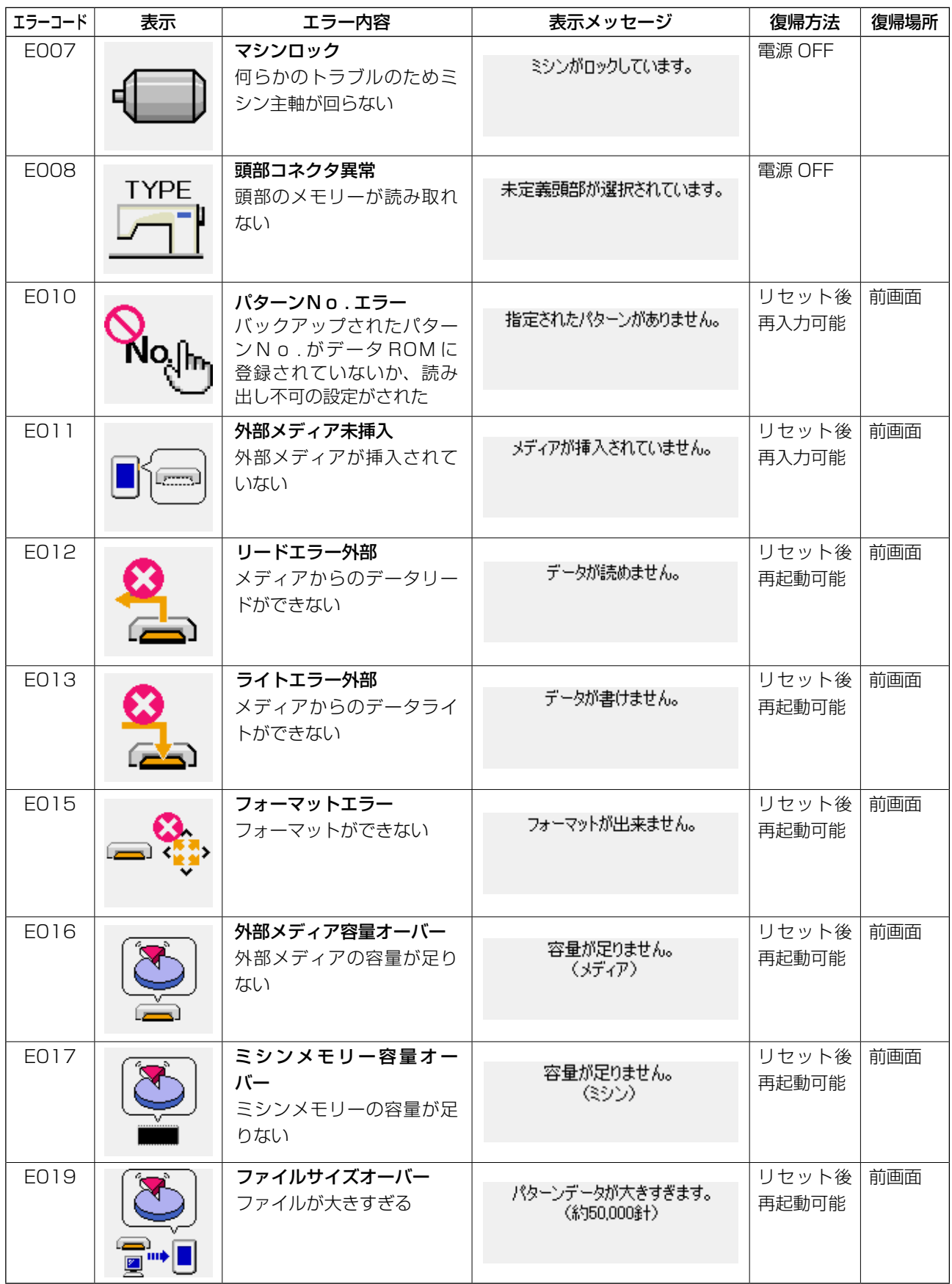

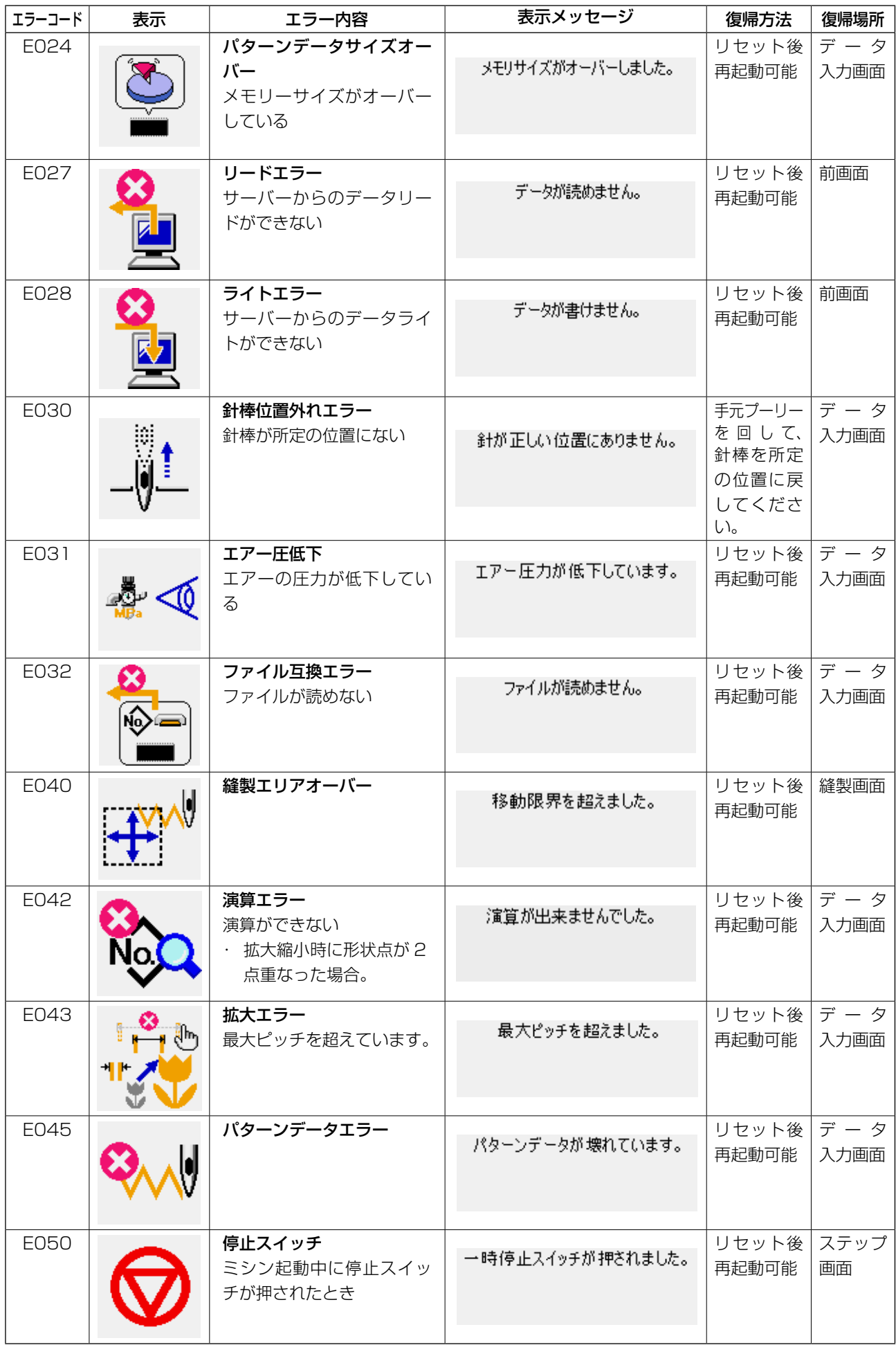

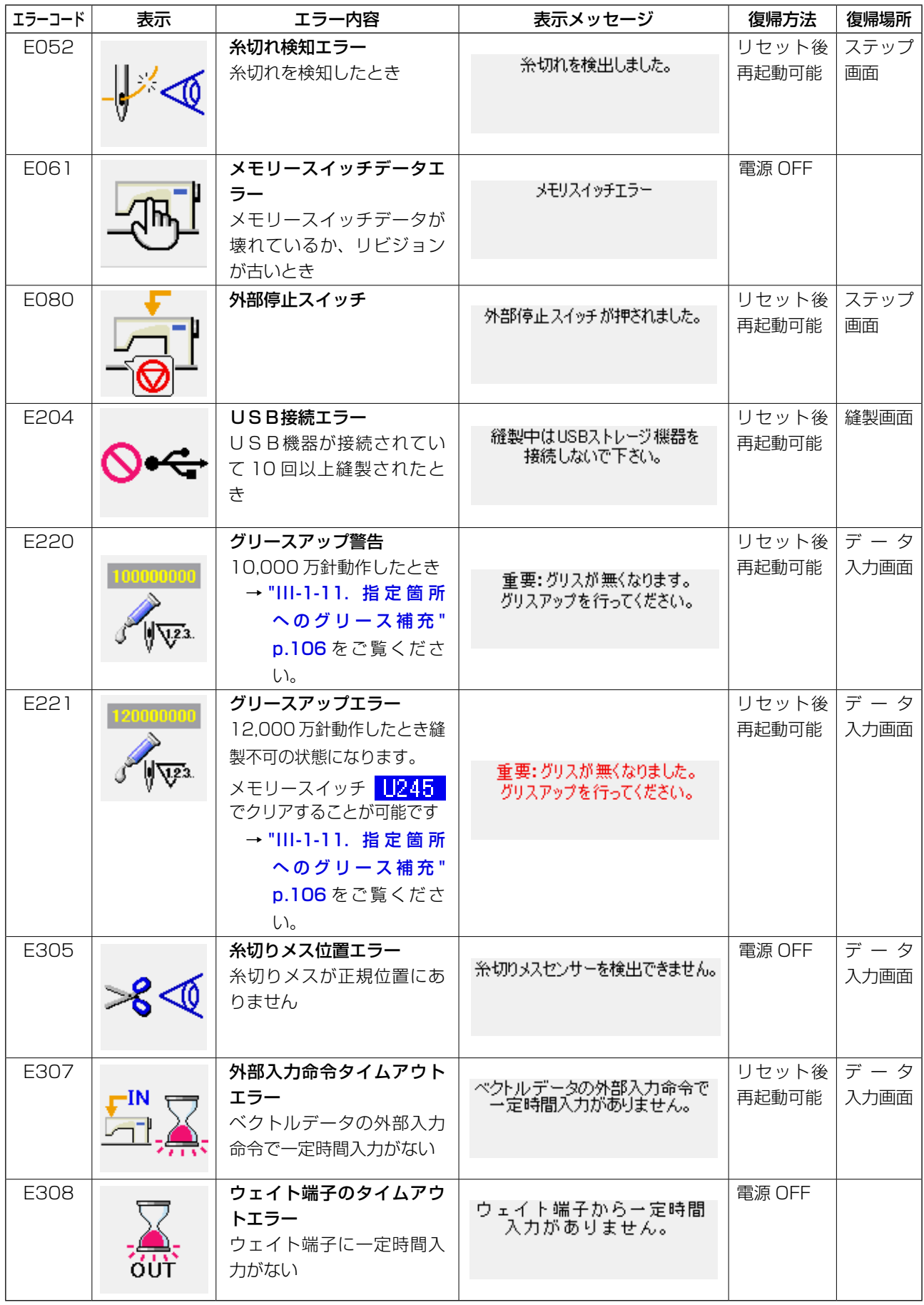

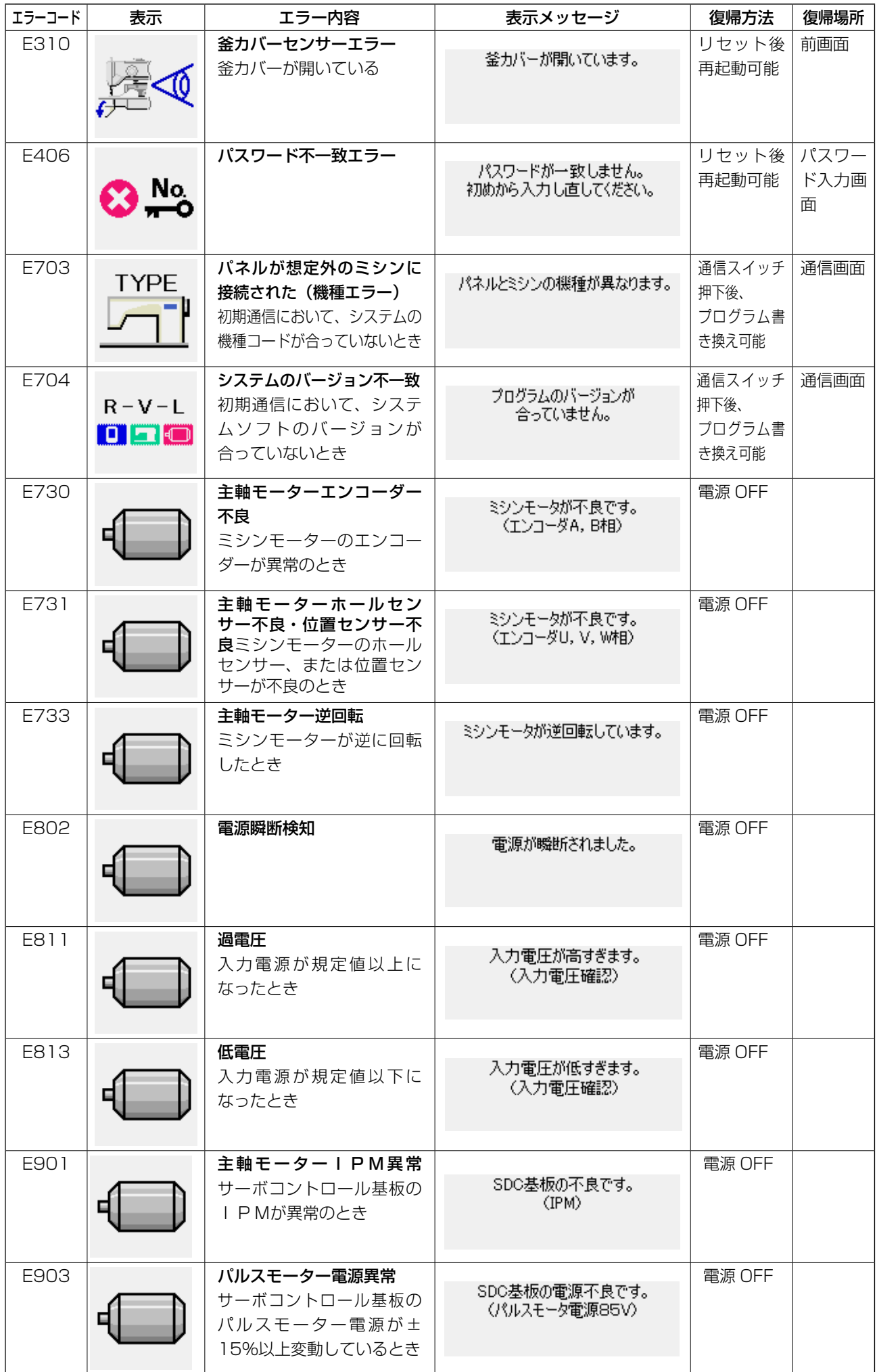

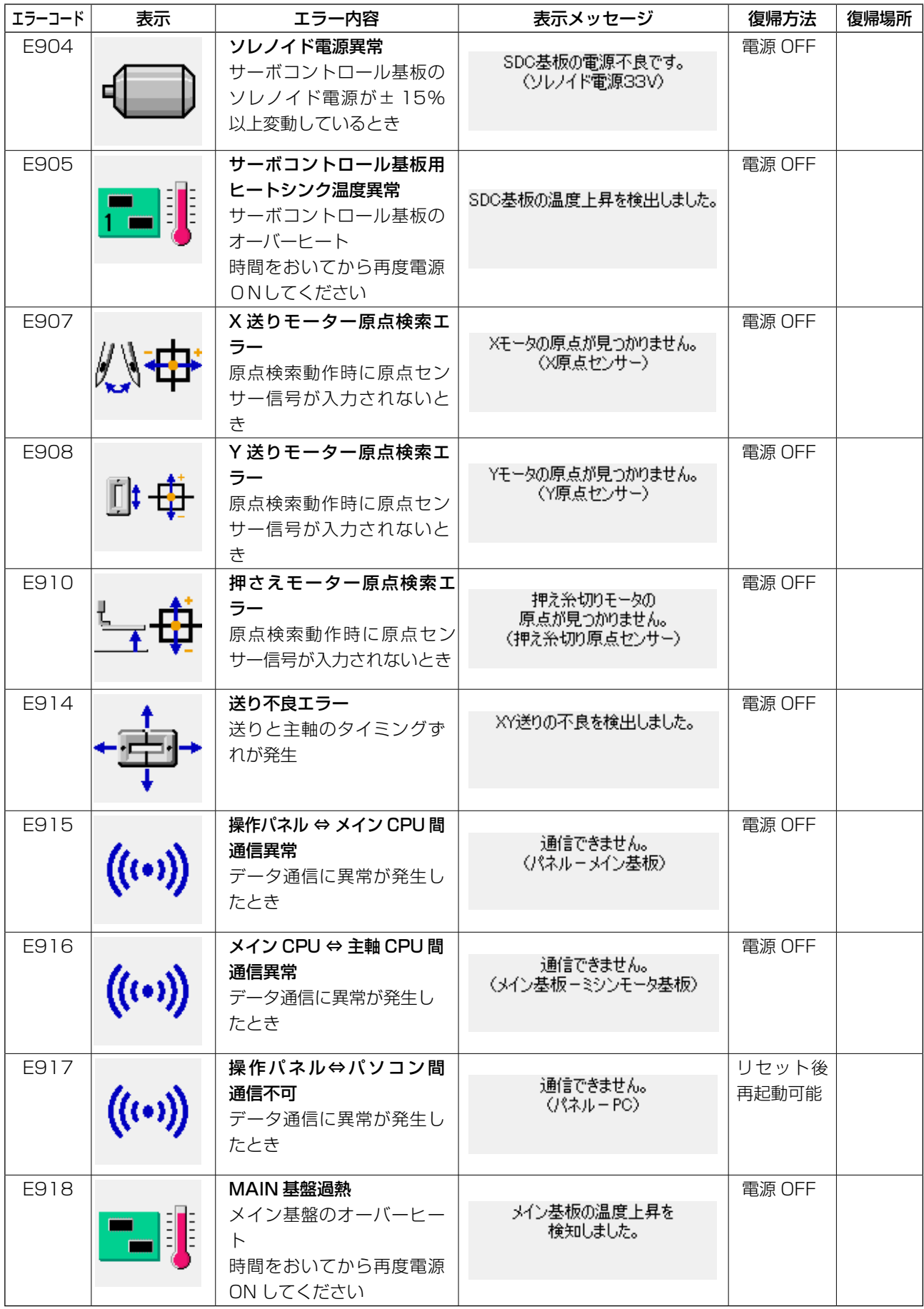

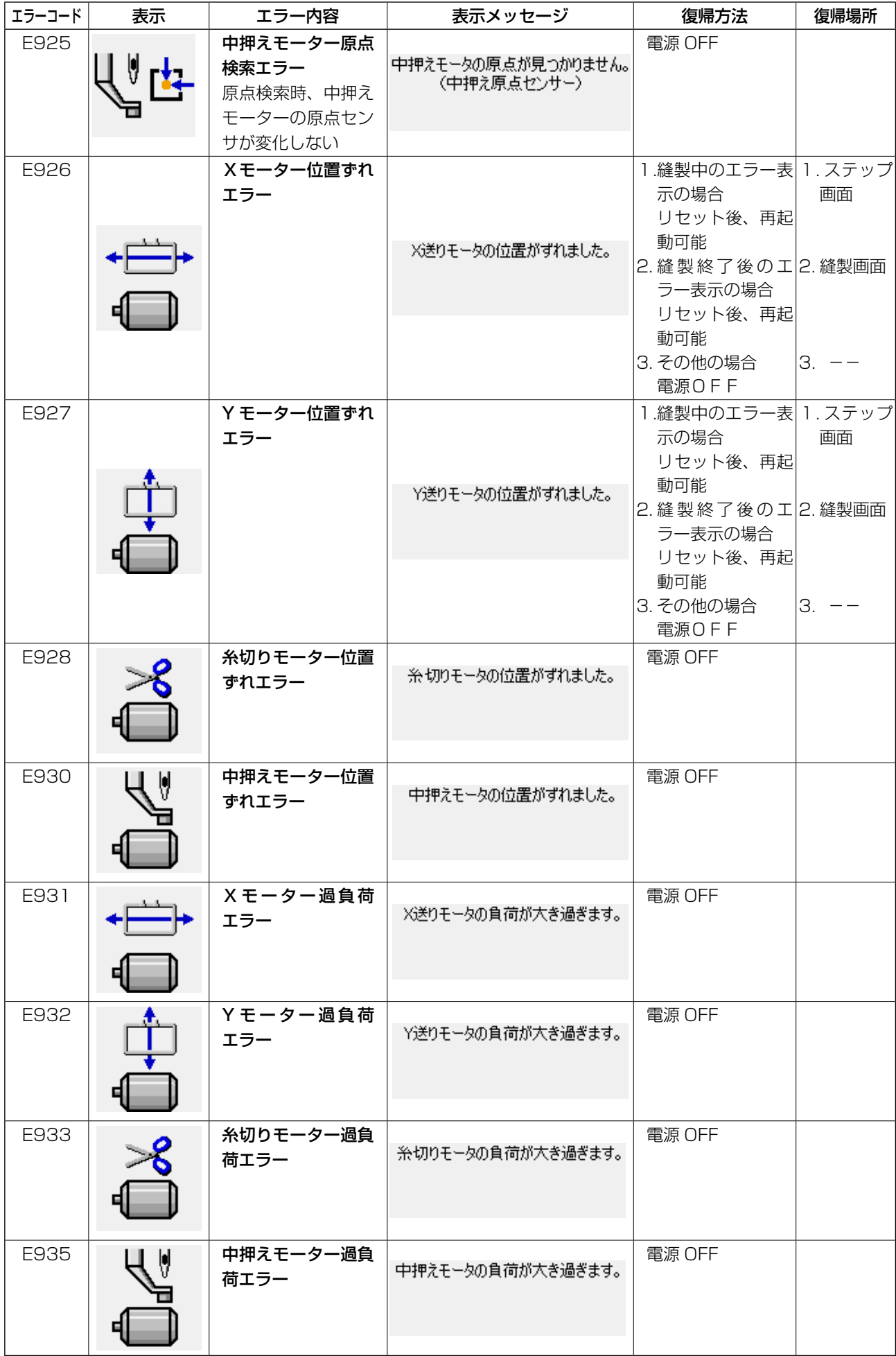

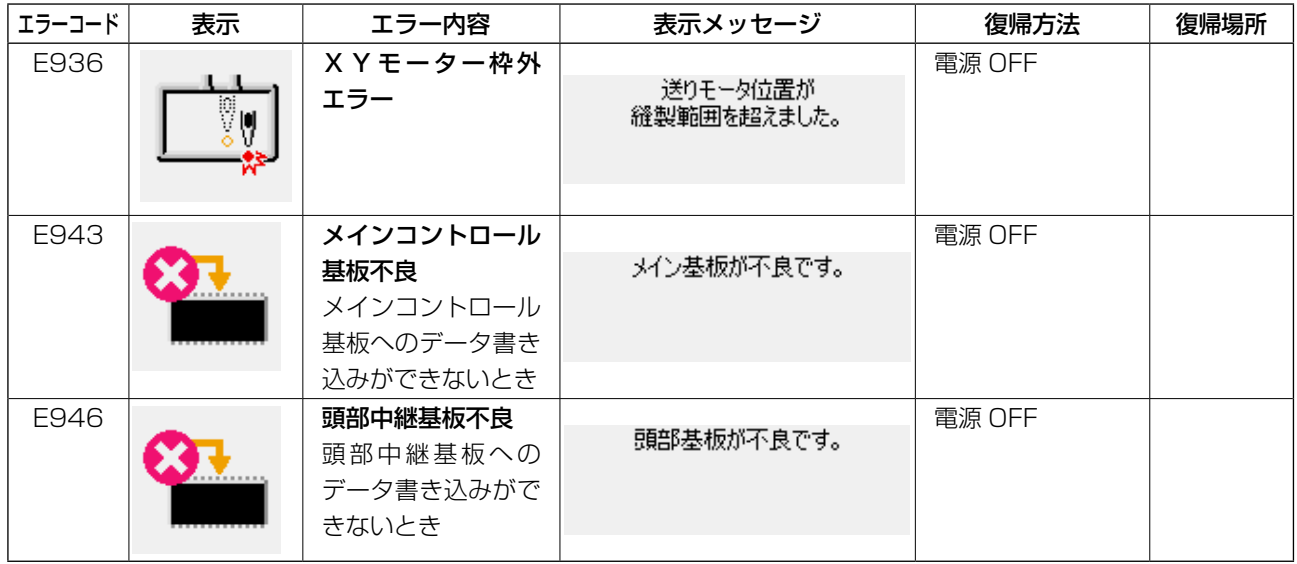

# **5. メッセージ一覧**

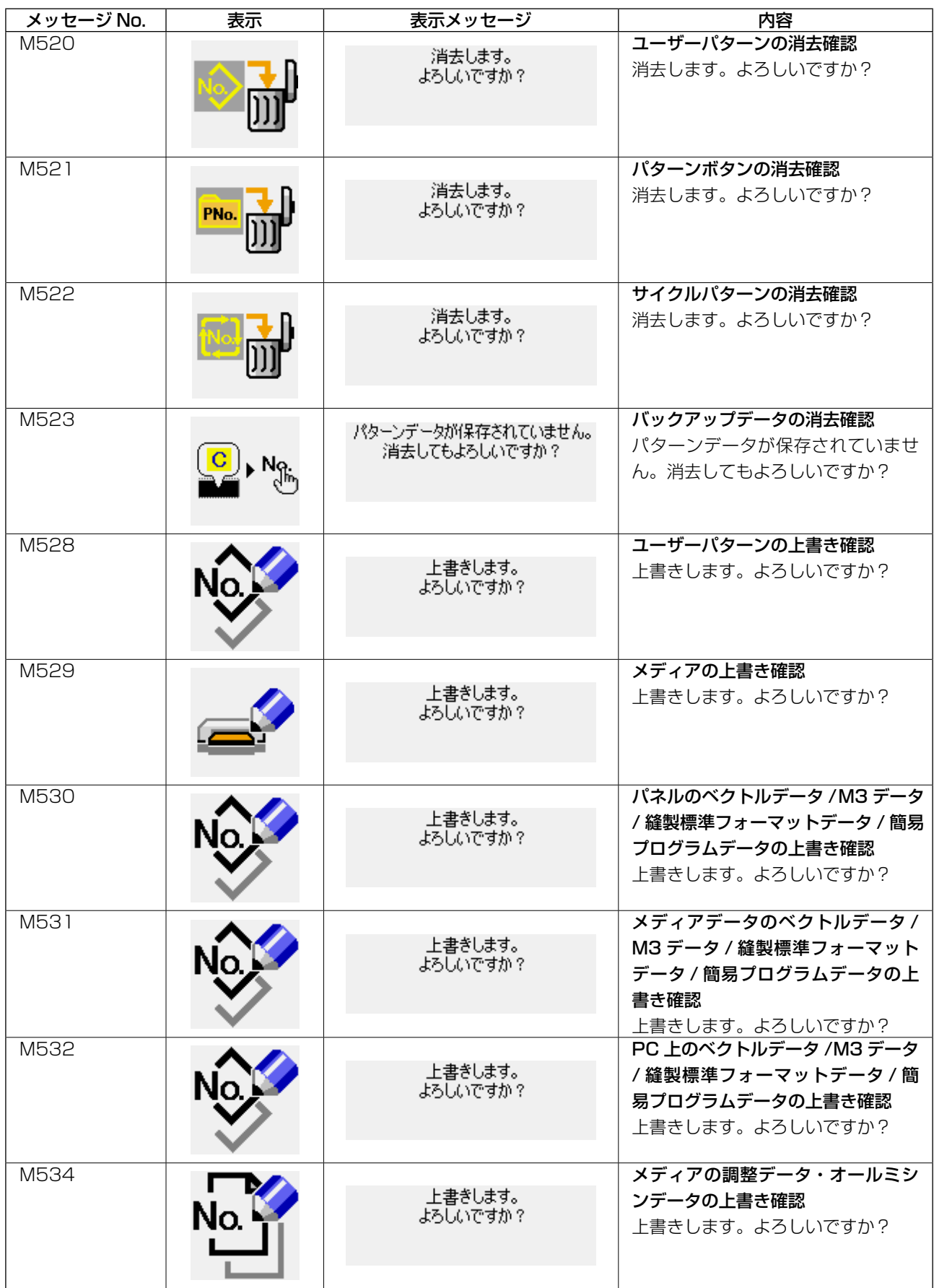

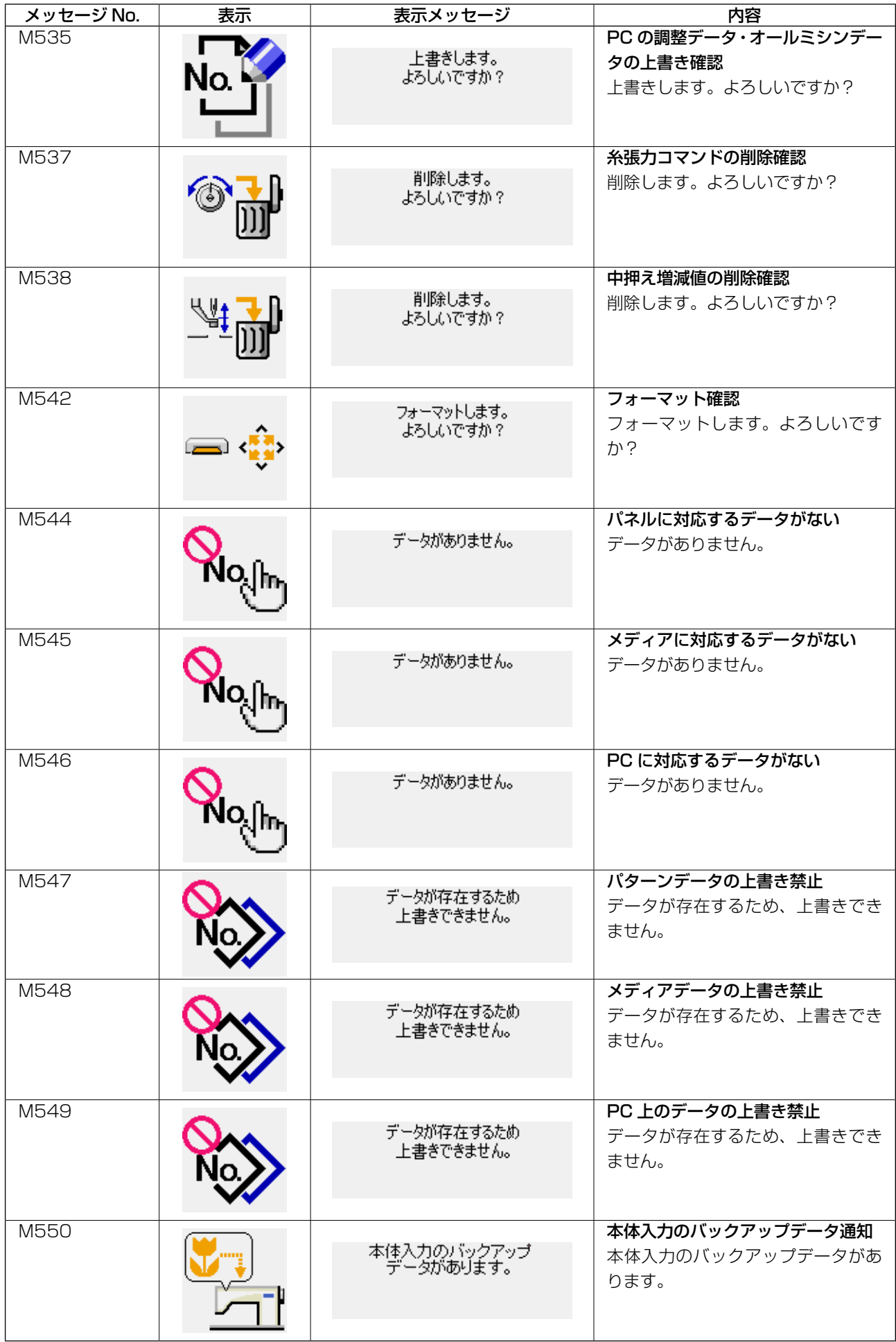

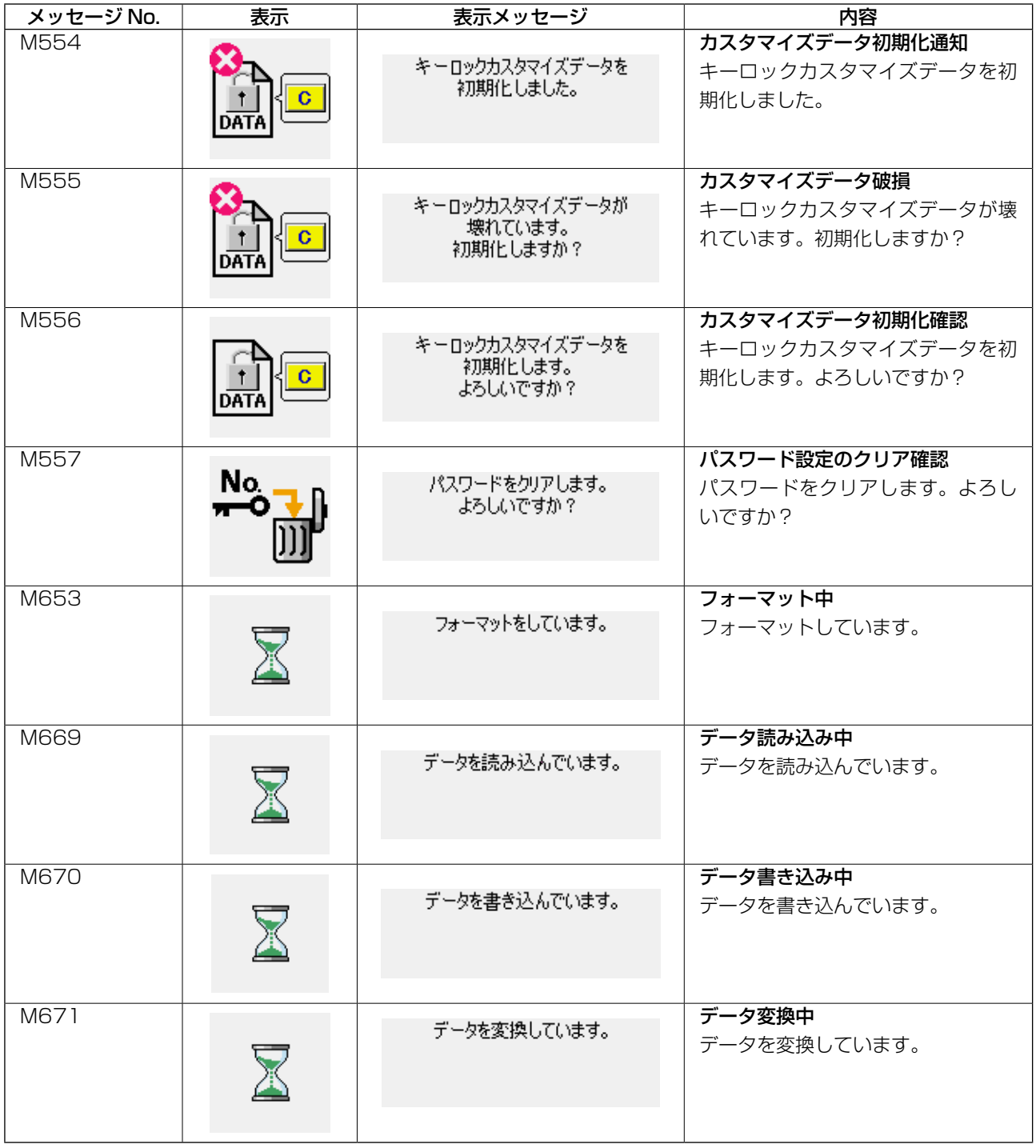

# **III. ミシンの保守**

# **1. 保守**

<span id="page-102-0"></span>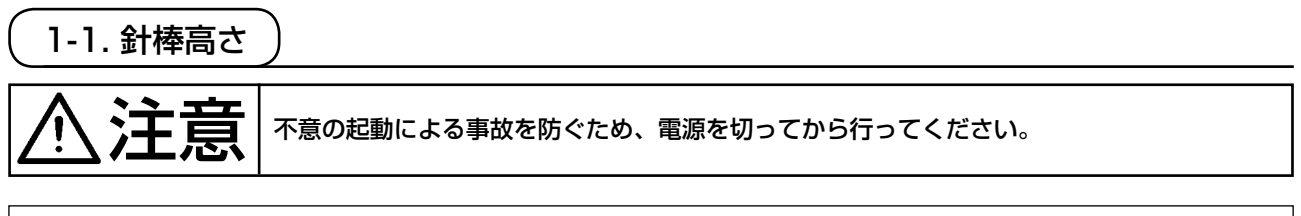

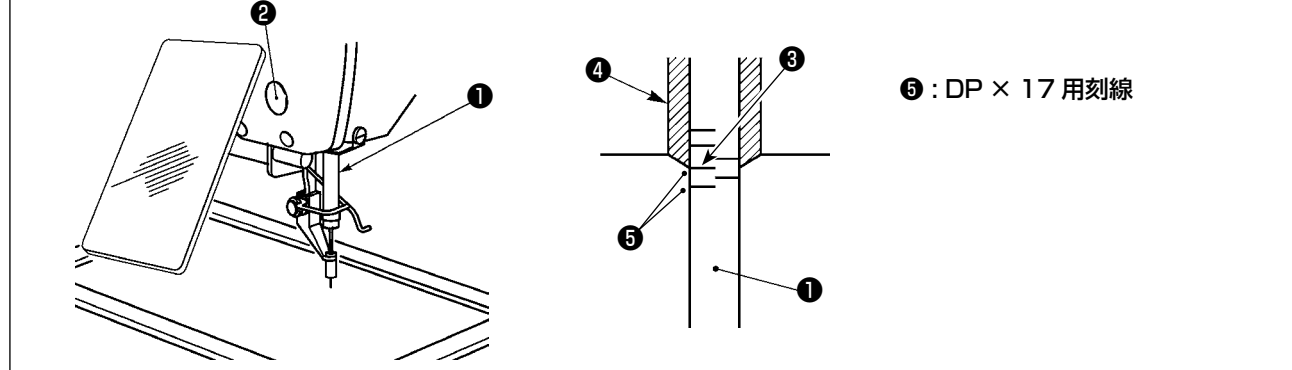

 \* 一度電源を入れ、中押えを下げた状態にしてから、再度電源を切ってください。 針棒❶を最下点にし、針棒上刻線❸と針棒下メタル❹の下端が一致するよう、針棒抱き止めねじ❷を ゆるめて調節してください。

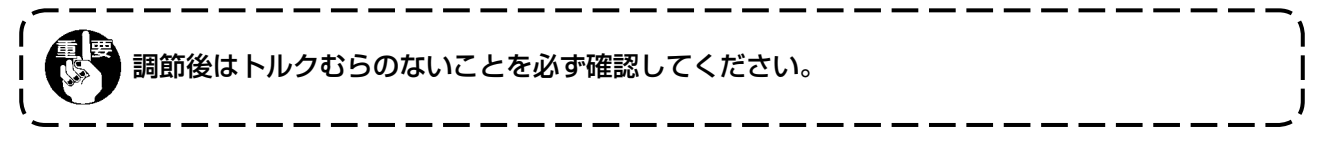

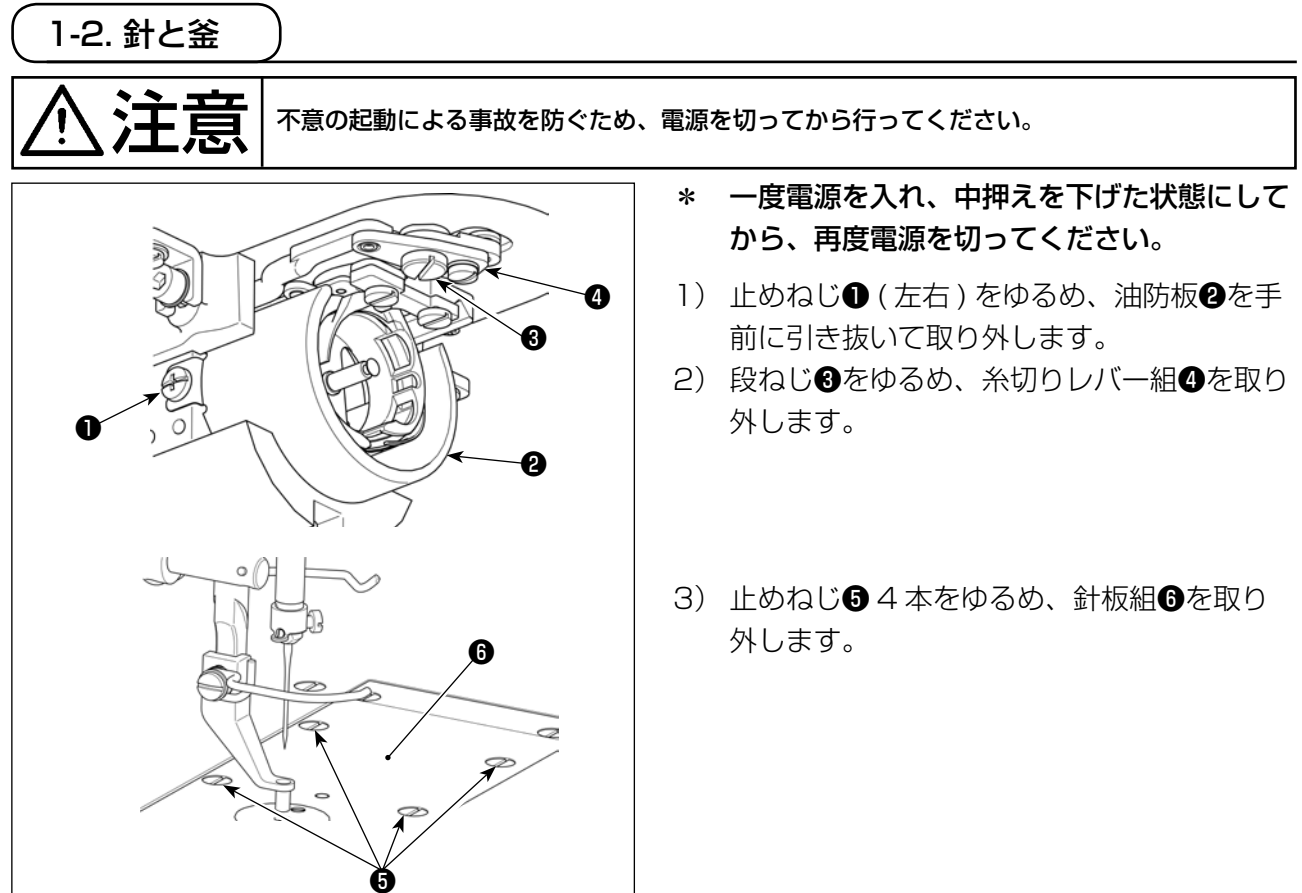

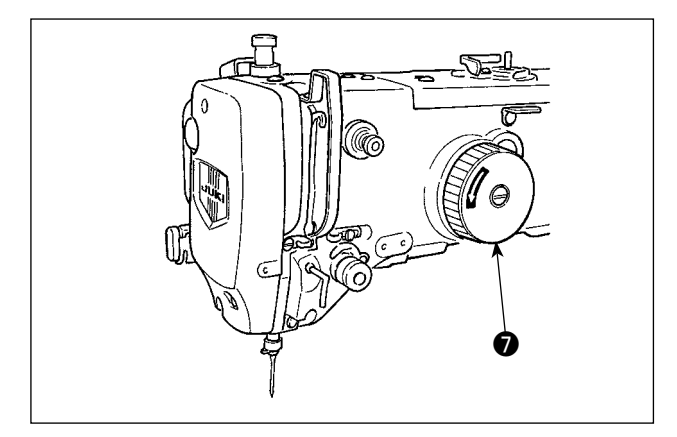

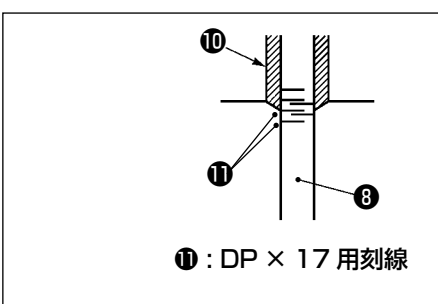

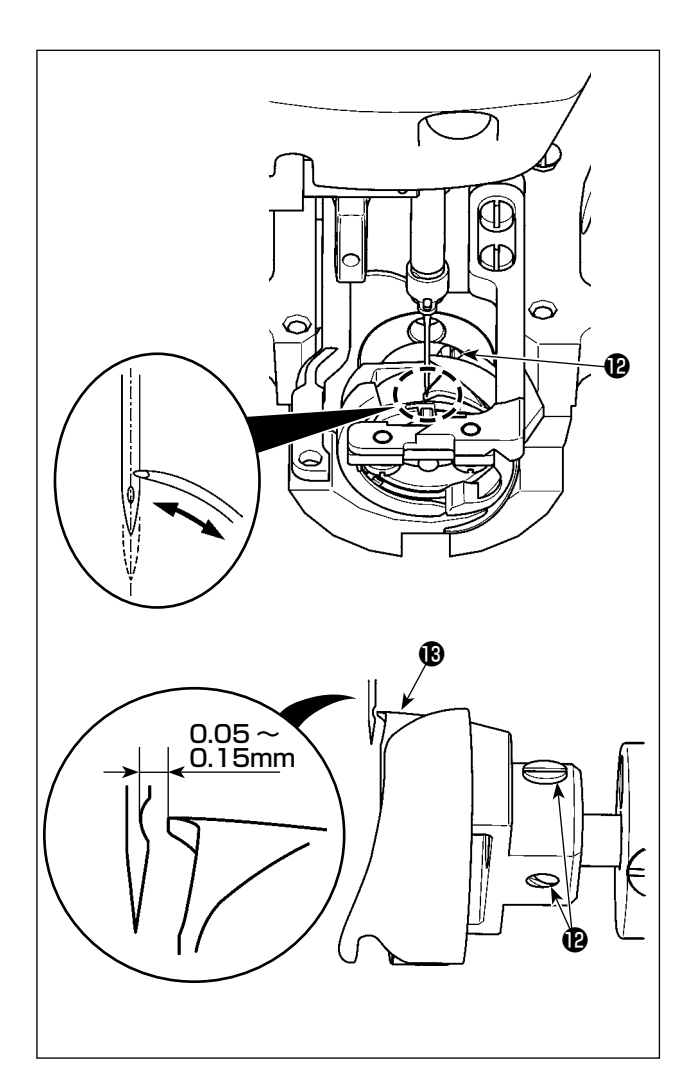

4) プーリー♪を手で回し、針棒❶上昇時、下刻 線❶を針棒下メタル⑩の下端に合わせます。

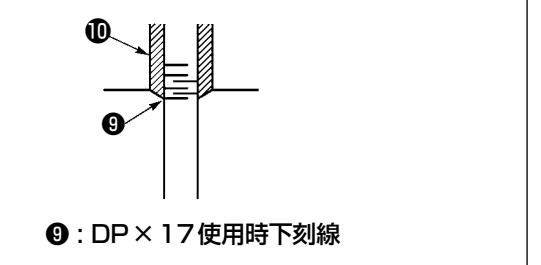

5) 釜止めねじ ゆをゆるめ、釜剣先が針中心に一 致するように釜を動かして調整してくださ い。

6) 釜剣先を針中心に一致させたとき、針と釜剣 先<sup>6</sup>のすき間が 0.05 ~ 0.15mm になるよ うに釜の前後位置を調整して止めねじ心を締 めてください。

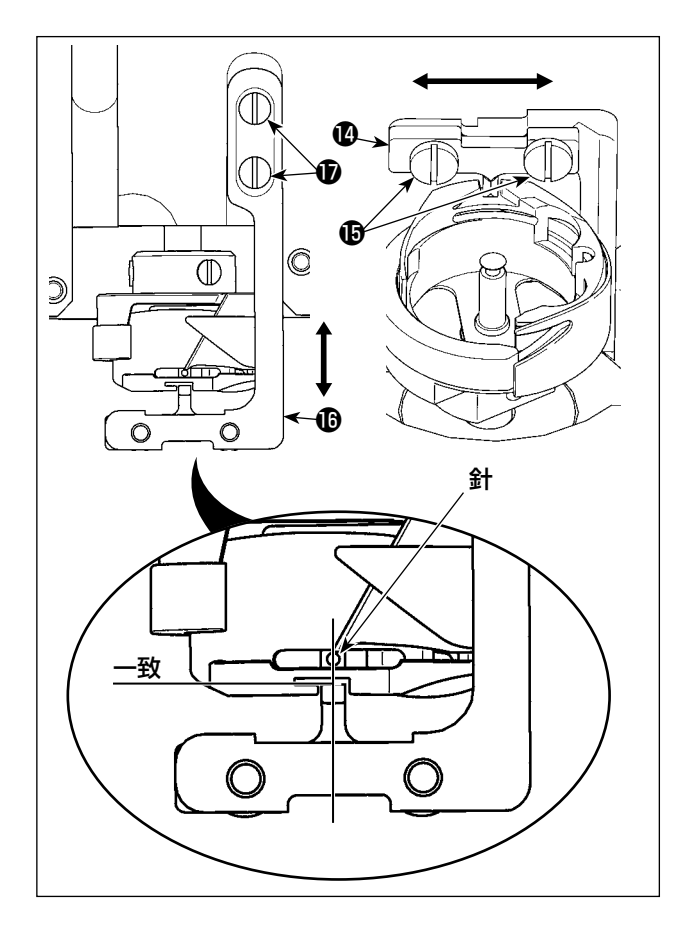

- 7) 内釜止め▲の止めねじ♪あんるめます。
- 8) 内釜止め2を左右方向に動かし、内釜止め2 の中心と針中心を一致させた状態で、止めね じ個を締めてください。
- 9) 内釜止め土台Bの止めねじBをゆるめます。
- 10)内釜止め土台個を前後方向に動かして、内釜 止めの端面位置を内釜溝部の切り欠き端面 と合わせて、止めねじを締めてください。

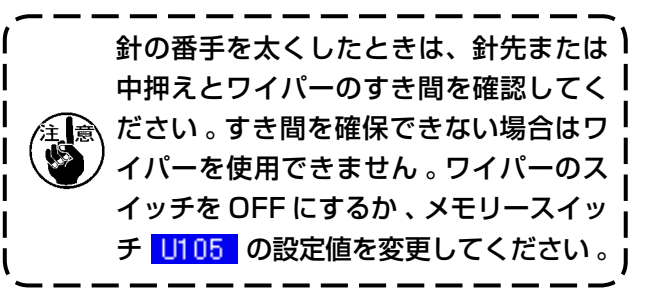

1-3. 押えの高さ

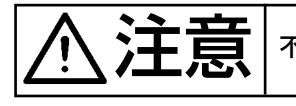

注意 不意の起動による事故を防ぐため、電源を切ってから行ってください。

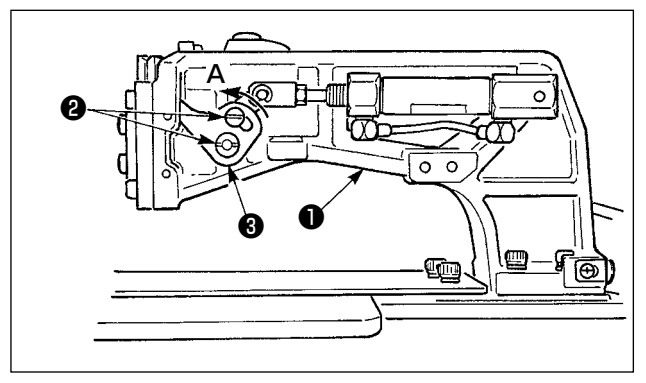

- 1) 布送り台❶の左右にある止めねじ❷をゆる め、布押えリンク❸を A 方向にすると低くな ります。
- 2) 高さ調節後は止めねじ2を確実に締めてくだ さい。

# 1-4. 中押えの上下ストローク調節

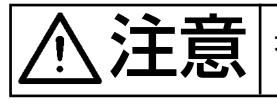

→ 上一 大 大 本意の起動による事故を防ぐため、電源を切ってから行ってください。

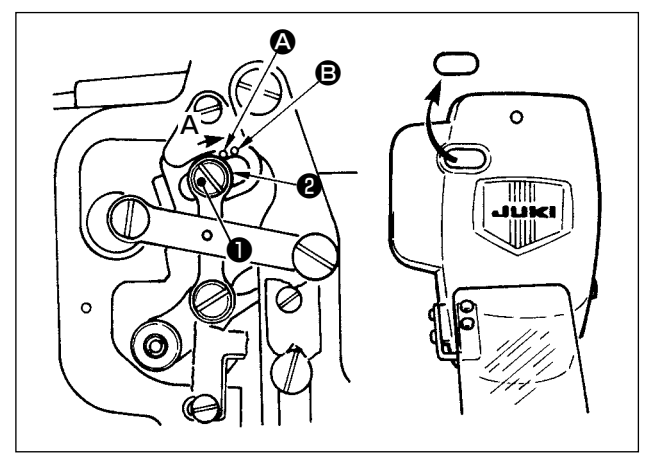

- \* 一度電源を入れ、中押えを下げた状態にして から、再度電源を切ってください。
- 1) 面部カバーを外します。
- 2) プーリーを回し、針棒を下死点にします。
- 3) 段ねじ❶をゆるめ段ねじ❶の位置を A 方向 に動かすと、ストロークが大きくなります。
- 4) 刻点 4 が座金2の外周右側に一致したとき ストロークは 4 mm、刻点 B が一致したと きは 7 mm です。

(工場出荷時は 4 mm に調節してあります。)

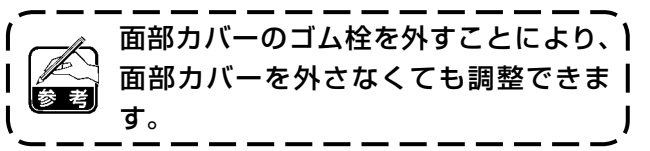

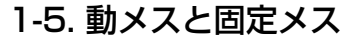

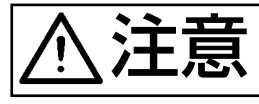

 $\overline{+}\overline{\phantom{.}$  (不意の起動による事故を防ぐため、電源を切ってから行ってください。

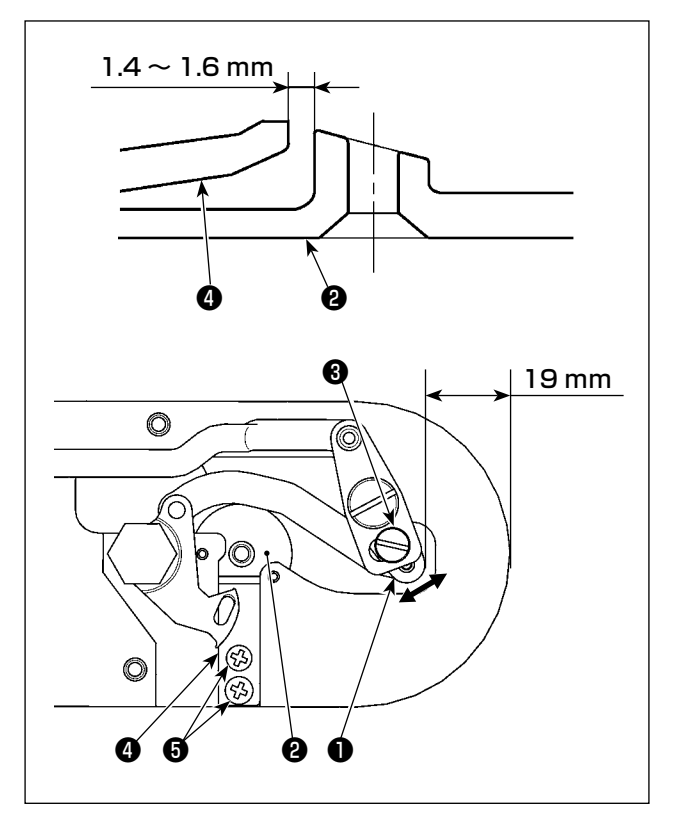

- 1) 針板前端から糸切りレバー小●の先端まで 19mm になるように調節ねじ<sup>8</sup>をゆるめ、 動メスを矢印方向に動かして調節します。
- 2) 針穴ガイド2と固定メス2のすきまが 1.4~ 1.6 mmになるように止めねじ❺をゆるめ、 固定メスを動かして調節します。

# 1-6. 糸切れ検知板

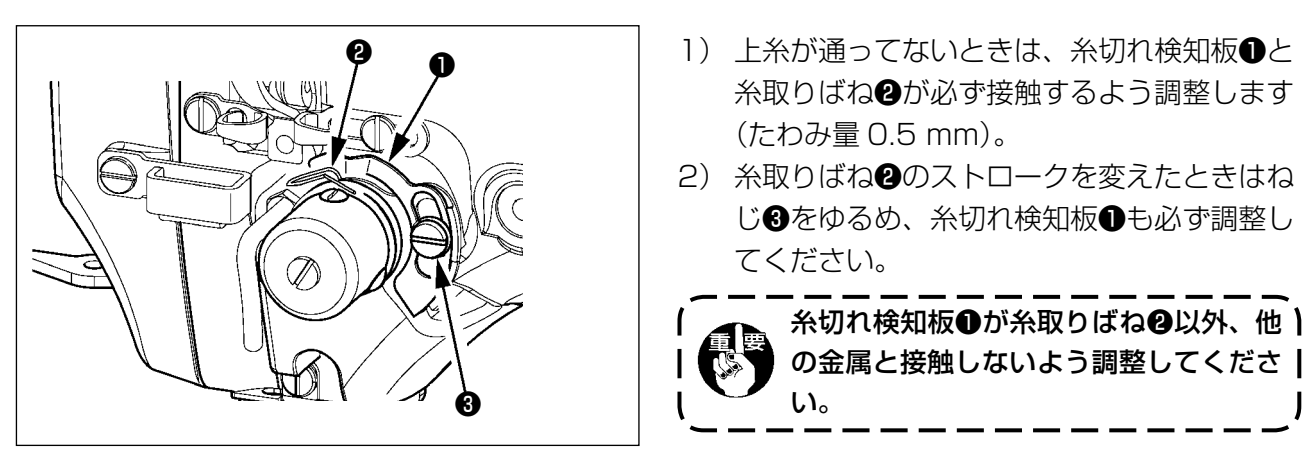

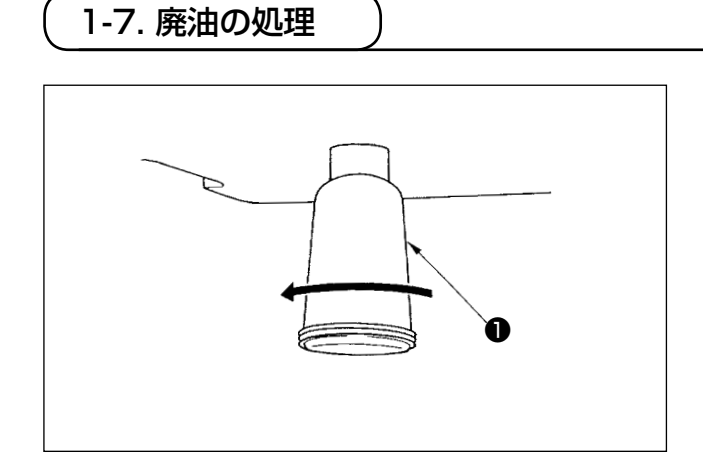

ポリオイラ❶に油がたまりましたら、ポリオイラ ❶を取り外し油を抜いてください。

- 1

1-8. 釜への給油量の調整 1) 調整ねじ❶を締め込むと釜への給油量が少な くなります。 2) 調整ねじ●をゆるめると釜への給油量が多く Ō なります。  $\circledcirc$ 油量を絞る場合、一度に締め込まず、半 日程度の間隔で様子を見ながら❶を締 め込んでください。絞りすぎは釜摩耗 の原因となります。 ❶

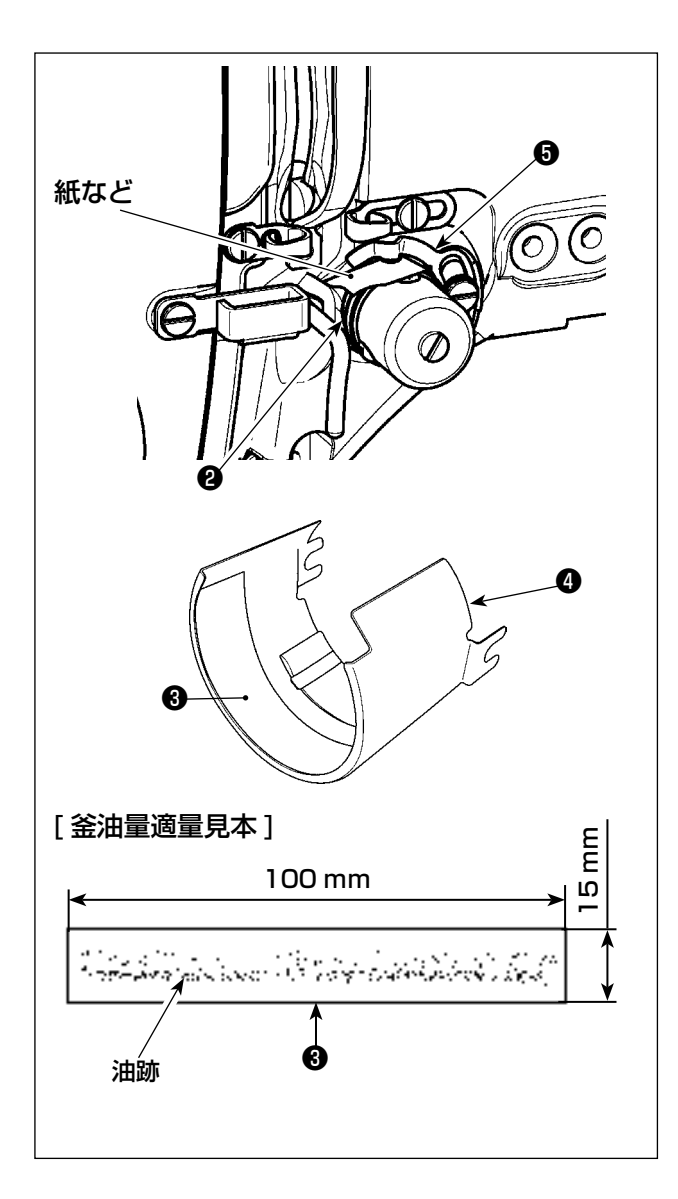

調整後は必ず釜油量確認用パターン No.102 (2,500sti/min) を 4 回運転して油量確認をして ください。

- 1) 油防板 **◎**を外します。(P.[99](#page-102-0) 参照)
- 2) 針を外します。
- 3) 糸切れ検知板Bと糸取りばね2の間に紙など をはさんで絶縁します。
- 4) 油防板 の油·埃を除去し、100mm × 15mm の紙❸を油防板❹の手前側に敷きま す。
- 5) 油防板4をミシンに組付け、パターン No.102(2,500sti/min)で4回運転します。
- 6) 運転後、紙❸に付いた油跡により油量を確認 します。

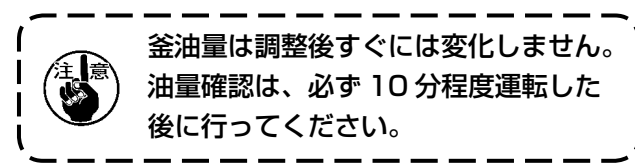

1-9. ヒューズの交換

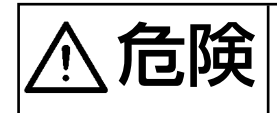

危険 1. 感電による事故を防ぐため、電源を切り、5 分経過してからカバーを開けてください。 2. 必ず電源スイッチを切ってから制御ボックスの蓋を開け、指定の容量のヒューズと交換し てください。

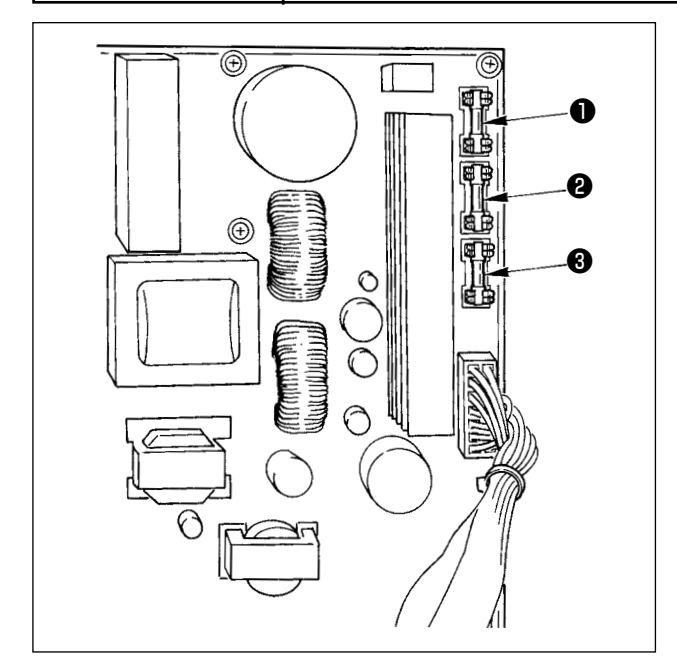

ヒューズは 3 本使用します。

- パルスモーター電源保護用 5A(タイムラグヒューズ)
- <sup>2</sup> ソレノイド電源保護用 3.15A(タイムラグヒューズ)

# 8 制御電源保護用

 2A(速断ヒューズ)
## 1-10. 100 ⇔ 200V 電圧仕様の切り替え方法

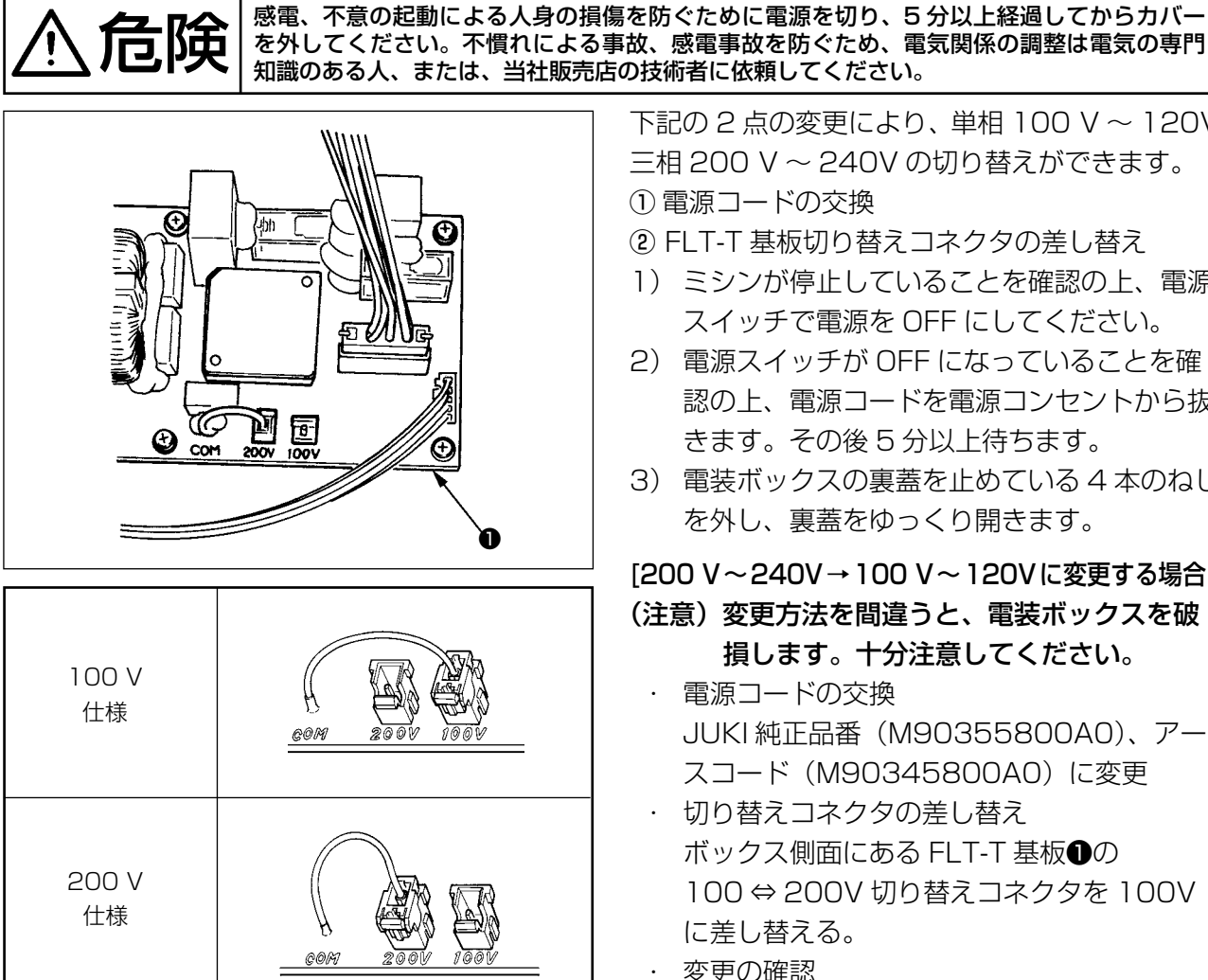

電源スイッチ内部の配線は以下のとおり接続してください。

## 200 V 配線

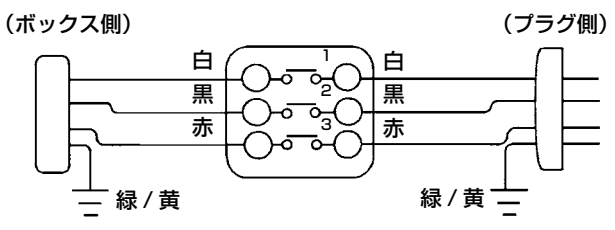

100 V 配線 必ず白・黒間に接続してください。

### (ボックス側) (プラグ側)

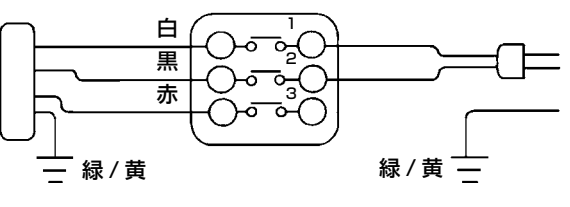

下記の 2 点の変更により、単相 100 V 〜 120V 三相 200 V 〜 240V の切り替えができます。

- ① 電源コードの交換
- ② FLT-T 基板切り替えコネクタの差し替え
- 1) ミシンが停止していることを確認の上、電源 スイッチで電源を OFF にしてください。
- 2) 電源スイッチが OFF になっていることを確 認の上、電源コードを電源コンセントから抜 きます。その後 5 分以上待ちます。
- 3) 電装ボックスの裏蓋を止めている 4 本のねじ を外し、裏蓋をゆっくり開きます。

## [200 V〜240V→100 V〜120Vに変更する場合]

- (注意)変更方法を間違うと、電装ボックスを破 損します。十分注意してください。
	- 電源コードの交換 JUKI 純正品番(M90355800A0)、アー スコード(M90345800A0)に変更
	- ・ 切り替えコネクタの差し替え ボックス側面にある FLT-T 基板❶の 100 ⇔ 200V 切り替えコネクタを 100V に差し替える。
	- ・ 変更の確認 間違いなく変更したか、確認してください。

[100 V〜120V→200 V〜240Vに変更する場合] (注意)変更方法を間違うと、電装ボックスを破

- 損します。十分注意してください。 ・ 電源コードの交換
- JUKI 純正品番(40096034)に変更 ・ 切り替えコネクタの差し替え ボックス側面にある FLT-T 基板❶の 100 ⇔ 200V 切り換えコネクタを 200V に差し替える。
- ・ 変更の確認 間違いなく変更したか、確認してください。
- 4) 裏蓋と電装ボックス本体で線噛みしないよう に十分注意し、裏蓋を押しながら閉じ、4 本 のねじを締めます。

– 105 –

 \* 下記エラー発生時または 1 年ごと(どちらか早い方)にグリースを補充してください。 ミシンの清掃、その他の理由でグリースが減少した場合は直ちに補充をお願いします。

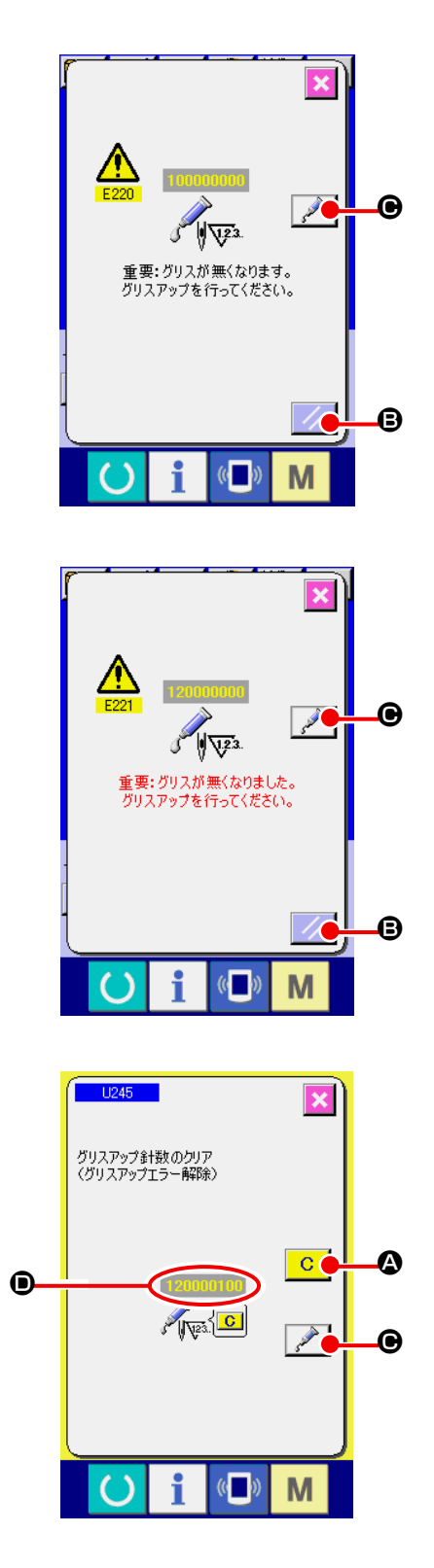

一定の針数を縫製すると、電源投入時にエラー「E220 グリースアップ警告」が表示されます。これは、指定 箇所のグリース補充時期を知らせるもので、必ず下記 のグリース補充を行ってください。その後、メモリー スイッチ 1245 を呼び出してクリアボタン C Q を押し、針数 ● を "0"にしてください。 エラー「E220 グリースアップ警告」が表示されても、 リセットキー | ノ | B を押すとエラーが解除し、継続 して使用できますが、その後の電源再投入時には毎回 エラーコード「E220 グリースアップ警告」が表示さ れます。

また、エラー No.E220 表示後、グリースを補充せず さらに一定期間使用するとエラー「E221 グリース アップエラー」が表示され、リセットキーを押しても エラーが解除できずミシンが動作しなくなります。

エラー「E221 グリースアップエラー」が表示された 場合は、必ず下記指定箇所へグリースを補充してくだ さい。その後、メモリースイッチ LI245 を呼び出し てクリアボタン│ C │ ❹ を押し、針数 ❶ を"0"にし てください。

グリースを補充せずリセットキー | ノ | B を押した 場合、その後の電源再投入時には毎回エラーコード 「E221 グリースアップ警告」が表示され、ミシンが

動作しませんのでご注意ください。 1. グリース補充後、針数 ❶ を"0"に変更 しないと、エラーコード E220 または

E221 が再度表示されます。E221 が表 示された場合、ミシンが動作しませんので ご注意ください。

<sup>1</sup>

2. 各画面でグリース塗布位置表示ボタン C を押すと、グリース塗布位置がパ ネル表示で確認できます。但し、グリース の塗布は必ず電源を切って行ってください。  $\left\{ \prod_{\alpha\in\mathbb{N}}\left| \begin{array}{l} \bar{\alpha} \ \bar{\alpha} \end{array} \right| \right.$ また、運転前に外したカバー類を元通りに取り付けてください。

下記指定箇所の補充には、付属のグリースチューブ A(品番 40006323)水色をご使用ください。 全論 指定以外のグリースを補充すると、部品破損の原因になります。

## ■ 針棒上下メタル部、角コマ部及び中押え棒下メタル部へのグリース補充

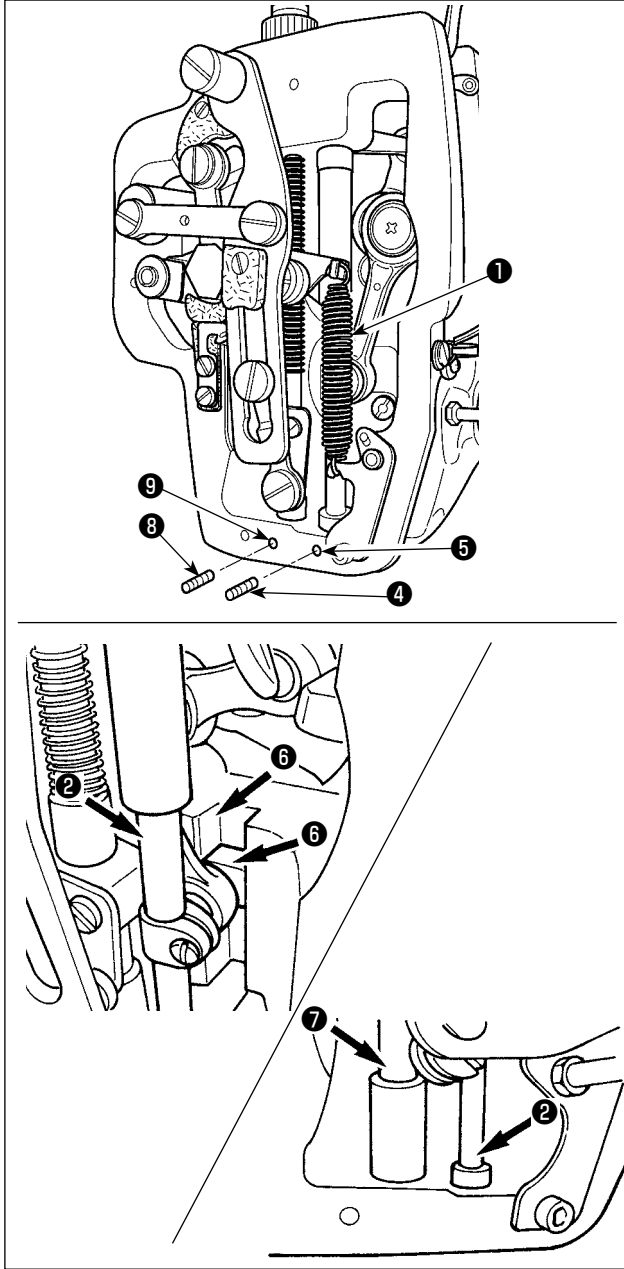

- 1) 面部カバーを開け、中押え補助ばね B ●を外 します。
- 2) 針棒外周❷に JUKI グリース A を塗布してく ださい。ミシンを手で回転させて針棒外周全 体に塗布してください。 針棒上メタルグリースカバ-❸を矢印 A 方向 に回転させてグリース注入口からグリースを 充填します。作業終了後針棒上メタルグリー スカバ-を矢印 B 方向に回転させて元通りに 戻してください。 針棒下メタルグリース穴止ねじ❹を外して、 穴❺に JUKI グリース A を入れて、止ねじ❹ を締めて JUKI グリース A をメタル内部に充 填します。
- 3) 角ごまの溝部 **6**にもジューキグリース A を塗 布してください。
- 4) 中押え棒外周❼に JUKI グリース A を塗布の こと。 中押え棒メタルグリース穴止ねじ❸を外し て、穴❾に JUKI グリース A を入れます。止 ねじ❽を締めて JUKI グリース A をメタル内 部に充填します。

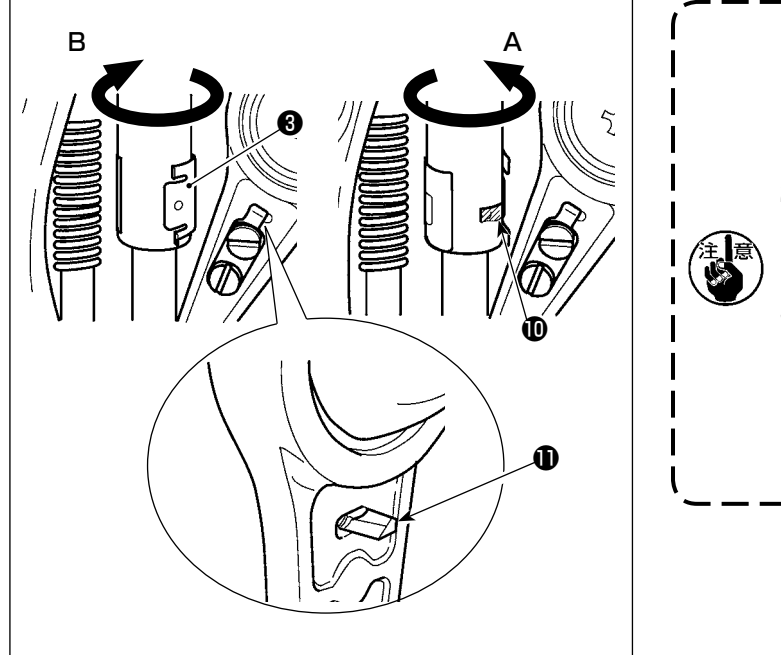

1. 面部内の針棒外周に塗布されたグリー 】 スは拭取らないでください。清掃、エ! アーブロー等でグリースが減少した場 合は必ず再度塗布してください。 2. ミシン運転時は針棒上メタルグリース カバーを B 方向に回転してグリース 補充口を閉じてください。 3. 針棒クランクロッドの裏面には端面が 鋭利になった突起❶がありますのでご 注意ください。作業中は針棒クランク ロッドの裏面には決して指を入れない | でください。

(2) JUKI グリース B の塗布個所

下記指定箇所の補充には、付属のグリースチューブB(品番40013640)紫色をご使用ください。 指定以外のグリースを補充すると、部品破損の原因になります。

■ 面部へのグリース補充

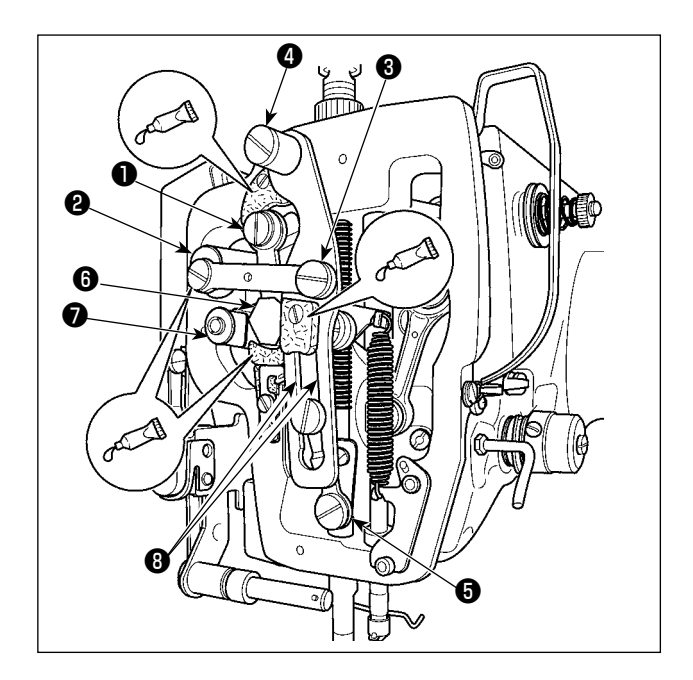

- 1) 面部カバーを開けます。
- 2) フェルト部 (3 ヶ所 ) と、その周りの段ねじ、 支点❶〜❼とガイド溝部❽に JUKI グリース B を補充してください。

# 1-12. 縫いにおける現象・原因と対策

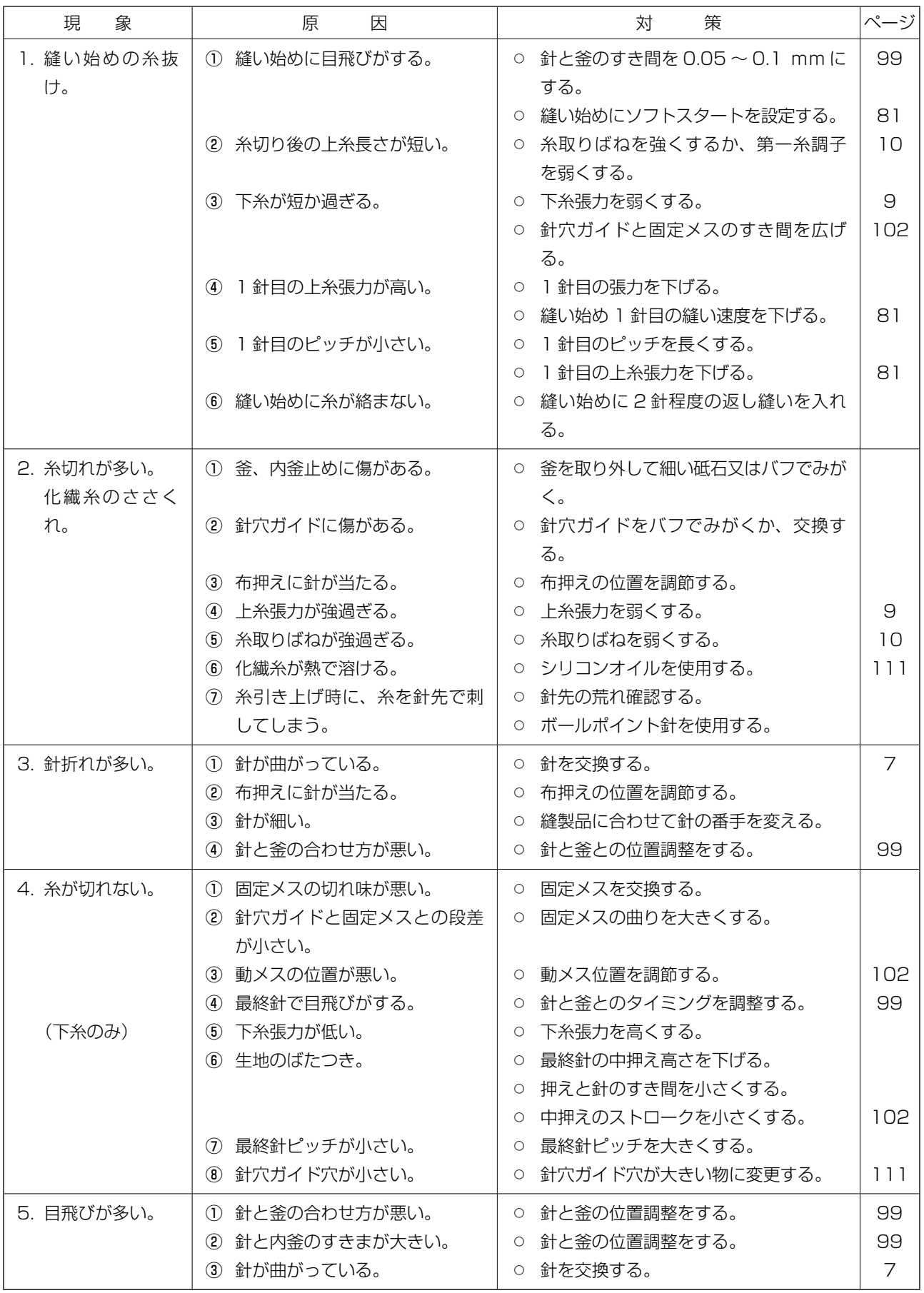

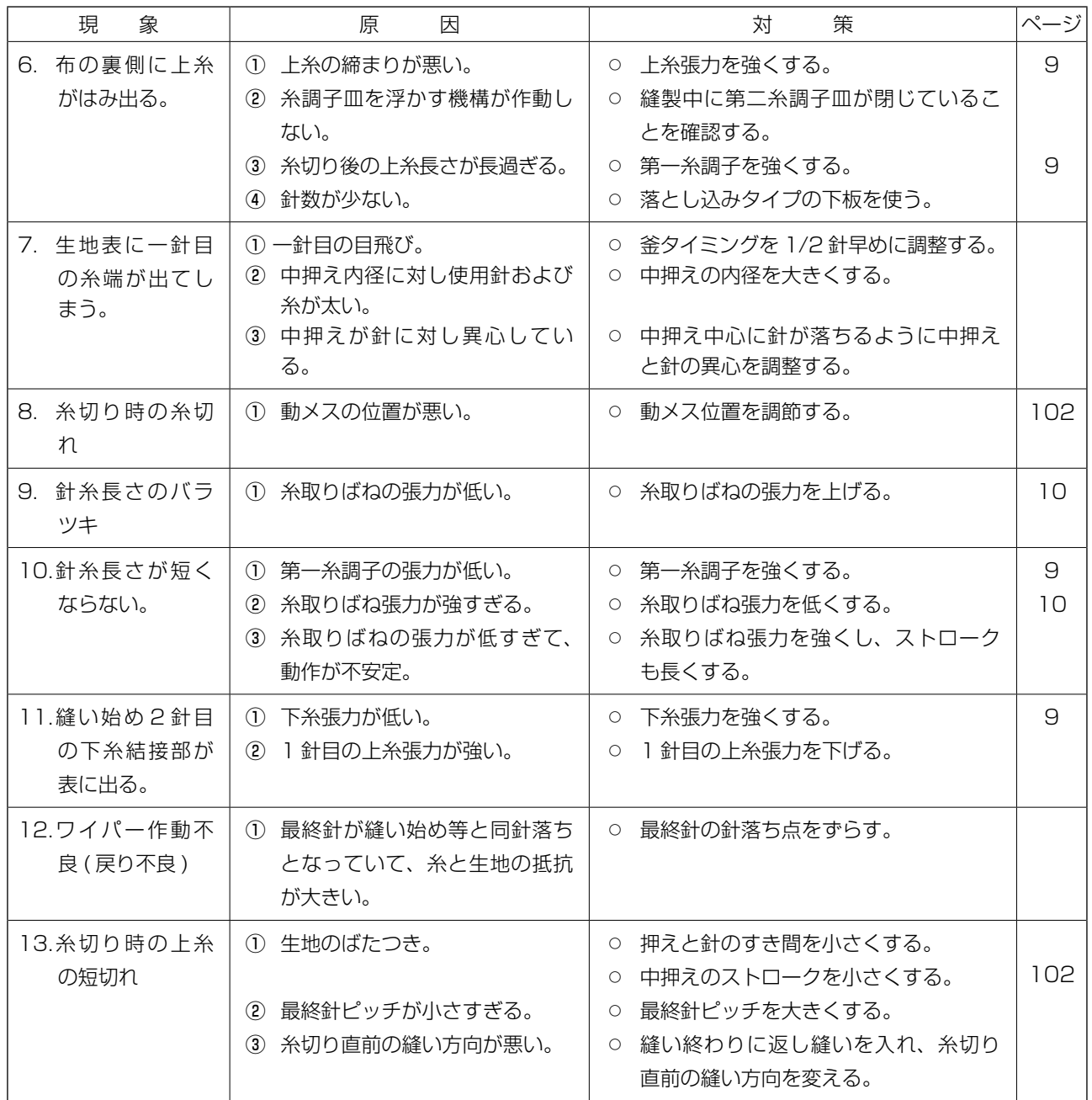

# **2. オプション**

# 2-1. ゲージ一覧

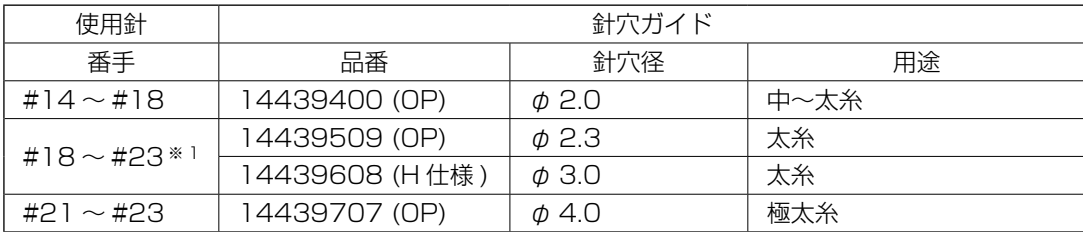

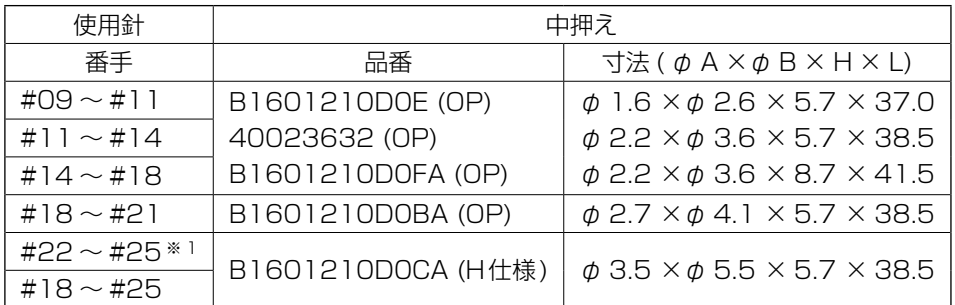

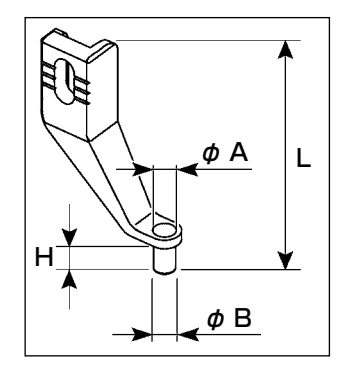

※ 1 H 仕様装着針 (DP × 17 #23)

- ・中〜太糸:糸番手 #30 〜 #20
- ・太糸:糸番手 #20 〜 #5
- ・極太糸:糸番手 #8 〜 #5

・(OP) はオプション

<span id="page-114-0"></span>2-2. エスレンタンク

 $\sum_{i=1}^{n} \prod_{i=1}^{n}$  不意の起動による事故を防ぐため、電源を切ってから行ってください。

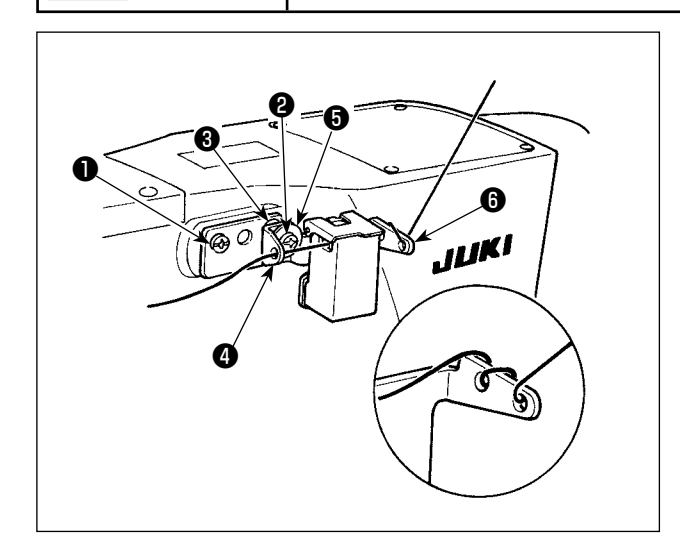

エスレンタンク組(40097301) は同梱 の止めねじ❶ (SM4041055SP) と❷ (SM4042055SP) で固定します。止めねじ❷ を固定する時は、糸案内カラー❸ (11315108) とエスレンタンク糸案内❹ (40010414) と 糸案内止ねじ座金❺ (WP0501046SC) を 共締めしてください。エスレンタンク糸案 内❹ (40010414) はエスレンタンク台6 (40096982) と平行になるように取り付けてく ださい。

<u>≪</u>、エスレンタンク台❻ (40096982)で )  $\mathbf{I}$ <u> J</u> 糸にヨリがたまる場合は、糸の巻き方向 き考えを逆にしてください。  $\mathsf{I}$ 

2-3. バーコードリーダー

警告

・バーコード読み取り装置のレーザ一光を直接覗かないでください。目に障害を及ぼす場合 があります。 ・人の目に向けてレーザ一光を射出させないでください。目に障害を及ぼす場合があります。

・光学機器で直接レーザ一光を覗き込まないでください。目に障害を及ぼす場合があります。

注意 ・ミシンの使用温度範囲内および使用温度湿度内で使用してください。 ・電源を供給した状態でコネクタの抜き差しをしないでください。

バーコード機能とは、カセット識別等の用途で、バーコードを読み取り、対応した縫製パターンに切 り替えて縫製できる機能です。

バーコードの読み取りにより、ミシンメモリー内に保存されたユーザーパターン 999 個、パターンボ タンに登録されている縫製データ 50 個に切り替えることが可能です。

使用するためには、AMS-EN バーコードオプション (40089238) が必要になります。

詳細は AMS-EN シリーズバーコード読み取り装置(オプション)の取扱説明書 / パーツリスト (40089259)を参照ください。

## **バーコードリーダー仕様**

クラス 2 レーザー製品 最大出力:1.0mW 波長:650nm

安全規格 JIS C 6802:2005 IEC60825-1+A2:2007